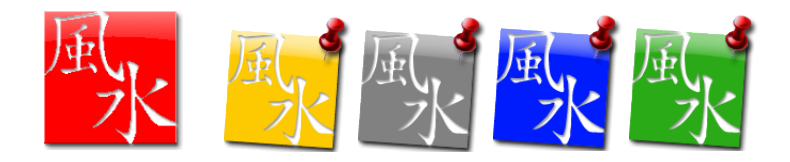

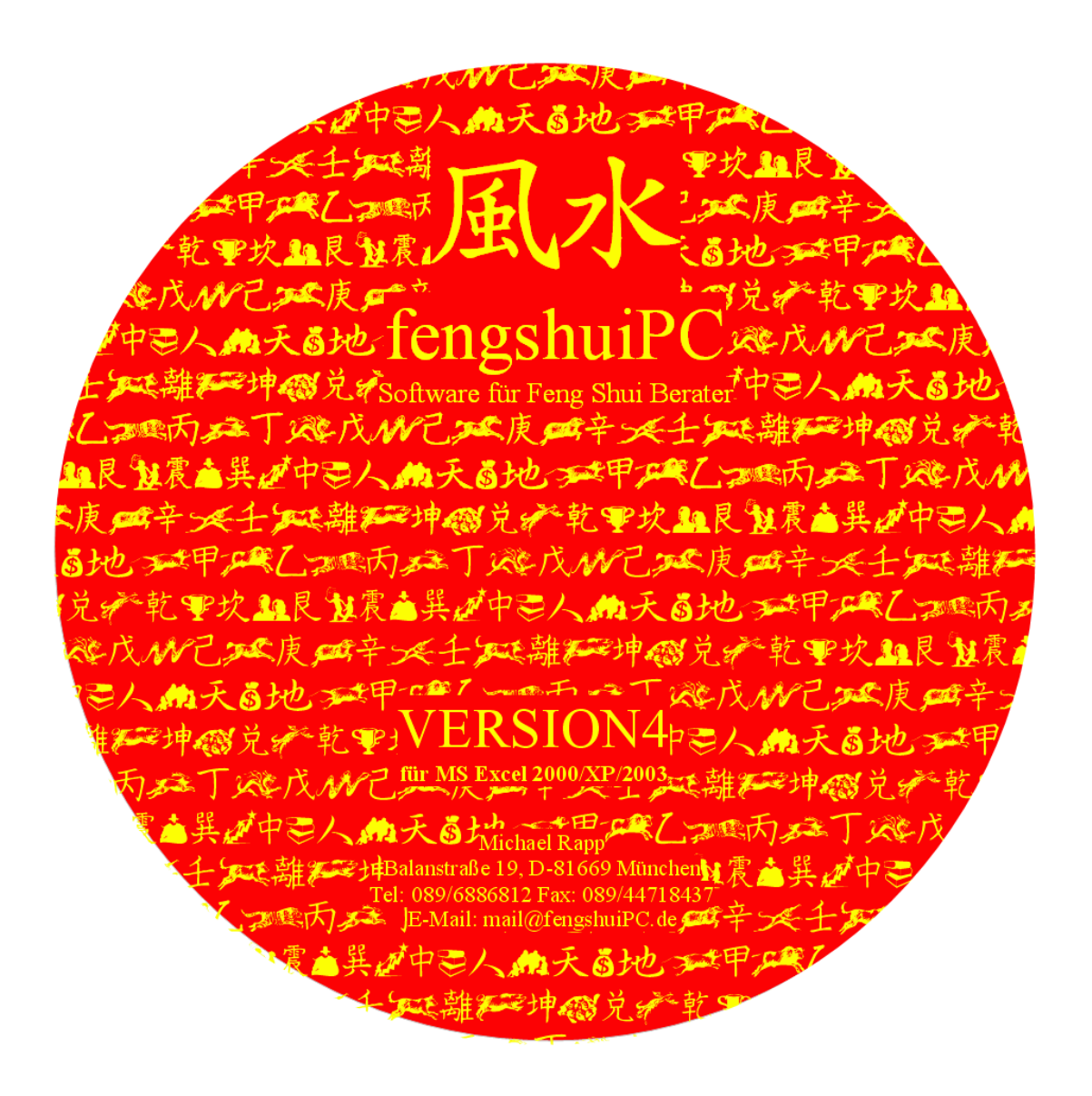

# HANDBUCH VERSION4 FÜR EXCEL 2016/2019/365

fengshuiPC Michael Rapp Balanstraße 19, D-81669 München Telefon: +49 89 6886812 [mail@fengshuiPC.de](mailto:mail@fengshuiPC.de)

Copyright fengshuiPC 2004-2021 Build 2012-1, 31.08.2019

# Inhaltsverzeichnis

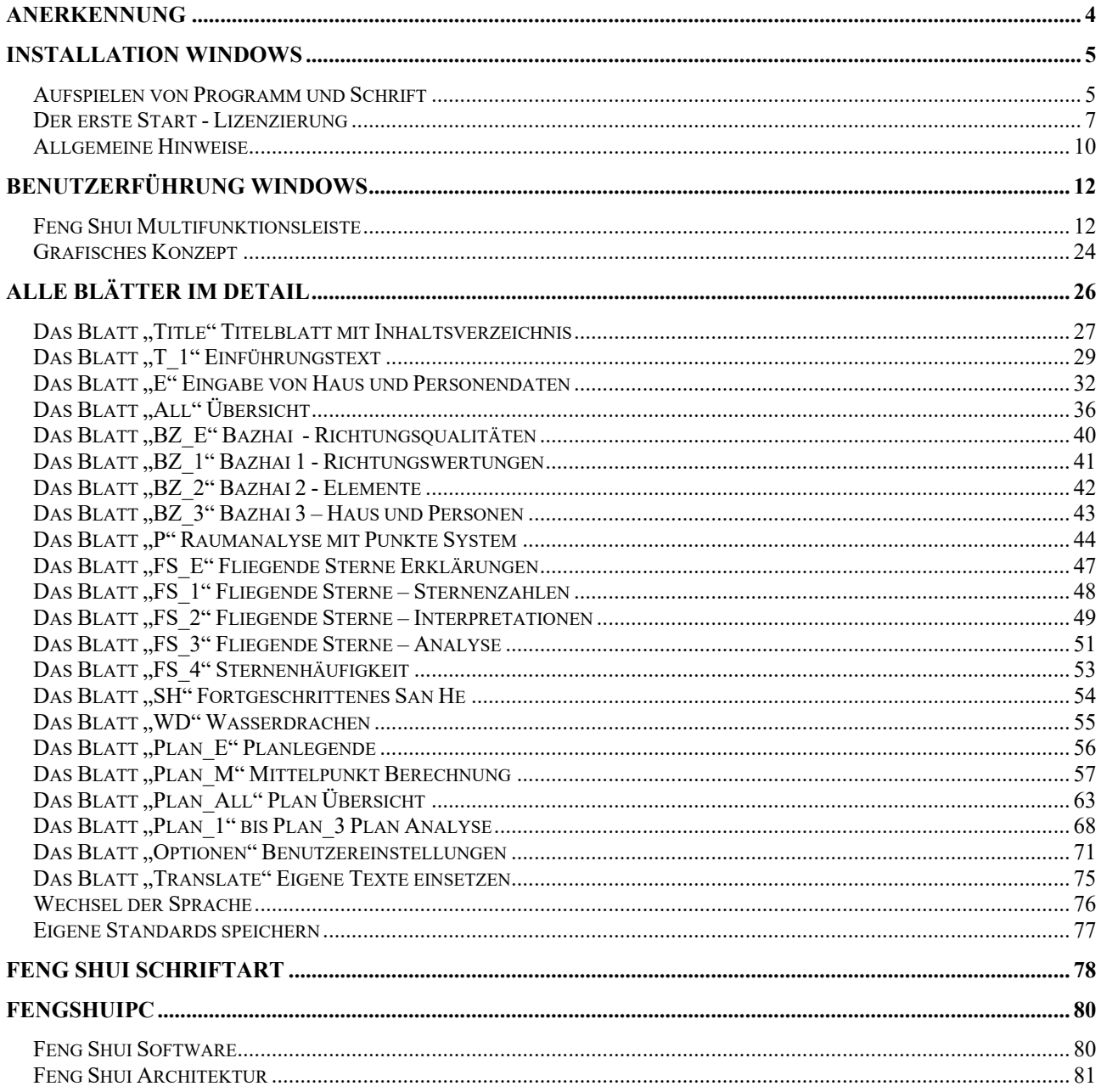

# <span id="page-3-0"></span>**Anerkennung**

# **Danke**

Vor dem Entwickeln eines Programms über Feng Shui stand das Erlernen der Regeln und Techniken. Ich möchte mich am Anfang bei meinen Lehrern bedanken, die mir Ihr großes Wissen zur Verfügung gestellt haben. Allen voran danke ich *Prof. Dr. Jes T. Y. Lim*, bei dem ich die gesamte Grundausbildung und weiterführende Seminare absolvieren durfte. *Master Yap Cheng Hai* hat mich in spezielle Geheimnisse des San He eingeführt. Bei *Raymond Lo* durfte ich die Fliegenden Sterne und 4 Pillars vertiefen. *Dr. Kubny* hat mit seinem ausgezeichneten Buch über Bazi Suanming und seinem Mondkalender die präzise Abbildung der Fliegenden Sterne bis auf die Tagesstufe ermöglicht. Der LoPan des Westens und das außergewöhnliche Handbuch von *Marc Häberlin und Dominik F. Rollé* waren mir Vorbild und Inspiration. *André Pasteur* hat mir ermöglicht, das 4 Pillars Programm zu entwerfen. Dadurch durfte ich Zusammenhänge erkennen, die sich auch für dieses Programm als sehr nützlich erwiesen haben. Als Architekt fühle ich mich besonders verbunden mit meinem Berufskollegen und Feng Shui Meister *Howard Choy*, der mir immer wieder den Blick geschärft hat, im Wald der Techniken das Wesentliche zu sehen. Mehr zu meinen Bauplanungen mit Feng Shui im Anhang dieses Handbuches.

Besonderen Dank gilt den *Benutzern von fengshuiPC*, die mit vielen Anregungen Pate standen für diese Weiterentwicklung.

#### **Kontaktadressen:**

**Howard Choy** ECOFS Langhansstrasse 181, D-13086 Berlin Tel: +49 (030) 28385855 E-Mail: fengshuiarchitect@hotmail.com Website: www.fengshui-college.org

Blog: http://howardchoy.wordpress.com/

**Prof. Dr. Jes T. Y. Lim** vertreten durch Vielharmonie GmbH E-Mail: [info@qi-mag.de](mailto:info@qi-mag.de) Website: [www.OurVitalWorld.de](http://www.ourvitalworld.de/)

# **Feng Shui Großmeister Yap Cheng Hai**

Website: [www.feng-shui-web.net](http://www.feng-shui-web.net/) www.klassisches-feng-shui.de

### **Raymond Lo**

Website: www.raymond-lo.com

# **Marc Häberlin**

Spinnereistrasse 12a CH-8135 Langnau am Albis, Schweiz Tel: +41 (0)43 500 02 55 Website: www.marc-haeberlin.ch

# **André Pasteur**

INFIS Schweiz Brunnenrain 39, CH-8415 Berg am Irchel Tel: +41 (052) 2331471, Fax: +41 (052) 2331472 Website: [www.infis.ch](http://www.infis.ch/) E-Mail: [info@infis.com](mailto:info@infis.com)

# <span id="page-4-1"></span><span id="page-4-0"></span>**Installation Windows**

# **Aufspielen von Programm und Schrift**

Die Installation erfolgt weitgehend automatisch und macht so den Einstieg in das Programm leicht. Legen Sie die CD ein und folgen Sie den Hinweisen. Zum Abschluss erzeugt die Installation eine Programmgruppe "fengshuiPC", die den Start des Programms aus dem Startmenü heraus ermöglicht, plus einige Programmsymbole auf dem Desktop

# **Windows Installation**

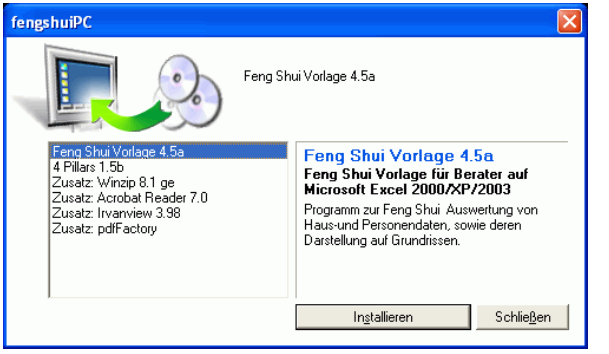

Die Installation der Feng Shui Software ist denkbar einfach. Bei dem Betriebssystemen Windows 10 müssen Sie für die Installation der Feng Shui Schrift administrative Rechte besitzen.

Die CD startet automatisch. Falls Sie die autorun Funktion auf Ihrem PC ausgeschaltet haben, doppelklicken Sie auf die Datei "setup.exe" auf der CD. Der Installationsdialog öffnet sich und Sie wählen die zu installierende Software aus und starten mit "Installieren".

Folgen Sie nun den Hinweisen. Sie werden durch eine Reihe von Fenstern ge-

führt. Dem Lizenzvertrag muss zugestimmt werden.

*Beschreibung der Installationsergebnisse*

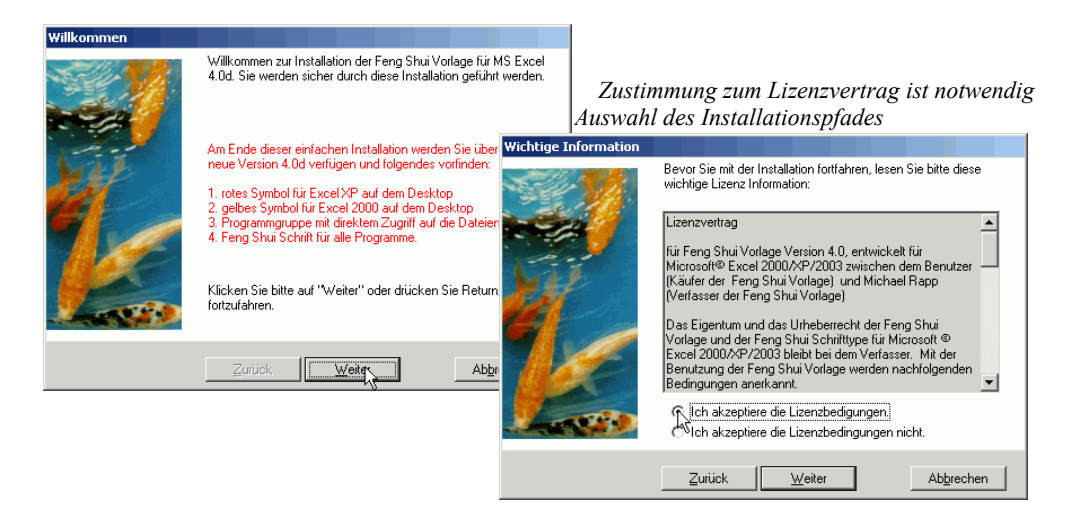

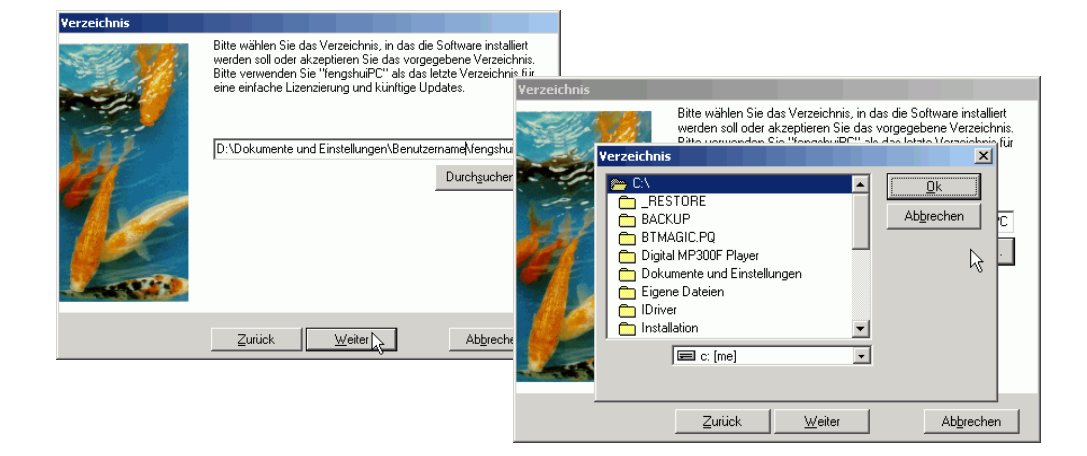

Beim Fenster "Verzeichnis" wählen Sie das Zielverzeichnis auf Ihrem PC aus. Vorgeschlagen wird ein Pfad, der mit "\fengshuiPC" endet. Je nach Betriebssystem ist der angebotene Speicherort verschieden. Bestätigen Sie oder ändern Sie den Pfad zu einem Verzeichnis Ihrer Wahl, indem Sie die Schaltfläche "Durchsuchen" wählen.

Er könnte etwa so aussehen: für Windows 10

C: \Dokumente und Einstellungen\Caroline\Eigene Dateien\fengshuiPC Das letzte Verzeichnis muss "\fengshuiPC" sein, um alle Funktionen des Programms zu garantieren. Alternativ können Sie das Feng Shui Programm auch im Pfad "C:\Programme\fengshuiPC" installieren.

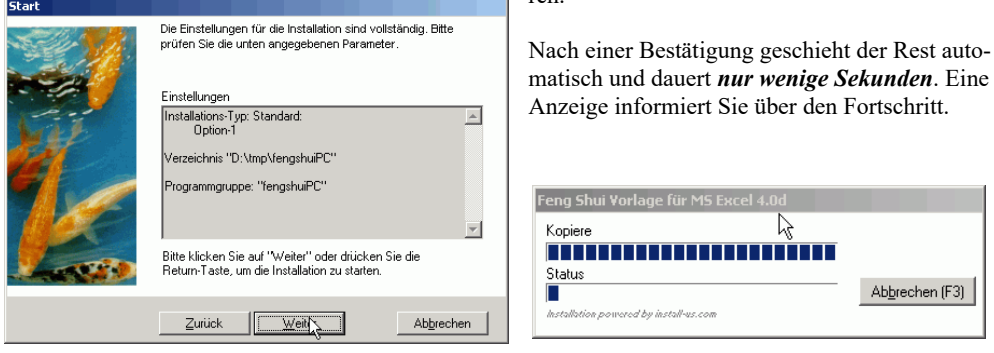

Als Endergebnis finden Sie vor:

Eine Programmgruppe "fengshuiPC" mit Shortcuts zum Programm, sowie mit einer Uninstall Datei zur schnellen Entfernung.

Drei Symbole auf Ihrem Desktop für den schnellen Zugriff auf Ihr fengshuiPC Programm, sowie die elektronische Ausgabe dieses Handbuchs. Zur Kontrolle der ordnungsgemäßen Installation der Feng Shui Schrift doppelklicken Sie das Schriftsymbol. Kontrollieren Sie, ob sie Tiere und chinesische Schriftzeichen sehen. Danach löschen Sie das Symbol mit der Entfernen Taste.

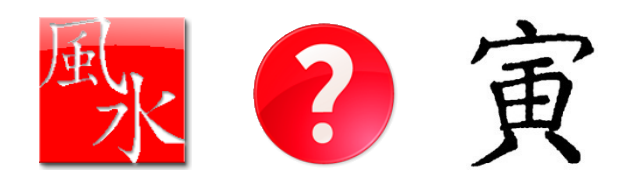

# **Manuelle Installation:**

Sollte die automatische Installation fehlschlagen, kann die Installation manuell durchgeführt werden. Folgen Sie diesen einfachen Schritten:

- 1. Auf Ihrer Festplatte legen Sie in Ihrem Feng Shui Arbeitsverzeichnis ein Verzeichnis "\fengshuiPC" an.
- 2. Kopieren Sie von der CD das Verzeichnis "\fengshui40x" aus dem Ordner "\fengshuiPC" in das gerade erstellte Verzeichnis "\fengshuiPC". Am einfachsten geschieht dies durch Anklicken des Verzeichnisses "\fengshui40x" und bei gedrückter linker Maustaste ziehen Sie es von der CD in das Zielverzeichnis und lassen die Maustaste los. Übrigens - "fengshui40x" bedeutet Version 4.0 Index x. Bei der Installation eines zukünftigen Updates wird ein neues Verzeichnis angelegt mit der Versionsnummer des Updates. Danach kann das Verzeichnis der alten Version manuell gelöscht werden.
- 3. Es folgt die Installation des Schriftsatzes "Feng Shui.ttf". Gehen Sie über den Start Knopf zu "Einstellungen/ Systemsteuerung/ Schriftarten". Wählen sie im Menü "Datei/ Schriftart" installieren und suchen das Verzeichnis "\fengshuiPC, \fengshui40x" auf der CD. Die Schrift "Feng Shui" wird angezeigt. Wählen Sie die Schrift und bestätigen Sie: die Schrift wird nun installiert.

# <span id="page-6-0"></span>**Der erste Start - Lizenzierung**

Als Schutz vor unberechtigter Benutzung ist die Feng Shui Vorlage durch eine individuelle Codezahl gesichert. Sie wird beim ersten Start verlangt und dann im Programm gespeichert.

## **Makromeldung**

Die Version 4 der Feng Shui Vorlage für MS Excel benötigt weit über 100 Makros, um die grafisch vielfältige, farbige Darstellung zu bewältigen. Da Makros ein sehr mächtiges Werkzeug sind, warnt Excel standardmäßig vor Dateien, die solche Befehlsroutinen haben. Bei jedem Öffnen muss der Benutzer die Frage nach dem Aktivieren der Makros positiv beantworten.

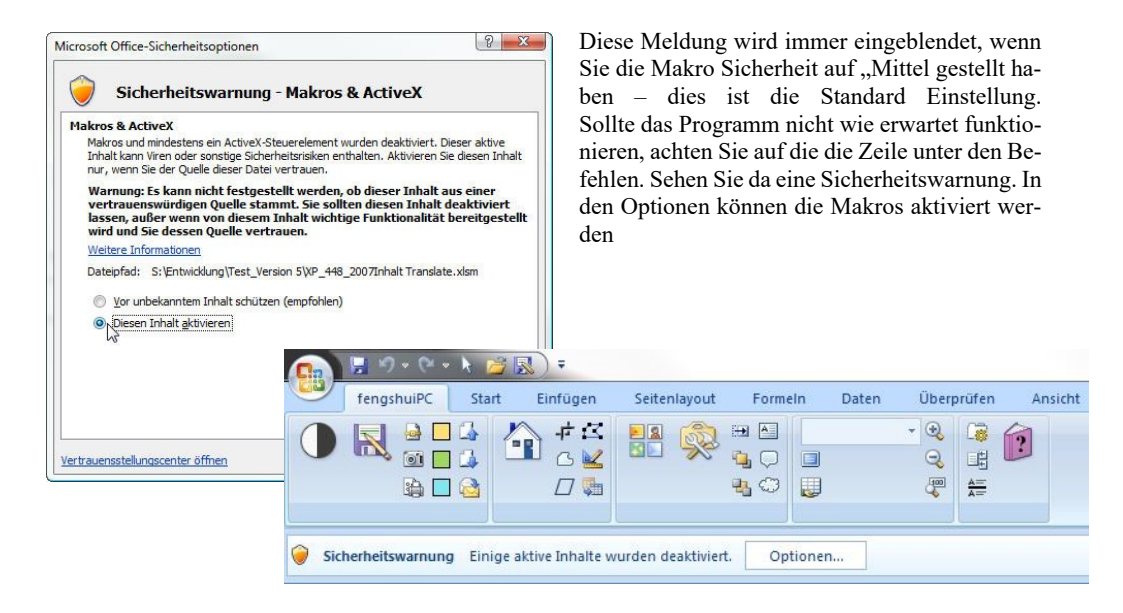

Ein klares Zeichen, dass die Makros nicht aktiviert sind, ist in der speziellen fengshuiPC Multifunktionsleiste zu sehen. Bei ihr fehlen die Texte neben den Symbolen. Natürlich funktionieren die Befehle auch nicht.

# **Der erste Start**

Beim ersten Start zeigt sich ein Empfangsbildschirm, der nur die Eingabe der Lizenz zulässt. Sollten die Makros nicht aktiviert worden sein, so ist der Bildschirm verdeckt von einem Warnhin-

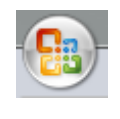

weis. Dazu Im Office Befehl die Excel Option aufrufen. Dann bei Vertrau-

**\_\_\_\_\_\_\_\_\_\_\_\_\_\_\_\_\_\_\_\_\_\_\_\_\_\_\_\_\_\_\_\_\_\_\_\_\_\_\_\_\_\_\_\_\_\_\_\_\_\_\_\_\_\_\_\_\_\_\_\_\_\_\_\_\_\_\_\_\_\_\_\_\_\_\_\_\_\_\_\_\_\_\_\_\_\_\_\_\_\_\_\_\_**

ensstellungscenter die Einstellungen drücken. Im darauf folgenden Bildschirm die Einstellungen für Makros auf "Alle Makros mit Be**nachrichtigung deaktivieren**" wählen, sowie "Zugriff auf das **VBA Projektmodell vertrauen**" aktivieren, der Sie mit einer Schritt für Schritt Anleitung zum erfolgreichen Start leitet. Hier hilft nur ein Neustart.

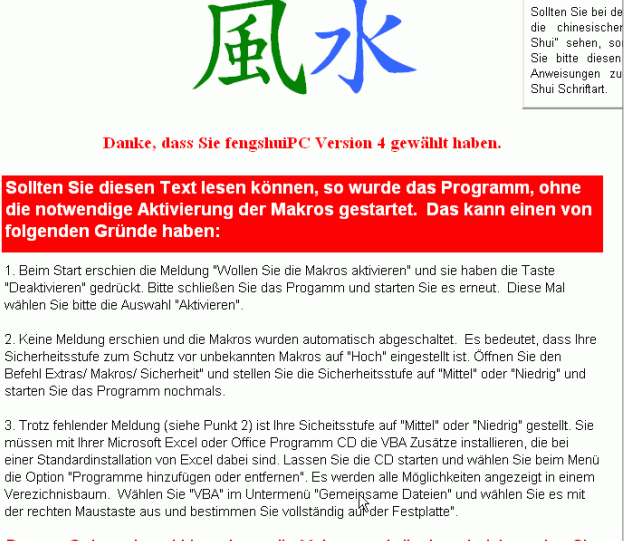

Da zum Gebrauch und Lizenzieren die Makros unabdingbar sind, beenden Sie bitte das Programm ohne Speichern. Dann schießen Sie bitte Excel, führen die notwendigen Änderungen aus und starten einem neuen Versuch.

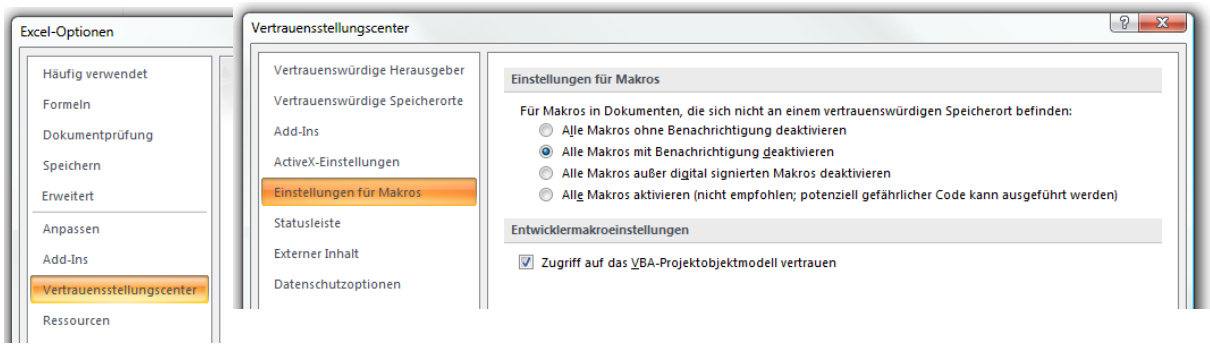

Bei dieser Einstellung werden Sie nun bei jedem Programmstart aufgefordert, die Makros zu bestätigen. Das Kann mit der Zeit lästig werden, speziell, wenn man nicht mit externen Dateien arbeitet, deren Quelle man nicht kennt – also keine Gefahr abzuwenden ist.

Es gibt eine Einstellung, bei der sie die Kontrolle auf Makros aktiv lassen, jedoch gewählte Verzeichnisse ausklammern können. Dazu bitte die Option Vertrauenswürdige Speicherorte wählen. Dort sollte man den Pfad "fengshuiPC hinzufügen plus die Option Unterordner auch vertrauenswürdig ankreuzen, um die Abfrage nach dem Starten der Makros zu unterbinden, ohne die Sicherheit bei unbekannten Dateien z.B. aus dem Internet zu verlieren. Alles bestätigen und neu starten.

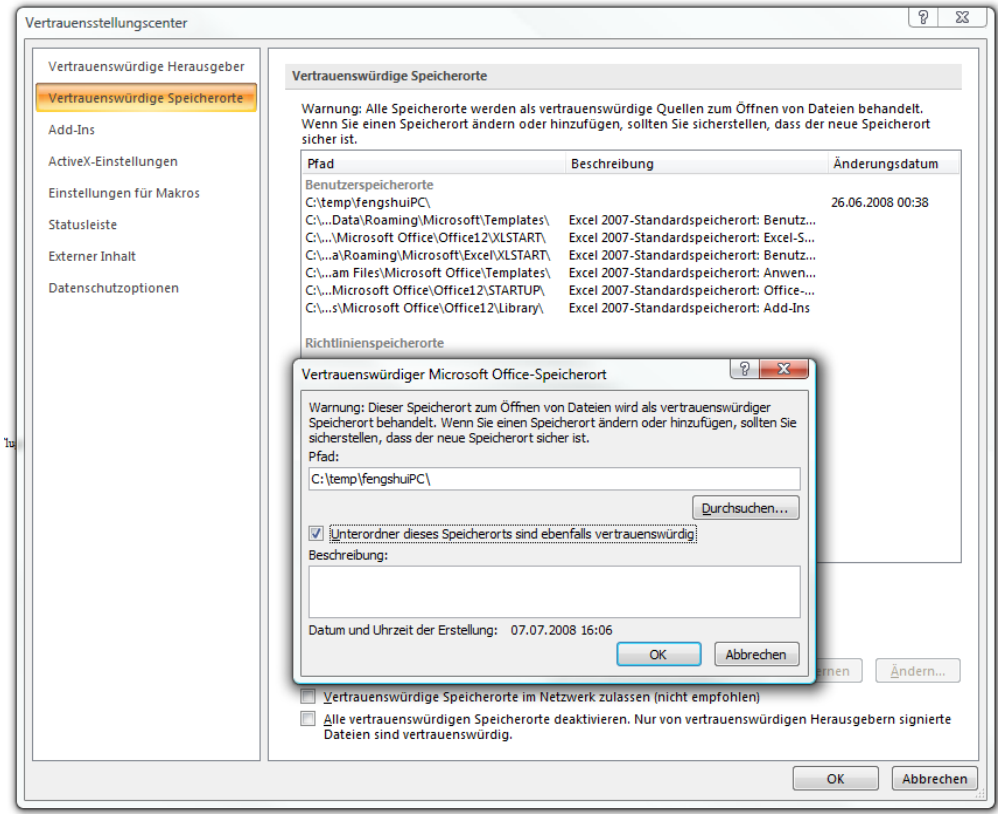

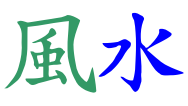

Sollten die chinesischen

Zeichen nicht zu sehen sein, sondern ùú dann drücken Sie sie die Befehlsschaltfläche rechts neben der Schrift. Ein Informationsfenster wird Ihnen den optimalen Weg zur Schriftinstallation weisen. Siehe dazu auch die manuelle Installation.

#### Installation der Feng Shui Schrif

رسي Das Programm wird nun geschlossen, um den Schriftsatz zur korrekten<br>Installation freizugeben. Machen Sie bitte folgendes:

 $\overline{\mathbf{x}}$ 

1. Schließen Sie Excel und alle anderen Programme, die momentan geöffnet sind.

2. Öffnen Sie die Schriftverwaltung. Gehen Sie dazu über den Start Knopf und Einstellungen/ Schriftarten

3. Suchen Sie nach der Schriftart "Feng Shui Symbol" und doppelklicken Sie

.<br>Ein Fenster wird sich öffnen und chinesische Schriftzeichen, Tiere und Trigramme darstellen. Dies vervollstädigt die Installation

5. Schließen Sie alle Fenster und kehren Sie zu Excel zurück. Die Schriftart sollte nun korrekt dargestellt werden. Eventuell ist es notwendig den PC neu zu booten

#### Falls Sie keine Feng Shui Schriftart vorfinden, installieren Sie die Schrift manuell:

a. Finden Sie im geöffneten Fenster der Schriftarten den Befehl "Neue<br>Schriftart installieren" im Menü "Datei".

b. Es tut sich ein Explorerfenster auf. Legen Sie die Feng Shui Installations<br>CD ein und wählen Sie das CD Laufwerk aus.

c. Gehen Sie auf der CD zum Verzeichnis fengshuiPC \ fengshui40x. Die Fengs Shui Schrift wird angezeigt. Wählen Sie sie aus und bestätigen Sie

d. Die Schrift wird installiert. Bei einigen Windows Systemen müssen Sie als Administrator angemeldet sein

e. Eventuell müssen Sie die oben beschriebenen Schritte 1-4 nochmals durchführen

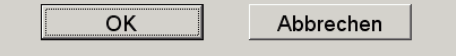

# **Lizenzierung**

Die Eingabe des Benutzernamens und der dazugehörigen Codenummer wird nur beim ersten Aufruf der

Beratervorlage verlangt. Beziehen Sie sich auf die von fengshuiPC gelieferten Angaben und übertragen Sie die Angaben exakt.

Zwischen den Feldern kann man entweder durch die Tabulatortaste oder mit Return springen. Sobald die Eingabe korrekt ist, verändert sich der Hintergrund von rosa zu grüner Färbung. Beachten Sie dabei: Computer sind extrem pedantisch! Unterscheiden Sie zwischen Klein- und Großschreibung! Das Programm verlangt genau die Eingaben, welche von fengshuiPC an Sie übermittelt wurden. Beachten Sie jedoch, dass der Bindestrich zwischen den 3 Benutzer Codegruppen nicht geschrieben wird.

Bestätigen Sie mit "Lizenzieren". Nach erfolgreicher Eingabe erhalten Sie eine Erfolgsmeldung und die Datei wird automatisch unter dem gleichen Namen gespeichert. Ein Symbol auf dem Desktop platziert, mit dem

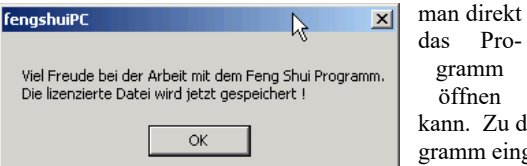

die<br>Shi<br>Sie<br>Am unke, dass Sie fengshuiPC Version 4 gewählt haber Bitte geben Sie in den rosa Feldern Ihren Namen und die Code Kombination ein, exakt wie auf Ihren Unterlagen von fengshuiPC vorgegeben wurde. Sie können die "Enter" oder "Tab" Taste zum Springen zwischen den Feldern benutzten. Die Eingabefelder sind solange ROSA hinterlegt, bis<br>eine Übereinstimmung der Code Kombination mit den Vorgaben gegeben ist. Dies wird durch eine GRÜNE Hinterlegung angezeigt. Bitte beachten Sie Groß- und Kleinschreibung Schließen Sie diese einmalige Aktion mit "OK-Lizenzieren" ab "Abbrechen" schließt das Programm Name ation, bestehend aus 3 Feldem mit je 5 Steller

Abbrechen

öffnen kann. Zu diesem Zeitpunkt wird der Dateipfad fest ins Programm eingetragen, damit auch nach Speichern der Datei in einem anderen Verzeichnis die Hilfe Datei gefunden wird.

OK - Lizenzieren

Bei weiteren Aufrufen erscheint der Lizenzierungsdialog nicht mehr.

**\_\_\_\_\_\_\_\_\_\_\_\_\_\_\_\_\_\_\_\_\_\_\_\_\_\_\_\_\_\_\_\_\_\_\_\_\_\_\_\_\_\_\_\_\_\_\_\_\_\_\_\_\_\_\_\_\_\_\_\_\_\_\_\_\_\_\_\_\_\_\_\_\_\_\_\_\_\_\_\_\_\_\_\_\_\_\_\_\_\_\_\_\_**

# **Lizenzdatei**

Mit einer Lizenzdatei kann die Eingabe der Lizenzinformationen sowohl bei Updates als auch bei Erstinstallationen gänzlich vermieden werden. Ist die Lizenzierungsdatei "license fengshui40 Benutzername.cvs" im Verzeichnis "fengshuiPC" oder im Stammverzeichnis, auch "Root" genannt, der zu Installation verwendeten Festplatte (z.B. "C:\") vorhanden, wird die darin enthaltene Information in das Lizenzierungsfenster zu Ihrer Bestätigung übertragen. Diese Datei können Sie per E-Mail von fengshuiPC bei Programmkauf erhalten. Bei der Installation wird eine Lizenzierungsdatei automatisch erzeugt. Dieser Befehl funktioniert nur, wenn die Installation im Pfad "fengshuiPC" erfolgte.

gramm

Sollten Sie lieber einen anderen Namen verwenden als übermittelt, so wird der Benutzercode nicht mit dem neuen Namen akzeptiert werden! Selbstverständlich können Sie mit fengshuiPC Kontakt aufnehmen, um eine neue Bezeichnung zu lizenzieren.

# **Allgemeine Hinweise**

# **Programmaufbau**

<span id="page-9-0"></span>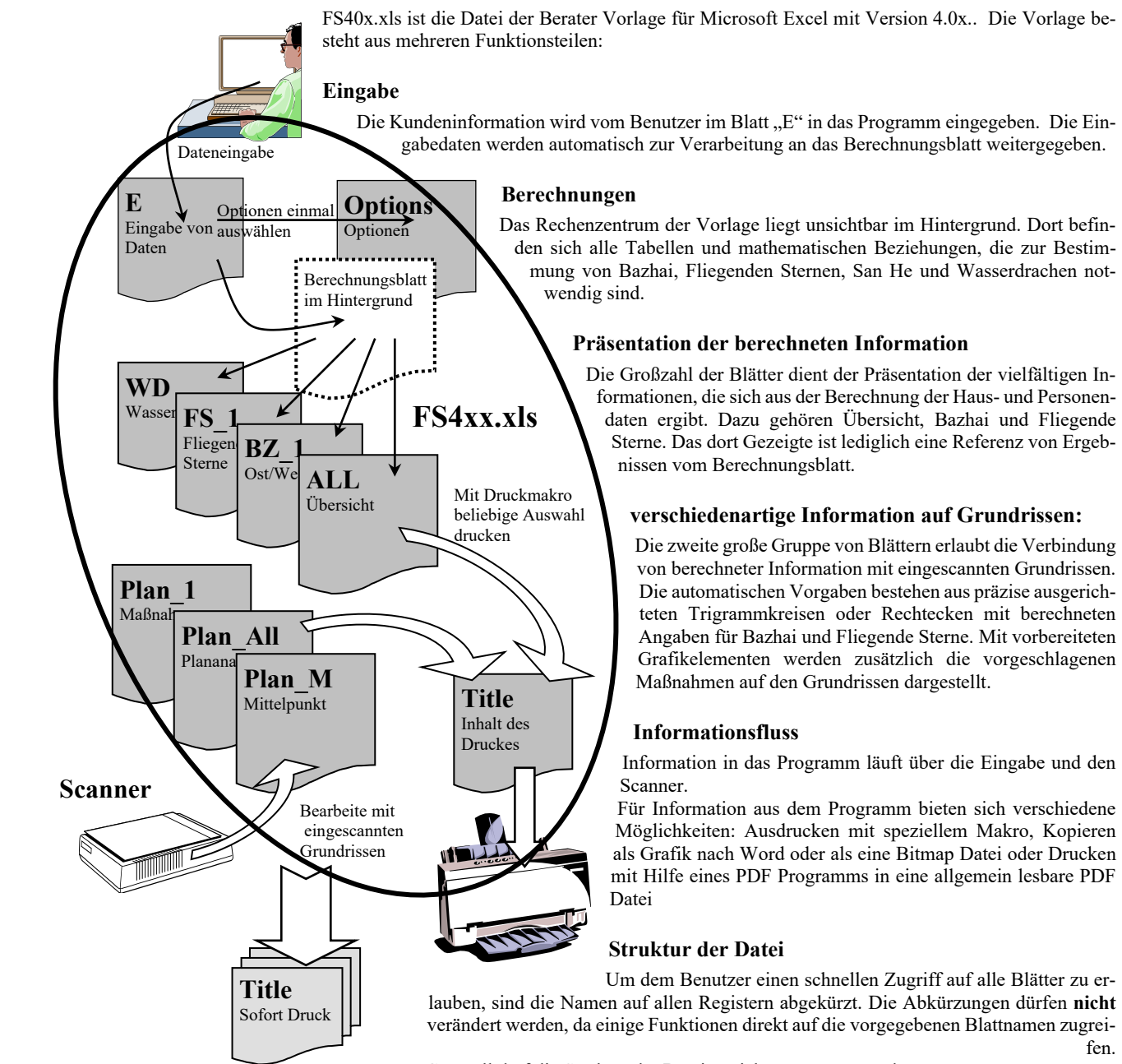

Generell darf die Struktur der Dateien nicht angetastet werden**.** 

**\_\_\_\_\_\_\_\_\_\_\_\_\_\_\_\_\_\_\_\_\_\_\_\_\_\_\_\_\_\_\_\_\_\_\_\_\_\_\_\_\_\_\_\_\_\_\_\_\_\_\_\_\_\_\_\_\_\_\_\_\_\_\_\_\_\_\_\_\_\_\_\_\_\_\_\_\_\_\_\_\_\_\_\_\_\_\_\_\_\_\_\_\_**

**040320\_Berger.xls**

**Achtung:Das Hinzufügen und Löschen von Tabellen wird die Vorlage unbrauchbar machen oder zu unvorhergesehenen Ergebnissen führen.**

fen.

# **Allgemeine Hinweise**

# **Speichern:**

Nach dem Ändern der Optionen sollte die Datei FS40x.xls mit gleichem Namen gespeichert werden. Dadurch erhält man immer die gleiche, leere Arbeitsgrundlage. Nach Eingabe einer Beratung empfehle ich, die Datei mit einem neuen Namen abzuspeichern. Verwenden Sie dabei den speziellen "Speichern" Befehl von der Feng Shui Leiste, der zu einem besonderen Dialog führt. Dieser schlägt den auf dem Eingabeblatt verwendeten Beratungsnamen als Speichername vor. Wenn diese Datei einmal unter einem neuen Namen z.B. Familie Berger" gespeichert wurde, wird ohne weitere Rückfrage gespeichert. Bewährt hat sich bei mir die Namenskonvention Datum mit Jahr (JJ), Monat (MM), Tag (TT) plus einen erklärenden Text, z.B.010320\_Berger. Die Dateien der verschiedenen Beratungen werden dann in chronologischer Reihenfolge angezeigt.

# **Eingabe exportieren statt speichern**

Für die Eingabedaten gibt es eine alternative Speichermethode. Sämtliche Angaben von Titelblatt und Eingabe können auch in einer schlanken Textdatei im Format .csv abgelegt werden. Importierte Pläne und grafische Elemente werden dabei jedoch NICHT gespeichert. Dieser Befehl besteht aus Kompatibilität mit zurückliegenden Ausgaben der Version 4. Heute übliche Festplattenspeicher machen diese platzsparende Methode überflüssig..

## **Kommunikation mit dem Programm**

Falls Sie mit Kollegen oder Kunden digital, also per E-Mail, über Ergebnisse der Auswertung des Programms kommunizieren wollen, beachten Sie bitte folgende Hinweise:

Bitte senden Sie keinesfalls die gesamte Excel Datei! Das ist NICHT mit den Bestimmungen der Lizenz vereinbar, da Sie die Benutzung des Programms an eine andere Person auf einem anderen PC weitergeben würden. Durch Ihren persönlichen Zugangscode ist dieser Vorgang nachvollziehbar. In Excel 2007 kann eine PDF Speicherung nachgerüstet werden, in Excel 2010/2011 ist sie integriert. Sie können Sie auch ein Programm zur Erstellung einer PDF Datei verwenden, um einen digitalen Ausdruck aller gewünschten Blätter herzustellen. Wie üblich bei PDF Dateien können diese digitalen Ausdrucke vom Empfänger in uneingeschränkter Qualität angesehen und gedruckt, jedoch nicht verändert werden. Auf der CD ist eines der vielen PDF Programme zum Testen für Sie zur Verfügung gestellt. Es installiert wie ein Drucker und kann so aus dem Programm heraus angesprochen werden..

### **Drucken:**

Einzeldrucke sind mit dem Standard Drucken Befehl von Excel einfach. Für mehrere Seiten steht eine spezielle Druckroutine zur Verfügung (siehe auch das Kapitel Symbolleiste). Die Ausdrucke der Auswertungsblätter sind von mir auf HP LaserJet 5000n Laserdrucker, einem Dell 3115cn und HP 1218 Tintenstrahldrucker getestet worden. Da der Ausdruckmaßstab bei A4 Druck auf Anpassen auf 1 Seite breit und 1 Seite hoch eingestellt ist (beim Feng Shui Format auf 93% Verkleinerung) sollten die Blätter gut ausdrucken. Bei Problemen bitte diese Einstellung in der Seiteneinrichtung nachkontrollieren.

### **Bildschirmanzeige:**

Je nach Bildschirmgröße muss die Zoom Funktion angepasst werden, um den Großteil der Blätter sofort zu sehen. Dies kann mit einer Benutzereinstellung für alle Blätter auf einmal erledigt werden (siehe Benutzereinstellungen).

Bei Windows entspricht die Darstellung ziemlich genau dem Ausdruck – aber nicht ganz!! Wenn bei 100% (mein Standardzoom für den 24'' Monitor) einige Wörter verschwinden - keine Panik! Das tatsächliche Druckbild sollte in Ordnung sein. Entweder durch Datei/Seitenansicht oder durch einen Probedruck kontrollieren.

Die Mac Version tendiert zu sehr kleiner Darstellung. Bei gleichem 24" Monitor verwende ich 125%. Da auf den Blättern keine neuen Tabellenfunktionen eingegeben werden, ist die Bildschirmanzeige ohne die bei Excel gewohnten Gitternetzlinien bzw. Zeilen- und Spaltenköpfe. Sie sind durch Extras / Optionen / Ansicht zusammen mit Gliederungssymbolen und Nullwerten ausgeschaltet worden. Damit kann man sich mehr auf die Inhalte konzentrieren! Wenn gewünscht können sie wieder eingeschaltet werden.

# **Geschwindigkeit**

Diese Vorlage wurde ursprünglich auf einem Pentium IV 1.8 GHz Rechner mit 512 MB RAM entwickelt, der inzwischen natürlich für Win 10 und Office 2016-2019/365 modernen Standards angepasst wurde. Geschwindigkeit tauchte dabei nie als ein Problem auf. Die gängige Methode zur Geschwindigkeitsoptimierung -automatische Berechnung ausschalten - empfehle ich nicht, da ohne Berechnung die Ergebnisse falsch sind – und dabei meistens richtig aussehen.

Auch jeder Laptop der letzten 5 Jahre kann ohne Geschwindigkeitsprobleme Excel und das Feng Shui Programm nutzen.

# <span id="page-11-0"></span>**Benutzerführung Windows**

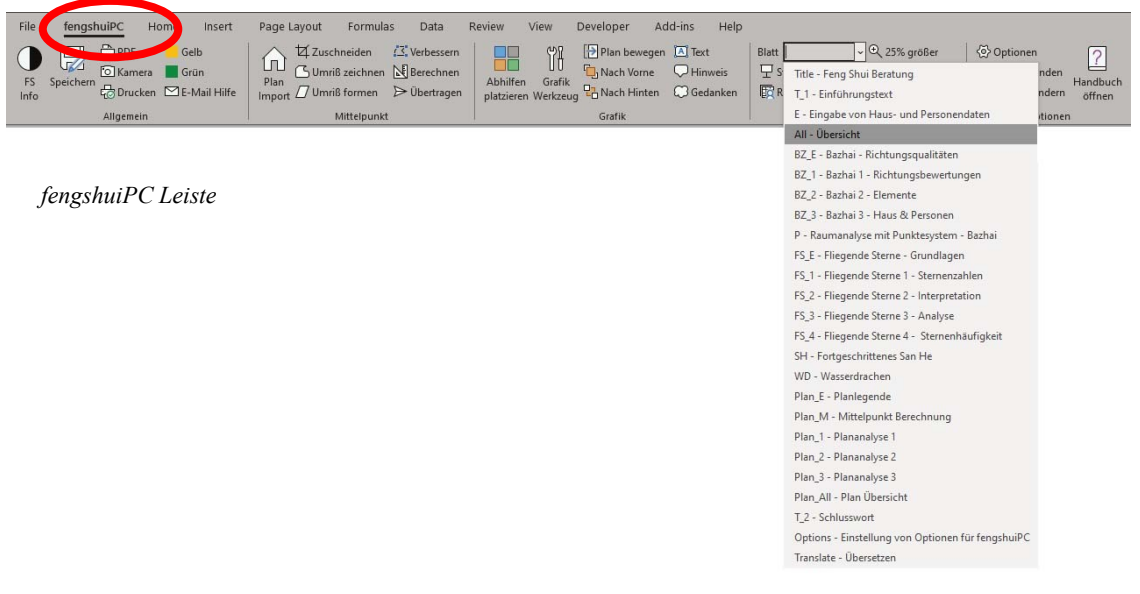

# <span id="page-11-1"></span>**Feng Shui Multifunktionsleiste**

# **Allgemein**

Zur Erleichterung der Arbeit im Feng Shui Programm sind wichtige Kommandos in einer eigenen Multifunktionsleiste abgelegt. Die Leiste mit insgesamt 36 Befehlen ist auf der linken Seite gleich hinter dem Start/ Datei Befehl angeordnet. Als Alternative zu dem Register an der Bildschirmunterkante verfügt die fengshuiPC Multifunktionsleiste auch über eine Auswahlbox zum Sprung auf ein anderes Blatt. Jeder Befehl durch ein Symbol und kurzen Text gekennzeichnet. Beim längeren Verweilen mit dem Mauszeiger erscheint eine längere Beschreibung. Die Befehle sind in 5 thematische Gruppen unterteilt:

Allgemein Mittelpunkt Grafik Ansicht Optionen

Die Multifunktionsleiste wird erst nach **Aktivierung der Makros** aktiv!

**\_\_\_\_\_\_\_\_\_\_\_\_\_\_\_\_\_\_\_\_\_\_\_\_\_\_\_\_\_\_\_\_\_\_\_\_\_\_\_\_\_\_\_\_\_\_\_\_\_\_\_\_\_\_\_\_\_\_\_\_\_\_\_\_\_\_\_\_\_\_\_\_\_\_\_\_\_\_\_\_\_\_\_\_\_\_\_\_\_\_\_\_\_**

# **Die Befehle der fengshuiPC Leiste**

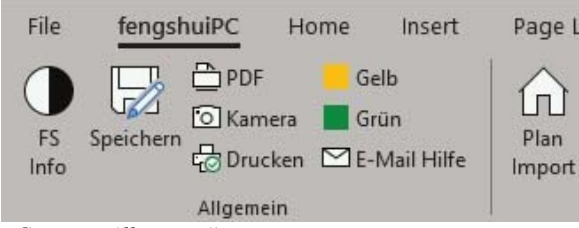

*Gruppe "Allgemein"*

# **Allgemein – FS Info**

Das Yin/Yang Symbol gibt Auskunft über das Feng Shui Programm. Beim Anwählen erscheint ein Meldungsfenster, das Versionsnummer, Name, Codenummer, sowie die Anschrift von fengshuiPC anzeigt.

# **Allgemein - Speichern**

Alle "Speichern" Befehle werden in dieses Kommando umgeleitet. Der Dialog "Speichern unter" öffnet sich und schlägt die Bezeichnung der Beratung vom Eingabeblatt als Dateiname vor. Der Benutzer kann hier sowohl den Ablagepfad, als auch den Speichernamen ändern. Die ursprüngliche Vorlage sollte nicht mit Beratungsdaten überschrieben werden, da sonst besonders auf den grafischen Blättern zuerst viel aufgeräumt werden muss.

Nachdem der Datei ein von der Vorlage abweichender Namen vergeben wurde, wird nur ohne Nachfrage überspeichert.

# **Allgemein - PDF**

Dieser Befehl erlaubt mit einer Blattauswahl mehrere Seiten in einem PDF zusammenzufassen. Der Nutzer wird nach einem Namen gefragt. Vorgeschlagen wird der gegenwärtige Pfad mit dem Dateinamen - Datum + Dateiname + Blattname, also zum Beispiel "100317 Testdatei FS 3.pdf".

Beim Mac werden automatisch alle gewählten Blätter in einem neuen Unterverzeichnis im Pfade der Excel Datei abgelegt

# **Allgemein - Kamera**

Es kommt oft vor, dass Teile der Feng Shui Auswertungen in anderen Applikationen benötigt werden oder als Anhang an eine E-Mail versandt werden sollen.

Mit diesem Symbol starten Sie die Maske "Bilder exportieren". Beim Start ist die Option "mit Maus Auswahl zeigen" selektieren, so können Sie eine individuelle Auswahl bestimmen. Wenn der Bereich stimmt drücken Sie "Übertragen".

Als Alternative können sie die Option "ganze Seite übertragen" auswählen. Automatisch wird der gesamte Druckbereich des aktuellen Blattes aktiviert.

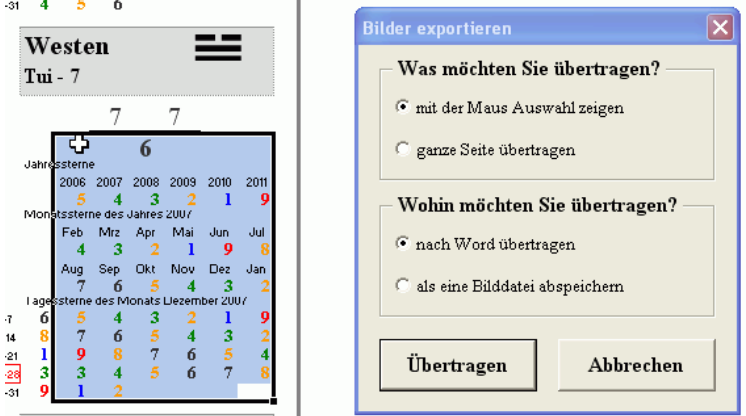

*Standardoption "mit der Maus Auswahl zeigen"*

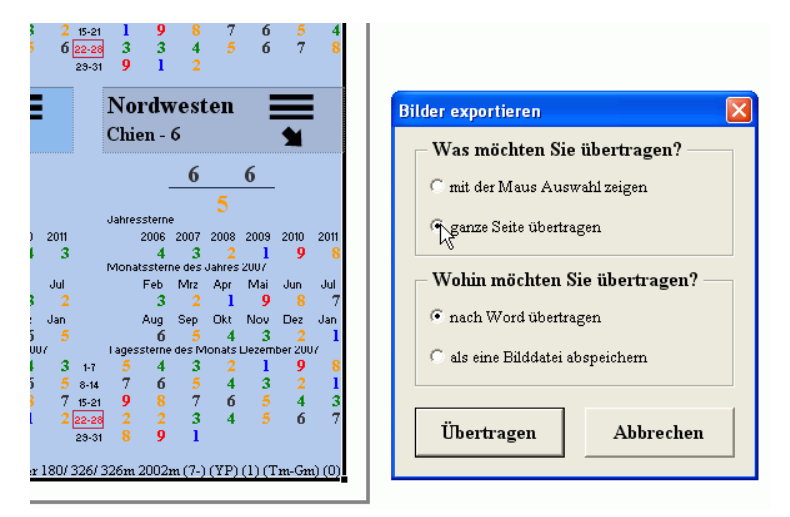

*Den gesamten Druckbereich automatisch auswählen mit "ganze Seite übertragen"*

Wenn Sie. Sollten Sie einen Bereich der Runddiagramme übertragen wollen, so ist die Auswahl oft schwierig, da diese vor Berührung geschützt sind. Wählen Sie eine Zelle außerhalb des Einflussbereiches (der Mauszeiger wechselt von Hand zu Pfeil) und bewegen Sie die Auswahl mit den Pfeiltasten zum beabsichtigten Startpunkt. Bei gedrückter Umschalttaste Können sie nun die Auswahl vergrößern.

Die Auswahl darf nur aus einem zusammenhängenden Bereich oder einem Diagramm bestehen. Wenn Sie Option "als eine Bilddatei abspei-

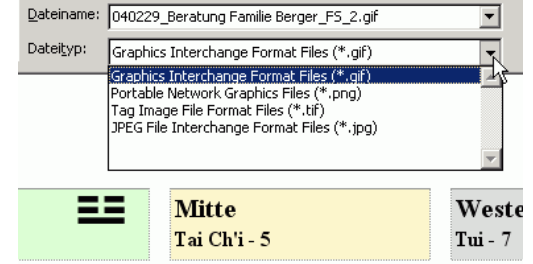

*Auswahl des Dateiformats beim Bildexport*

chern" gewählt wird, erscheint ein "Speichern unter" Dialog, welcher 4 verschiedenen Formate zulässt: gif, png, tif und jpg. Bei der beschränkten Anzahl von Farben hat sich das GIF Format als sehr geeignet erwiesen und wird deshalb als Standard angeboten.

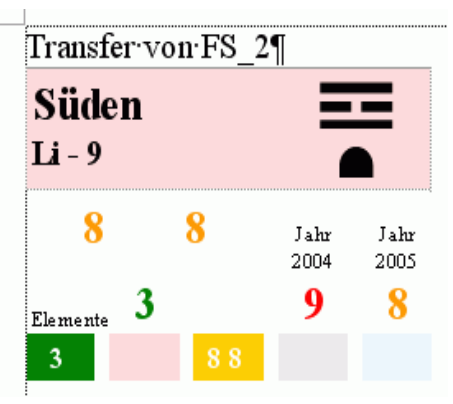

Als Dateiname wird eine Kombination aus: Datum mit Jahr zuerst, Beratungsname aus Eingabe auf Blatt "E" und dem Blattnamen gebildet. Bitte Akzeptieren Sie oder ändern Sie die Vorgaben. Nach dem Speichern erscheint eine Erfolgsmeldung.

Die "Option nach Word übertragen" öffnet das Textprogramm und platziert den Ausschnitt auf einem neuen Blatt im Windows eigenen Grafikformat, das den besonderen Vorteil hat, verlustfrei zu skalieren und den anderen Bildformaten weit in Bezug auf Klarheit überlegen zu sein. Über der Grafik wird der Name des Blattes angezeigt, von dem der Ausschnitt stammt.

### *Übertragung nach Microsoft Word*

Allgemein - Drucken Standardmäßig erlaubt Excel nur das Drucken von aktivierten Blättern: eine nützliche Eigenschaft, wenn man das gerade bearbeitete Blatt sehen möchte. Nach der Fertigstellung einer ganzen Beratung möchte man jedoch eine Vielzahl von Blättern auf einmal drucken. Mit dem Befehl "Blattauswahl drucken" erhält man zunächst eine Druckerauswahl. Bitte wählen sie den richtigen Drucker von der Auswahl Ihres Computers aus. Hier können Sie zum Beispiel einen virtuellen PDF Drucker wählen, um ein verwendbares Dokument zu erstellen.

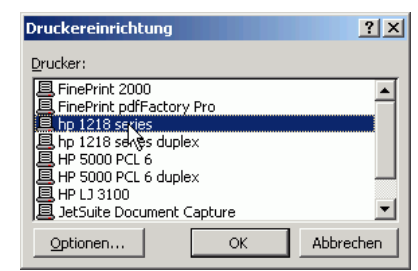

## *Drucker Auswahl*

Nach dieser Auswahl erscheint in Sekundenschnelle eine

Auflistung aller zur Verfügung stehenden Blätter mit ihren Registernamen (Title; E, All, FS\_1 etc) und alle momentan aktuellen Überschriften. Wählen Sie die von Ihnen gewünschten Blätter für den Druck aus durch Antippen oder darüber fahren mit der Maus. Mehrfachauswahl ist möglich. Halten Sie die Strg-Taste bzw. die Umschalt-Taste beim Markieren gedrückt.

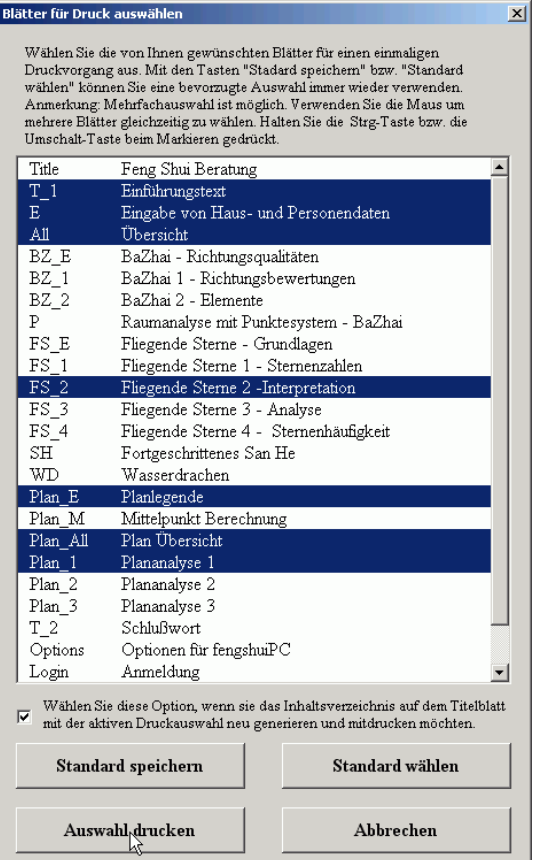

**\_\_\_\_\_\_\_\_\_\_\_\_\_\_\_\_\_\_\_\_\_\_\_\_\_\_\_\_\_\_\_\_\_\_\_\_\_\_\_\_\_\_\_\_\_\_\_\_\_\_\_\_\_\_\_\_\_\_\_\_\_\_\_\_\_\_\_\_\_\_\_\_\_\_\_\_\_\_\_\_\_\_\_\_\_\_\_\_\_\_\_\_\_**

*Auswahl der gewünschten Blätter im Druckmenü*

Mit dem Anklicken des Kästchens wählen sie die Option "Titelblatt". Ihre Blattauswahl für den Druck wird in das Titelblatt eingetragen und dieses Blatt wird mitgedruckt. So erhalten Sie ein fertiges Präsentationspaket vom Cover bis zur Schlussbemerkung auf einmal.

Die Schaltfläche "Standard speichern" merkt sich die momentan aktive Auswahl. Sie kann jederzeit später wieder durch die Taste "Standard wählen" zurückgeholt werden. Benutzen Sie diese Routine Einstellung, wenn sie merken, dass Sie eigentlich immer die gleiche Blattauswahl drucken wollen.

Die Schaltfläche "Abbrechen" beendet die Routine sofort, "Auswahl drucken" verarbeitet die Selektion weiter bis zum Ausdruck.

# **Allgemein – Gelb / -Grün**

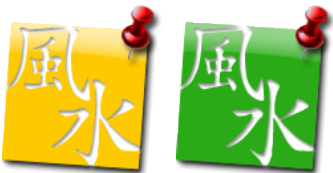

Wenn Sie eine neue Beratung anfangen, werden Sie diese Datei unter einem neuen Namen abspeichern. Mit dieser Taste erstellen Sie ein neues gelbes Symbol auf Ihrem Desktop, um die neuen Datei mit einem Mausklick wieder zu öffnen.

Beim Mac wird eine neues Desktop Icon im Standard Aussehen für eine Excel Datei gebildet. Die fengshuiPC Icons können manuell hinzugefügt bei den Eigenschaften.

## **Allgemein - E-Mail an fengshuiPC**

Manchmal tauchen bei der Arbeit mit dem Feng Shui Programm Fragen auf. Der schnellste Weg, Unterstützung zu bekommen, ist per E-Mail! Dieses Kommando bereitet eine Nachricht an fengshuiPC vor: das E-Mail Formblatt wird geöffnet, die Empfängeradresse eingetragen, der lizenzierte Benutzer und die Versionsnummer eingetragen, einige Informationen zum Benutzer Computer vorbereitet, welche die Kommunikation erleichtern: Programmversion, Betriebssystem, Excel Version; verfügbarer, gesamter, momentaner Arbeitsspeicher, Anzahl der Arbeitsblätter, Berechnungsmodus, Dateiname und Pfad.

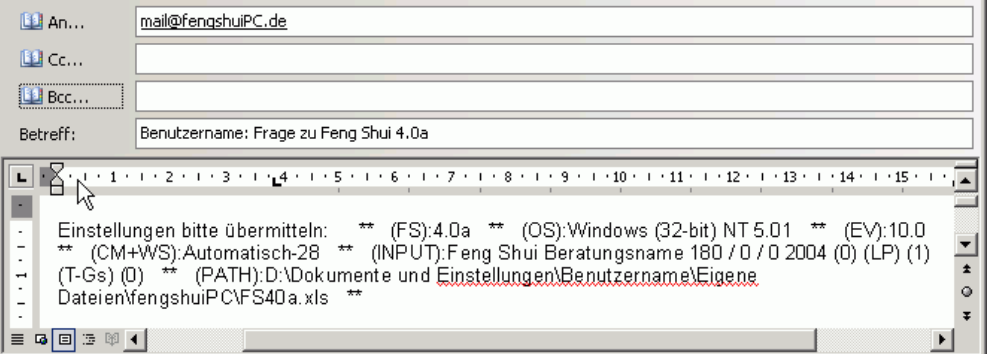

*E-Mail Vorbereitung*

Jetzt nur noch eine kurze Problembeschreibung, eventuell eine Datei anhängen und schon geht es los! Natürlich können die Infozeilen ganz einfach gelöscht werden.

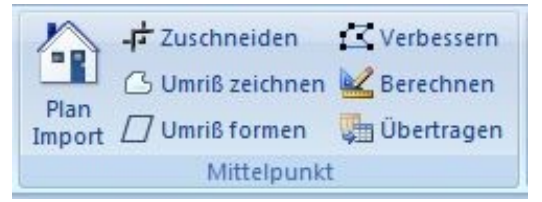

*Gruppe "Mittelpunkt" sammelt die Befehle des Blattes Plan\_M*

## **Mittelpunkt – Plan Import**

Der Import eines eingescannten Planes ist der Auftakt zur Grundrissanalyse. Sie werden auf das Blatt Plan M "Mittelpunkt Berechnung" weitergeleitet. Der genaue Ablauf ist im Kapitel "Plan M" beschrieben.

### **Mittelpunkt – Zuschneiden**

Ein importiertes Bild eines Planes sollte möglichste frei von nebensächlicher Umgebungsinformation sein. Mit diesem Befehl kann das Bild an allen 4 Seiten "abgeschnitten" werden. Der genaue Ablauf ist im Kapitel "Plan M" beschrieben.

#### **Mittelpunkt – Umriss zeichnen**

Dieser Befehl startet das Nachfahren aller Grundrissecken mit einer Polylinie. Es erscheint am Mauszeiger ein kleines Kreuz. Durch die Benutzung dieses Befehls von der Symbolleiste aus kann man den Grundriss stärker vergrößern für eine genauere Arbeit.

Der genaue Ablauf ist im Kapitel des Blatts Plan M "Mittelpunkt Berechnung" beschrieben.

# **Mittelpunkt – Umriß formen**

Als Alternativer Befehl zum Zeichnen eines Umrisses wird bei diesem Befehl ein Parallelogramm platziert, das auf die Größe und Lage des Grundrisses geformt wird. Bei dieser Bearbeitung kann der Grundriss jederzeit vergrößert, verschoben etc. werden.

Der genaue Ablauf ist im Kapitel des Blatts Plan M "Mittelpunkt Berechnung" beschrieben.

# **Mittelpunkt - Verbessern**

Dieser Standardbefehl von Excel erlaubt es bei Objekten, die aus zusammengesetzten Linien bestehen die Eckpunkte zu verschieben. Dies wird im Programm beim Anzeigen der Grundrissfläche auf Blatt "Plan M" benutzt oder auch bei der Veränderung von grafischen Objekten, wie z.B. bei geopathischen Störfeldern. Nach Aktivierung einer geeigneten Grafik den Befehl auslösen. Alle veränderbaren Eckpunkte werden mit kleinen schwarzen Rechtecken gekennzeichnet. Sie können leicht bewegt oder verändert werden. Die rechte Maustaste ruft viele Varianten auf. Bitte ausprobieren. Der Befehl verschwindet, wenn er nicht anwendbar ist.

Auf dem Blatt "Plan M" dient dieser Befehl zur Anpassung der Umfahrungslinie des Grundrisses durch Verschiebung der Eckpunkte oder Hinzufügen / Entfernen von Eckpunkten. Viele zusätzliche Optionen erschließen sich durch die rechte Maustaste, wie zum Beispiel Hinzufügen oder Löschen eines Punktes. Der genaue Ablauf ist im dortigen Kapitel beschrieben.

# **Mittelpunkt - Berechnen**

Drücken dieser Taste "Berechnen" berechnet den Schwerpunkt des Grundriss Umrisses. Dieser Befehl ist nur auf dem Blatt "Plan M" gültig – Sie werden automatisch dorthin geleitet. Nach dem Auslösen erscheint nach einigen Sekunden ein Fadenkreuz im Grundriss Schwerpunkt. Dieser kann jedoch bewegt werden wenn gewünscht, um intuitiven Erkenntnissen Rechnung tragen zu können. Der genaue Ablauf ist im Kapitel des Blatts Plan M "Mittelpunkt Berechnung" beschrieben.

# **Mittelpunkt - Übertragen**

Dieser Befehl ist nur auf dem Blatt "Plan M" gültig Nach Ermittlung des Mittelpunktes erfolgt die Übertragung des Grundrisses auf die Blätter erfolgt automatisch. Mit der Befehlstaste erscheint ein Auswahlfenster, das alle für Grundrisse verwendbare Blätter aufführt. Mit der Maus auswählen und bestätigen Der genaue Ablauf ist im Kapitel des Blatts Plan\_M "Mittelpunkt Berechnung" beschrieben.

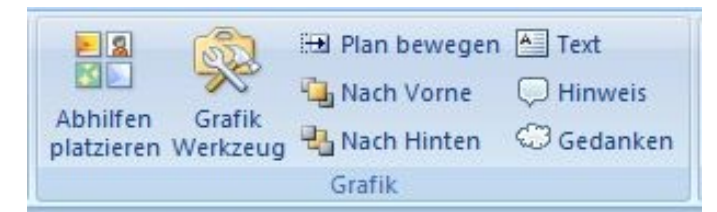

*Gruppe "Grafik"*

# **Grafik - Abhilfen platzieren**

Für die Grundrissbearbeitung stellt das Programm Ihnen eine Vielzahl von grafischen Symbolen zur Verfügung. Damit Sie überall wo es Sinn macht zur Verfügung stehen, gibt es eine Auswahlhilfe.

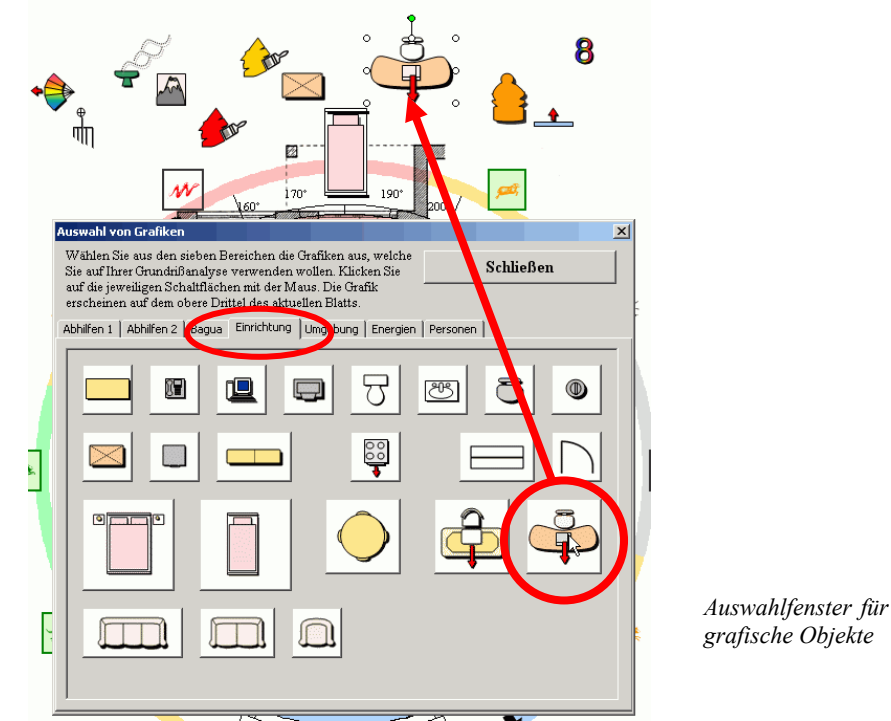

Die Auswahl von Grafiken präsentiert Ihnen auf 8 verschiedenen Auswahlkarten folgende 7 Bereiche: Abhilfen 1+2

Bagua – 8 Lebenssituationen

Einrichtungsgegenstände für die Wohnung oder das Büro

Umgebungssymbole für die Darstellung von Landschaften

**\_\_\_\_\_\_\_\_\_\_\_\_\_\_\_\_\_\_\_\_\_\_\_\_\_\_\_\_\_\_\_\_\_\_\_\_\_\_\_\_\_\_\_\_\_\_\_\_\_\_\_\_\_\_\_\_\_\_\_\_\_\_\_\_\_\_\_\_\_\_\_\_\_\_\_\_\_\_\_\_\_\_\_\_\_\_\_\_\_\_\_\_\_**

Energiesymbole mit Radiästhesie

Personen Raster

n 2 | Bagua | Einrichtung Wenn Sie auf das gewünschte Objekt mit der Maus klicken, so wird es auf dem aktiven Blatt abgelegt in einer Ordnung mit versetzten  $\mathcal{O}$ an. 52 Reihen entlang des oberen Blattrandes. Sie können das aktive Blatt wechseln und auf dem nächsten andere Symbole ab- $\mathcal{L}$  $\bullet$  $\equiv$  $\Box$ Ŵ Ò legen.  $\frac{1}{\sqrt{2}}$ Ruhm Ŧ hilfen 1 | Ahhilfen 2 | Ri

8 8 W  $\hat{\mathbf{\Theta}}$ ٩ Beziehung **Famile**  $\ddot{\gamma}$  $\Phi$ 0 Ľ  $\Delta$  $\Box$  $\circledcirc$  $\Box$ ĪÌ. П Kinder **Wissen**  $\frac{80}{100}$  $\Box$ Mentor Karriere  $\overline{\mathbb{C}}$ h **National Abbition 2**  $\overline{O}$  $\overline{\mathbb{N}}$  $\overline{\mathbf{z}}$ шI  $\infty$ ¢ .<br>hhilfen 1 | Abhilfen 2 | Bagua | | |<br>| Die Person wird als Manr ₽  $\circ$ **WQ** .<br>Abbildan 1 | Abbildan 2 | D  $(+90)$  (-60)  $(+70)$ **übertragen**  $(-90)$ Person 2 übertragen  $+60$  $\Box$ .<br>Person 3 übertragen  $(-80)$  $\overline{6.70}$  $(+80)$ .<br>Person 4 übertragen .<br>Person 5 übertragen .<br>Person 6 übertragen

.<br>Schließer

0 Š

 $\sim$ 

Ä

ट्रीट

Besonders interessant ist die Auswahlkarte "Personen". Hier erhalten Sie die Möglichkeit, die auf dem Eingabeblatt aufgeführten Personen auf dem Grundriss zu platzieren. Die bis zu 6 Personen der aktiven Gruppe werden mit Namen und Geschlecht aufgeführt.

Mit den Befehlsflächen auf der rechten Seite werden die Personen auf das aktive Blatt übertragen. Eine Person kann auch mehrfach übertragen werden

Nach der Platzierung wird die Figur an die Eingaben der Person angepasst: geschlechtspezifisches Erscheinungsbild

Name

erstes Element auf der linken Seite zweites Element auf der rechten Seite Bazhai Gruppenzugehörigkeit (O – W) Bazhai Trigramm Nummer (z.B: Li-9)

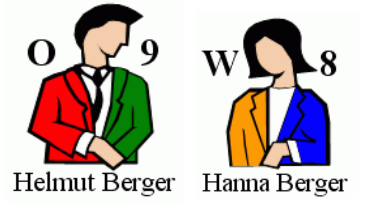

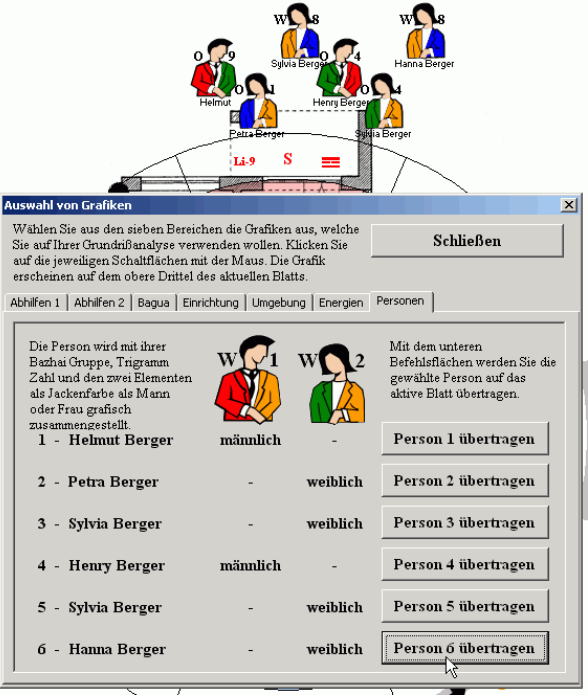

*Auswahlfenster Personen*

Beachten Sie auch die Auswahlkarte "Raster". Sie erlaubt neben normalen Drittelrastern in Schwarz und Rot die Erzeugung von Kopien der veränderbaren Rechteckraster auf allen Grundrissblättern.

Während Sie auf einem Grundrissblatt arbeiten, klicke Sie auf das Rechteckraster auf dem Register "Raster". Es erscheint eine Kopie der gegenwärtigen Einstellungen des Rechteckrasters. Das Bild zeigt als Beispiel das Bazhai für eine eingestellte Person oder das Haus. Die Kopie erhält einen eigenen Namen und ist nun unveränderbar.

Diese Kopien erlauben also verschiedene Einstellungen des veränderbaren Rechteckrasters festzuhalten und gleichzeitig als Referenz zu benutzen. Zusätzlich können bei den Kopien die Formatierungen und sogar der Text geändert werden

**\_\_\_\_\_\_\_\_\_\_\_\_\_\_\_\_\_\_\_\_\_\_\_\_\_\_\_\_\_\_\_\_\_\_\_\_\_\_\_\_\_\_\_\_\_\_\_\_\_\_\_\_\_\_\_\_\_\_\_\_\_\_\_\_\_\_\_\_\_\_\_\_\_\_\_\_\_\_\_\_\_\_\_\_\_\_\_\_\_\_\_\_\_**

.<br>Auswahl von Grafiken Wählen Sie aus den acht Bereichen die Grafiken aus welche Sie **Schließen** wannen zus uss usen acht betrachen use vramken aus, weiche<br>auf Ihrem Diagramm verwenden wollen. Klicken Sie auf die<br>jeweiligen Schaltflächen mit der Maus. Die Grafik erscheinen<br>auf dem obere Drittel des aktuellen Blatts. Abhilfen 1 | Abhilfen 2 | Bagua | Einrichtung | Umgebung | Energien | Personen | Raster |  $(+70)$  (+90) (-60)  $(+60)$  $(-90)$  $(-80)$  $|(+80)|(-70)$ Die aktuellen Einstellungen des Rechteckrasters werden in ein rechneckrasters werden in ein<br>neues Raster kopiert, das danach<br>jedoch nicht mehr verändert<br>werden kann. Sie können diese Funktion mehrmals für verschiedene Einstellungen venzenden

*Auswahlfenster Raster*

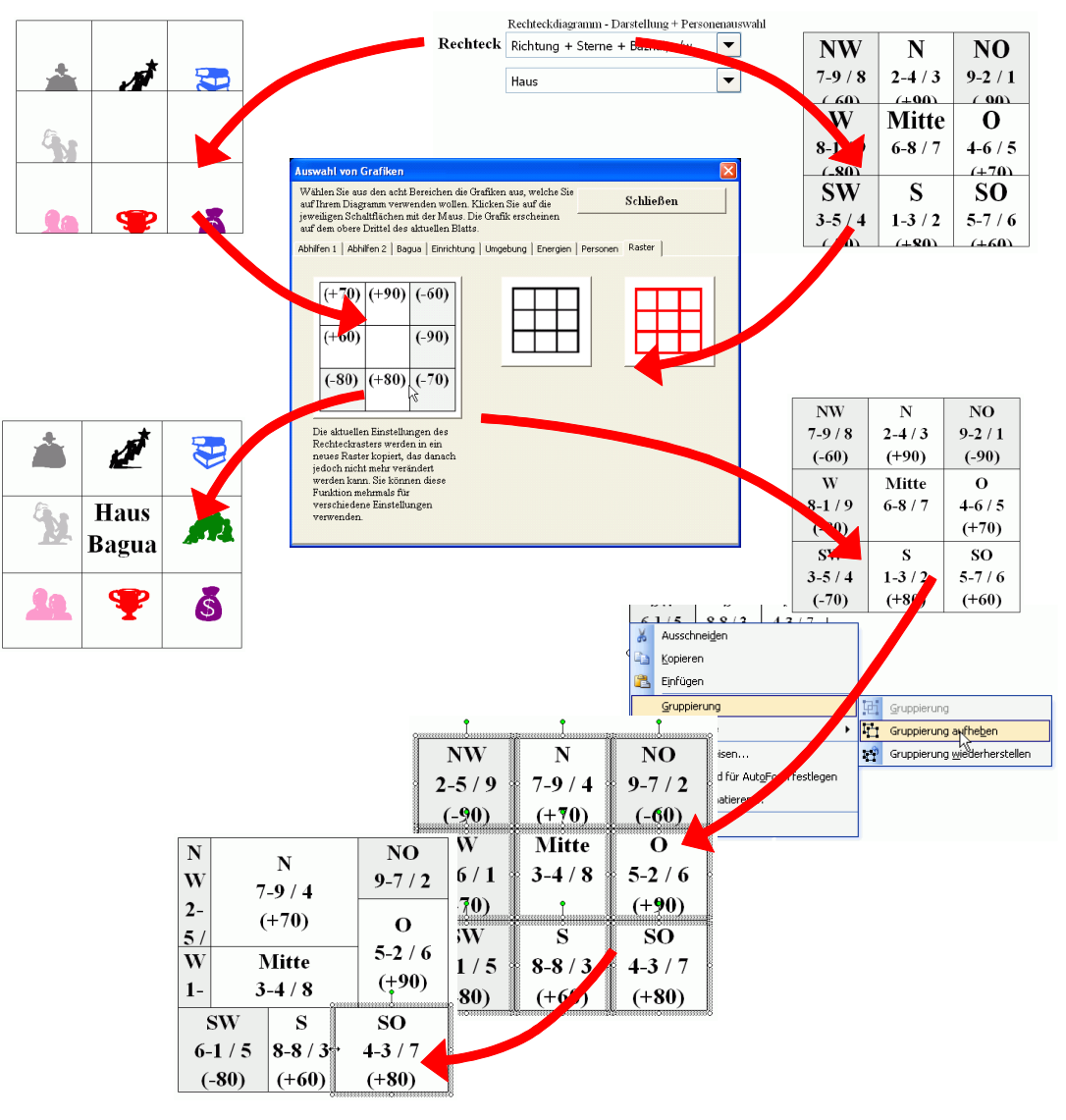

*Verschiedene Einstellungen ergeben unterschiedliche Kopien, die gleichzeitig verwendet werden können*

# **Grafik – Grafik Werkzeug**

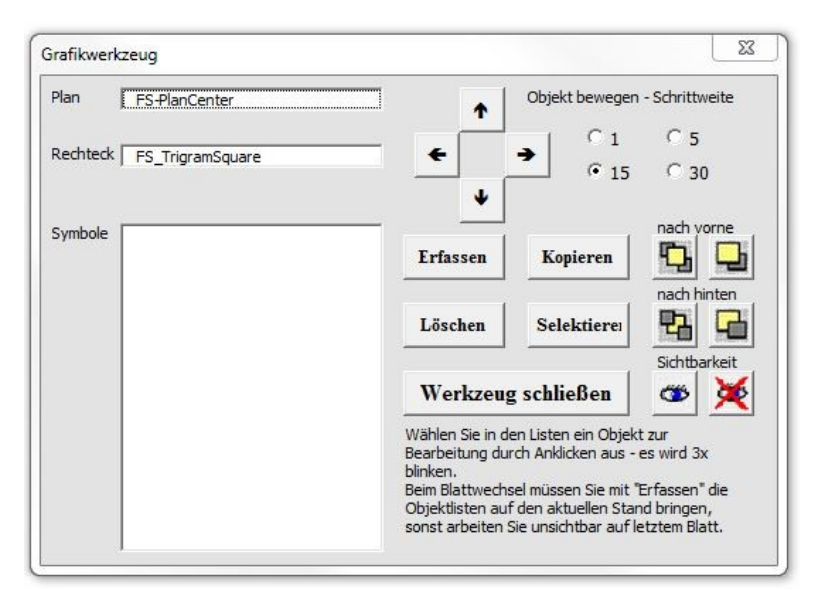

**\_\_\_\_\_\_\_\_\_\_\_\_\_\_\_\_\_\_\_\_\_\_\_\_\_\_\_\_\_\_\_\_\_\_\_\_\_\_\_\_\_\_\_\_\_\_\_\_\_\_\_\_\_\_\_\_\_\_\_\_\_\_\_\_\_\_\_\_\_\_\_\_\_\_\_\_\_\_\_\_\_\_\_\_\_\_\_\_\_\_\_\_\_**

Das Grafikwerkzeug erlaubt Ihnen, die grafischen Objekte, welche das Programm zur Verfügung stellt, einzeln zu manipulieren. Die Befehlsschaltfläche bringt die obige Auswahlmaske auf den Bildschirm.

Auf der linken Seit befinden sich drei Auswahlfenster, das alle Objekte des Blattes anzeigt.

Das erste Fenster mit der Bezeichnung "Plan" zeigt den importierten Plan – falls vorhanden.

Das zweite Fenster "Rechteck" bietet das mit aktuellen Feng Shui Informationen gefüllte Rechteckgitter zur Veränderung an.

Im dritten Fenster mit dem Titel "Symbole" werden alle Objekte mit Namen "FS" angezeigt, welche mit dem zuvor besprochenen Werkzeug "Abhilfen platzieren" abgelegt wurden. Sie sind mit einem englischen Kürzel benannt.

Eines der Objekte können Sie mit der Maus auswählen. Das gewählte Objekt blinkt drei Mal, damit Sie sofort darauf aufmerksam werden. Beachten Sie, dass die folgenden Befehle des Werkzeugs nur mit einem zuvor gewählten Objekt funktionieren!

Das Grafik Werkzeug kann in der Windows Version ständig geöffnet bleiben, ist jedoch nur nützlich auf Blätter, die zur Bearbeitung von Plänen dient.

Die Arbeit mit dem Grafik Werkzeug ist vor allem dann angezeigt, wenn durch die Platzierung von vielen Objekten eine Schichtung entsteht, die direkten Zugang mit der Maus verwehrt. Auch erlaubt es Arbeit in feineren Bewegungen als mit der Maus möglich.

Auf der rechten Seite befinden sich die Veränderungsbefehle. Das Werkzeug kann 8 verschiedene Aktionen ausführen:

#### **Bewegen**

Die Pfeile bewegen das mit der Maus gewählte Objekt in die angezeigte Richtung. Das Maß der Bewegung kann durch 4 Schrittweiten eingestellt werden, die von 1 (sehr klein, genau) bis 30 (sehr groß, schnell) reicht. 15 ist die Standardeinstellung.

### **Erfassen**

Bei Wechsel des Blattes muss die Objektliste für das aktuelle Blatt neu erfasst werden, sonst werden Aktionen auf das letzte Blatt angewendet.

#### **Löschen**

Das gewählte Objekt kann gelöscht werden.

#### **Selektieren**

Dieser Befehl hilft Objekte, welche in einer Gruppe anderer

**\_\_\_\_\_\_\_\_\_\_\_\_\_\_\_\_\_\_\_\_\_\_\_\_\_\_\_\_\_\_\_\_\_\_\_\_\_\_\_\_\_\_\_\_\_\_\_\_\_\_\_\_\_\_\_\_\_\_\_\_\_\_\_\_\_\_\_\_\_\_\_\_\_\_\_\_\_\_\_\_\_\_\_\_\_\_\_\_\_\_\_\_\_**

Objekt schwer mit der Maus auszuwählen sind, auf dem Blatt selbst zu selektieren. Weitere Aktionen können dann mit der Maus direkt auf dem Blatt erfolgen. Für die Arbeit innerhalb des Grafik Werkzeuges ist Selektieren nicht notwendig, es reicht die Auswahl auf der linken Seite aus.

#### **nach vorne / nach hinten**

Das gewählte Objekt kann im Verhältnis zu anderen Objekten in der Schichtung beeinflusst werden. Objekte ordnen sich für die visuelle Überdeckung in der Reihenfolge des Entstehens an. Das Motto lautet: "Wer zuletzt kommt ist oben." Die vier Symbolpunkte entsprechen den Standardbefehlen der Reihenfolge, welche bei grafischen Objekten auch mit der rechten Maustaste zur Verfügung stehen. Sie werden weiter unten als Teil der Symbolleiste erklärt.

### **Sichtbarkeit**

Mit diesen zwei befehlen kann die Sichtbarkeit eines Objekts gesteuert werden. Ohne es löschen zu müssen kann ein Objekt temporär ausgeblendet werden. So können z.B. verschiedene Varianten nacheinander gezeigt werden. Die Anwahl eines nicht sichtbaren Objekts blendet es automatisch wieder ein.

#### **Kopieren**

Intelligentes Kopieren von Objekten führt die Nummerierung der Objekte fort, die durch das Werkezuges "Abhilfen platzieren" begonnen wurde.. auszuwählen.

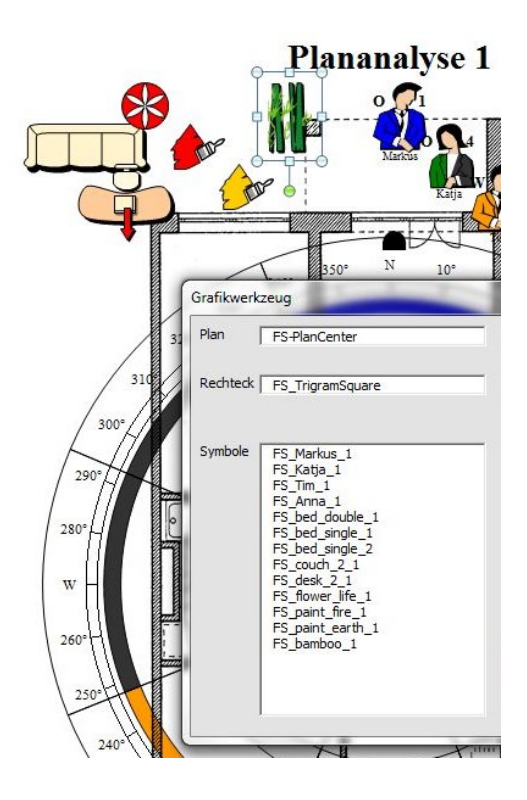

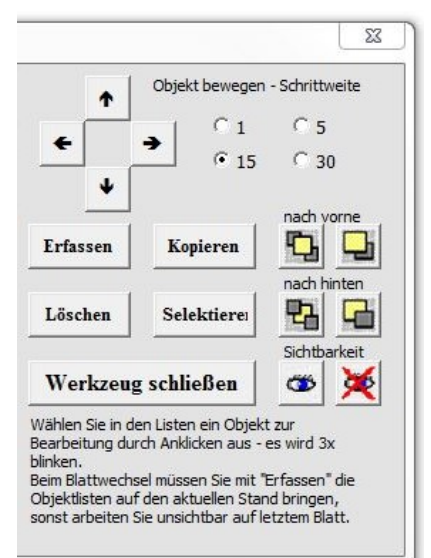

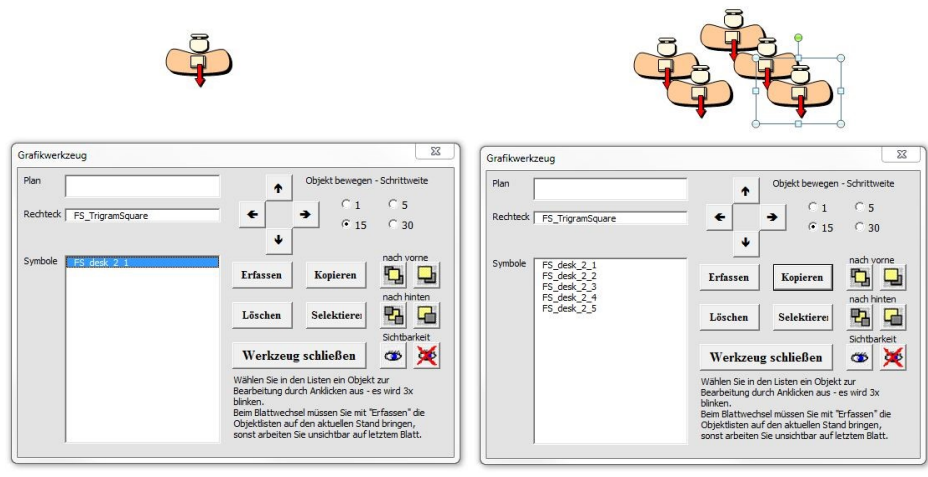

FS desk 2\_1 ist vorgefunden worden. Objekt wurde 5-mal kopiert worden

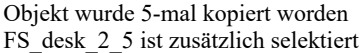

Zusätzlich zur Ortsveränderung kann

Zwei Symbole darunter steuern die *Sichtbarkeit* eines Objektes. Das Auge links bedeutet sichtbar, das durchgestrichene Auge rechts unsichtbar. Besonders nützlich wenn man für bestimmte Ausdrucke einen Teil der platzierten Objekte nicht sehen möchte, ohne sie zur Seite bewegen zu müssen.

Die Taste "Objekt entfernen" löscht das gewählte Objekt, die Taste Neu erfassen" muss verwendet werden, wenn man bei offenem Grafikwerkzeug auf eine neue Seite springt. Die Taste "Werkzeug schlie*ßen*" beendet die Maske.

# **Grafik - Plan bewegen**

Dieser Befehl öffnet ebenfalls das Grafikwerkzeug, jedoch diesmal ist der importierte Grundriss mit Namen "FS-Plancenter" bereits aktiviert – bereit verändert zu werden. Pläne sind nach der automatischen Platzierung mit einem "Anfass-Schutz" versehen, der verhindert, dass der sie versehentlich gewählt und verschoben werden, bzw. sich vor andere Grafiken schieben. Mit dieser Maske können sie dennoch bewegt etc. werden. Verfahren Sie bei den Veränderungen wie oben beschrieben.

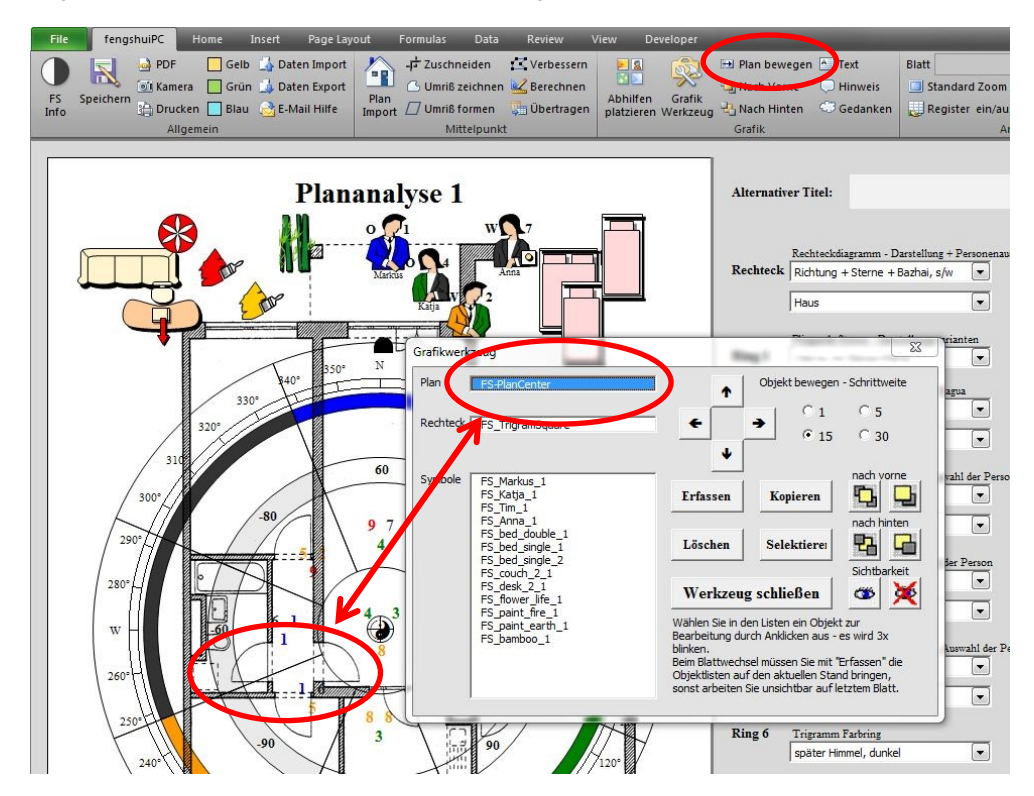

# **Grafik – Nach Vorne**

Dieser Standardbefehl von Excel (auch zu finden mit rechter Maustaste und Reihenfolge) bringt das aktuelle Objekt im Verhältnis zu seiner Umgebung in die oberste sichtbare Ebene.

# **Grafik - Nach Hinten**

Dieser Standardbefehl von Excel (auch zu finden mit rechter Maustaste und Reihenfolge) bringt das aktuelle Objekt im Verhältnis zu seiner Umgebung einen Schritt (Ebene) nach hinten.

# **Grafik - Text**

Der Standardbefehl von Excel (Zeichenleiste) fügt ein Textfeld im oberen Drittel des Blatts ein. Die Formatierung ist so gewählt, dass der Text mit einem feinen Rahmen eingefügt wird. Diese kann verändert werden durch den Excel Befehl "Format/Eigenschaften" Register "Farben und Linien". Mit dem "Füllfarbe" Werkzeug aus der Feng Shui Leiste lässt sich der standardmäßig durchsichtige Hintergrund verändern.

# **Grafik - Hinweis**

Der Standardbefehl von Excel fügt eine Comics übliche Sprechblase, also ein Textfeld mit Rahmen, Hinweispfeil und weißem Hintergrund im oberen Drittel des Blatts ein. Die Ecken sind abgerundet. Der Hinweispfeil lässt sich nach Aktivierung des Objektes anhand eines gelben Rechtecks bewegen. Mit dem "Füllfarbe" Werkzeug aus der Feng Shui Leiste lässt sich der standardmäßig durchsichtige Hintergrund verändern.

# **Grafik - Gedanken**

Der Standardbefehl von Excel (Zeichenleiste) ähnelt dem Hinweisfeld, hat jedoch die Form einer Gedankenblase wie aus Comics bekannt. Gedacht für Vermittlung von "weichen" Informationen.

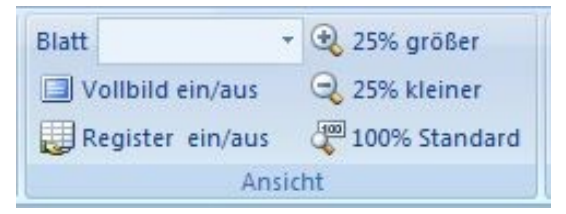

*Gruppe "Ansicht"*

# **Ansicht - Blatt**

Mit dieser ausklappenden Liste können Sie einen schnellen Blattwechsel erreichen.

Die Blätter werden bei jedem Start neu eingelesen und zeigen neben dem offiziellen Kürzel von der auch die individuellen Namen, die Sie Ihren Blättern geben.

# **Ansicht – Vollbild ein/aus**

Entfernt unnötige Windows Rahmen. Excel wird alleinige Applikation auf dem Bildschirm. ESC oder nochmaliges Drücken der Taste macht den Befehl rückgängig.

# **Ansicht - Register ein/aus**

Wenn Sie auf dem Bildschirm mehr Platz brauchen, können Sie die Register der Blätter und die horizontale Bildlaufleiste ausschalten. Die Navigation kann von der Blattauswahl (siehe oben) in der Feng Shui Leiste übernommen werden. *Auswahlfenster zeigt alle Blätter mit ihren indivi-*

**\_\_\_\_\_\_\_\_\_\_\_\_\_\_\_\_\_\_\_\_\_\_\_\_\_\_\_\_\_\_\_\_\_\_\_\_\_\_\_\_\_\_\_\_\_\_\_\_\_\_\_\_\_\_\_\_\_\_\_\_\_\_\_\_\_\_\_\_\_\_\_\_\_\_\_\_\_\_\_\_\_\_\_\_\_\_\_\_\_\_\_\_\_**

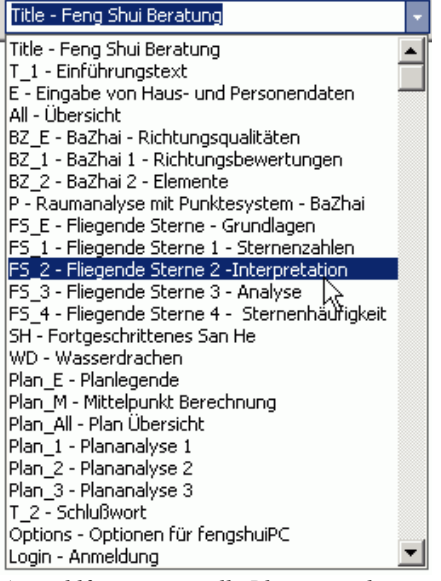

*duellen Namen*

# **Ansicht – 25% größer**

Vergrößern Sie die Bildschirmauflösung in Schritten von 25% bis Sie 400% erreichen. Alternativ können Sie bei Office 2007/ 2010 im unteren rechten Fensterrahmen das Zoon stufenlos einstellen.

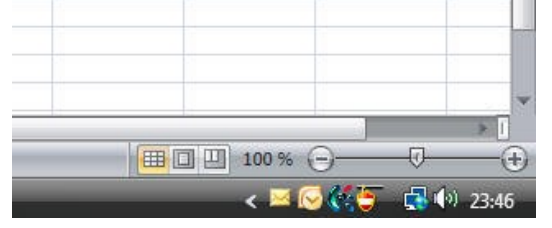

# **Ansicht – 25% kleiner**

Verkleinern Sie die Bildschirmauflösung in Schritten von 25% bis Sie 25% erreichen.

# **Ansicht – 100% Standard**

Stellen Sie die Bildschirmauflösung auf 100% zurück.

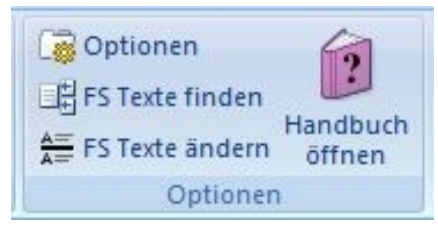

*Gruppe "Optionen"*

# **Optionen – Optionen**

Wechseln Sie zum Blatt "Optionen", um blattübergreifende Einstellungen zu tätigen.

**\_\_\_\_\_\_\_\_\_\_\_\_\_\_\_\_\_\_\_\_\_\_\_\_\_\_\_\_\_\_\_\_\_\_\_\_\_\_\_\_\_\_\_\_\_\_\_\_\_\_\_\_\_\_\_\_\_\_\_\_\_\_\_\_\_\_\_\_\_\_\_\_\_\_\_\_\_\_\_\_\_\_\_\_\_\_\_\_\_\_\_\_\_**

# **Optionen – FS Texte finden**

Diese Schaltfläche funktioniert nur auf dem Blatt "Translate"- Übersetzung. Um zu den richtigen Stellen auf dem 3000 Zeilen großen Blatt zu finden, hilft Ihnen dieses Symbol weiter. Es bietet Ihnen eine Auswahl mit den verschiedenen Blättern der Arbeitsmappe. Nach dem Drücken springt das Programm zu der gewählten Stelle.

# **Optionen – FS Texte ändern**

Diese Schaltfläche funktioniert nur auf dem Blatt "Translate"- Übersetzung. Markieren Sie einen oder mehrere Zeilen mit Ihrer Maus. Drücken Sie diese Schaltfläche. In den gewählten Zeilen wird der Standard Text in das Editierfeld kopiert. Sie können nun Änderungen vornehmen.

# **Optionen – Handbuch öffnen**

Diese Schaltfläche startet das Adobe Acrobat Reader Programm und zeigt eine elektronische Version dieses Handbuchs. Für diese Funktion muss Acrobat Reader installiert sein. Die neueste Version finden Sie unter [www.Adobe.de](http://www.adobe.de/)

# <span id="page-23-0"></span>**Grafisches Konzept**

Immer wiederkehrende grafische Signale machen eine Software benutzerfreundlicher und eine Dokumentation für Kunden leichter lesbar. Folgende Standards werden Sie im Programm immer wieder finden:

# **Visuelles Umfeld**

Jedes Blatt hat einen ähnlichen Aufbau, trotz sehr unterschiedlichem Informationsgehalt. Immer präsent sind die fengshuiPC Befehlsleiste am oberen Bildrand, sowie die Register der einzelnen Blätter am unteren.

Das gesamte "Spielfeld" ist begrenzt auf eine graue Fläche von ca. 60 Zeilen Höhe und 30 Spalten Breite, damit der Nutzer nicht bei ca. 1 Mio. Zeilen und 16000 Spalten verloren geht. Die Darstellung des mit Inhalt gefüllten Blattes orientiert sich möglichst eng am Erscheinungsbild nach Ausdruck. Element am rechten Blattrand Sekundärelemente, die das Aussehen oder Funktionieren des Blattes beeinflussen.

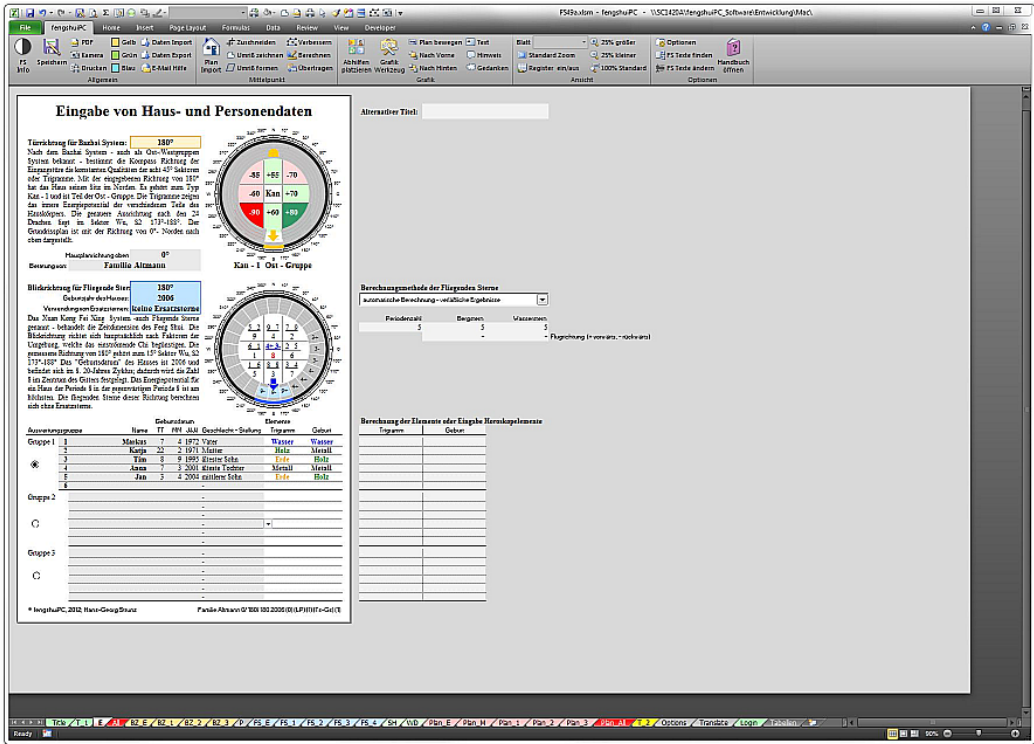

### **Benutzereingaben**

Veränderungsoptionen durch den Benutzer werden auf zwei Arten angezeigt:

ein farbiges Feld deutet auf eine mögliche Texteingabe oder Auswahl im Blatt hin,

eine hellere Fläche zeigt die Texteingabe im Randbereich

**\_\_\_\_\_\_\_\_\_\_\_\_\_\_\_\_\_\_\_\_\_\_\_\_\_\_\_\_\_\_\_\_\_\_\_\_\_\_\_\_\_\_\_\_\_\_\_\_\_\_\_\_\_\_\_\_\_\_\_\_\_\_\_\_\_\_\_\_\_\_\_\_\_\_\_\_\_\_\_\_\_\_\_\_\_\_\_\_\_\_\_\_\_**

Ausklappmenüs sind bei jedem Blatt rechts neben dem umrahmten Blattbereich angeordnet.

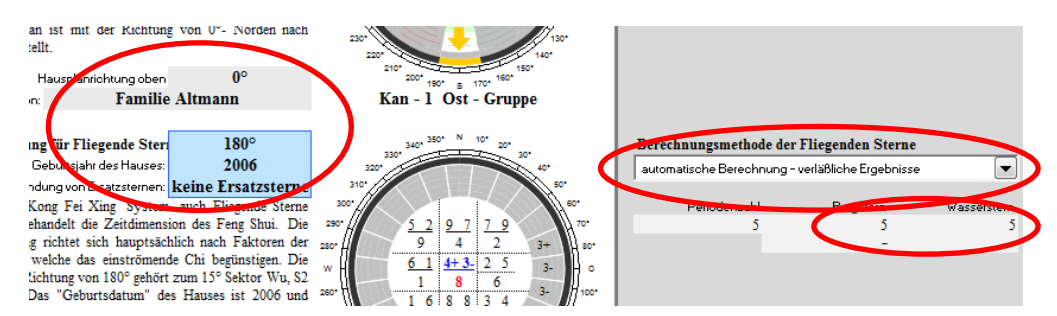

### **Blattrahmen**

Der Rahmen mit Schattenwirkung ist eine Vorstellungshilfe der Blattgestaltung. Tatsächlich wird er nicht gedruckt. Die tatsächlichen Blattrahmen sind in allen Richtungen größer. Der Druckbereich ist eine Zeile oben und unten, sowie eine Spalte links und rechts kleiner als der Rahmen, um die nicht bedruckbaren Randbereiche beim Ausdruck zu kompensieren.

# **Trigrammdarstellung**

Die Farbe einer Trigrammüberschrift entspricht immer der Elementfarbe. Zusätzlich werden Richtung; Name und chinesischer Schrift oder Trigrammzeichen gezeigt.

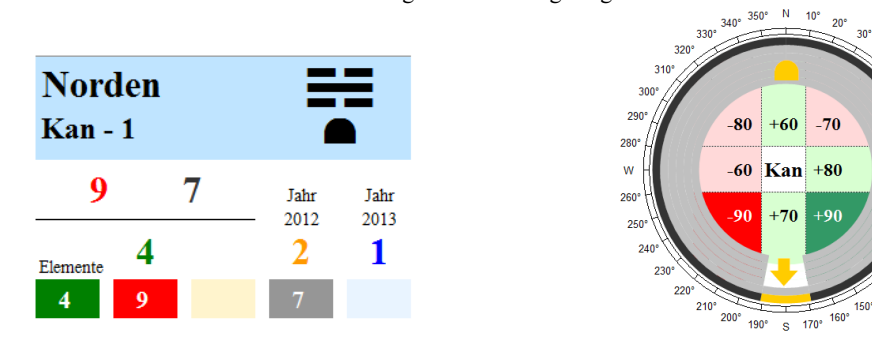

# **Farbe**

Farbe repräsentiert in 90% aller Fälle die Wandlungsphase/ das Element. Die andere Verendung ist die Darstellung von vorteilhaft = grün und nachteilig = rot.

## **Richtung**

ALLE Blätter sind immer in der gleichen Ausrichtung, sowohl textliche als auch Grundrissblätter. Die Ausrichtung des gesamten Programms ist auf dem Eingabeblatt frei wählbar.

## **Fußzeile**

Die Fußzeile ist zweigeteilt und verbindlich für Ausdrucke. Die *linke Seite* zeigt Copyright und Lizenzinformationen mit fengshuiPC und dem Benutzernamen. Die *rechte Seite* gibt Auskunft über die Eingaben, welche dem Ausdruck zugrunde lagen. Sie sind auf *jedem* Blatt zu finden, so können Alternativen immer die richtigen Blätter zugeordnet werden. Folgende Information sind enthalten

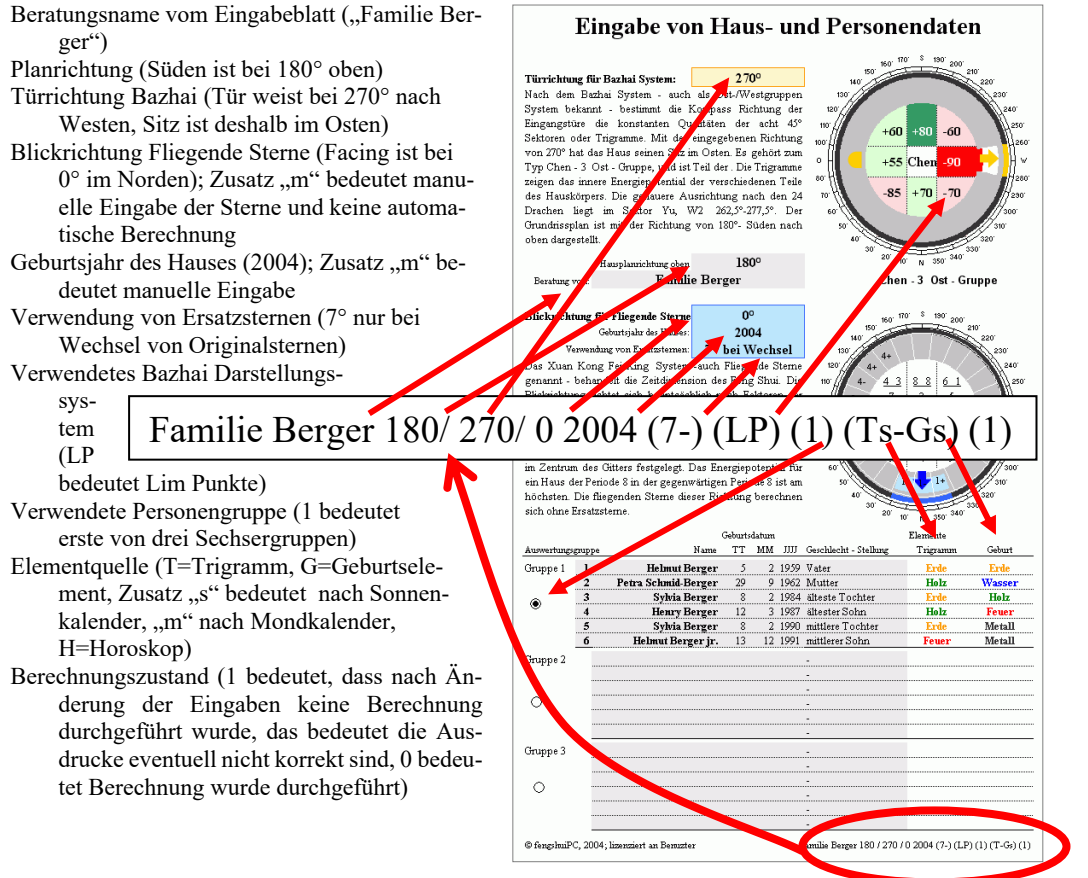

**\_\_\_\_\_\_\_\_\_\_\_\_\_\_\_\_\_\_\_\_\_\_\_\_\_\_\_\_\_\_\_\_\_\_\_\_\_\_\_\_\_\_\_\_\_\_\_\_\_\_\_\_\_\_\_\_\_\_\_\_\_\_\_\_\_\_\_\_\_\_\_\_\_\_\_\_\_\_\_\_\_\_\_\_\_\_\_\_\_\_\_\_\_**

 $\alpha$ 

inns

i fo

# <span id="page-25-0"></span>**Alle Blätter im Detail**

# **Blattbenennung**

Um dem Benutzer einen schnellen Zugriff auf alle Blätter zu erlauben, sind die Namen auf den Registern abgekürzt. Hier finden Sie eine Legende mit Erklärung für die Abkürzungen. Die Abkürzungen dürfen nicht verändert werden, da einige Funktionen direkt auf die vorgegebenen Blattnamen zugreifen.

Generell darf die Struktur der Dateien nicht angetastet werden. Das Hinzufügen und Löschen von Tabellen macht die Vorlage unbrauchbar.

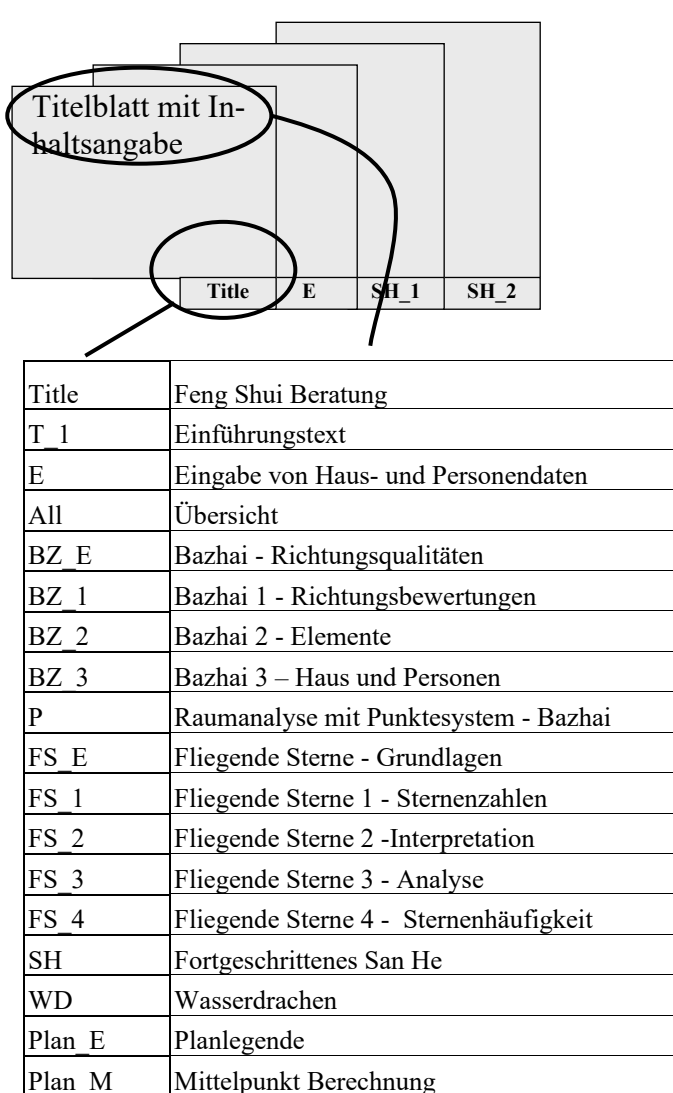

Plan All Plan Übersicht Plan 1 Plananalyse 1 Plan 2 Plananalyse 2 Plan 3 Plananalyse 3 T 2 Schlusswort

Options Optionen für fengshuiPC

**\_\_\_\_\_\_\_\_\_\_\_\_\_\_\_\_\_\_\_\_\_\_\_\_\_\_\_\_\_\_\_\_\_\_\_\_\_\_\_\_\_\_\_\_\_\_\_\_\_\_\_\_\_\_\_\_\_\_\_\_\_\_\_\_\_\_\_\_\_\_\_\_\_\_\_\_\_\_\_\_\_\_\_\_\_\_\_\_\_\_\_\_\_**

Translate Tabelle zur Übersetzung und zum Text Anpasen

# <span id="page-26-0"></span>**Das Blatt "Title" Titelblatt mit Inhaltsverzeichnis**

Das Blatt "Title"(englisch Titel) dient als Deckblatt der gesamten Feng Shui Beratung mit automatischer Auflistung aller ausgewählten Blätter. Das Blatt ist dreigeteilt. Im oberen Viertel sind die chinesischen Schriftzeichen für Wind und Wasser angeordnet. Der Mittelbereich enthält die Kundeninformation, die Inhaltsangabe und das Datum. Am unteren Rand stehen Angaben zum Berater.

# **Einleitung**

Sämtliche Veränderungen am Titelblatt werden nicht auf dem Druckbereich, sondern rechts daneben in grauen Feldern eingetragen. Eintragungen überschreiben Standards.

Einige Eingaben spiegeln die Vorlieben des Beraters wider und sollten einmal eingegeben werden und dann in der Feng Shui Vorlage abgespeichert werden. Andere Eingaben sind spezifisch zu einer individuellen Beratung und sollten nur mit der Beratung auf einer Kopie der Vorlage eingegeben werden.

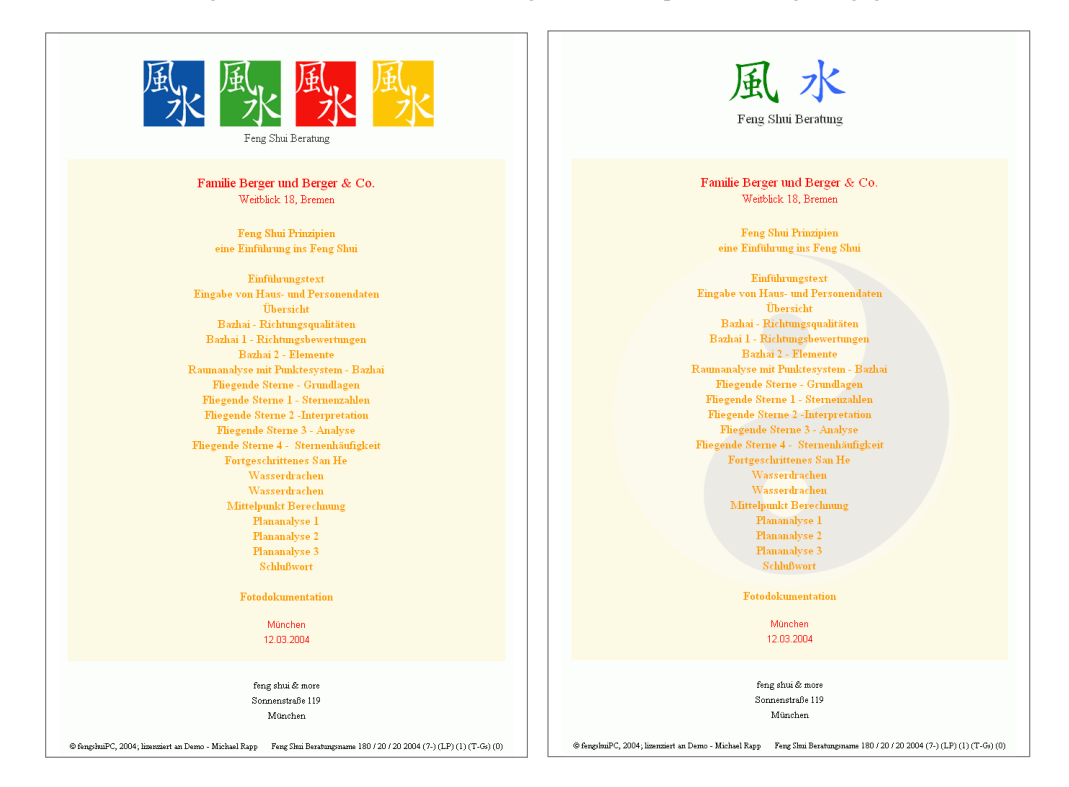

Die Wind und Wasser Zeichen können farblich auf dem Blatt "Optionen" angepasst werden. Eine weiße Farbe (Farbnummer 2) macht die Zeichen unsichtbar. An seiner Stelle können eigene Logos über die Zwischenablage importiert werden. Der Schriftzug darunter kann durch einen beliebigen ersetzt und eine weitere Zeile ergänzt werden. Ein Leerzeichen entfernt die Schrift vollständig.

# **Angaben zur Beratung**

Der Kundenname wird standardmäßig aus dem Eingabeblatt übertragen, kann jedoch hier ersetzt und durch zwei weitere Zeilen ergänzt werden z. B. durch die Adresse des Objektes.

Das *Datum* ist standardmäßig das Druckdatum, kann jedoch durch eine Eingabe in der Datumszeile (Format wie 1.2.2001) verändert werden. Zusätzlich ist der Eintrag des Ortes möglich. Der Berater kann Name und Adresse auf drei Zeilen eintragen.

# **Inhaltsverzeichnis**

Das *Inhaltsverzeichnis* kann automatisch beim Druckvorgang generiert werden. Auf der Seite Title wird mit der Befehlsfläche "Blätter für Inhaltsübersicht auswählen" ein ähnlicher Dialog gestartet wie beim Drucken. Die Bedienung ist im Kapitel Benutzerführung erklärt.

Die zweite Befehlsfläche "zusätzliche Blätter vor oder nach der Inhaltsübersicht einfügen" fügt die in 8 Zeilen vor und 8 Zeilen danach eingetragenen Informationen zusätzlich in die Inhaltsangabe ein. Hier

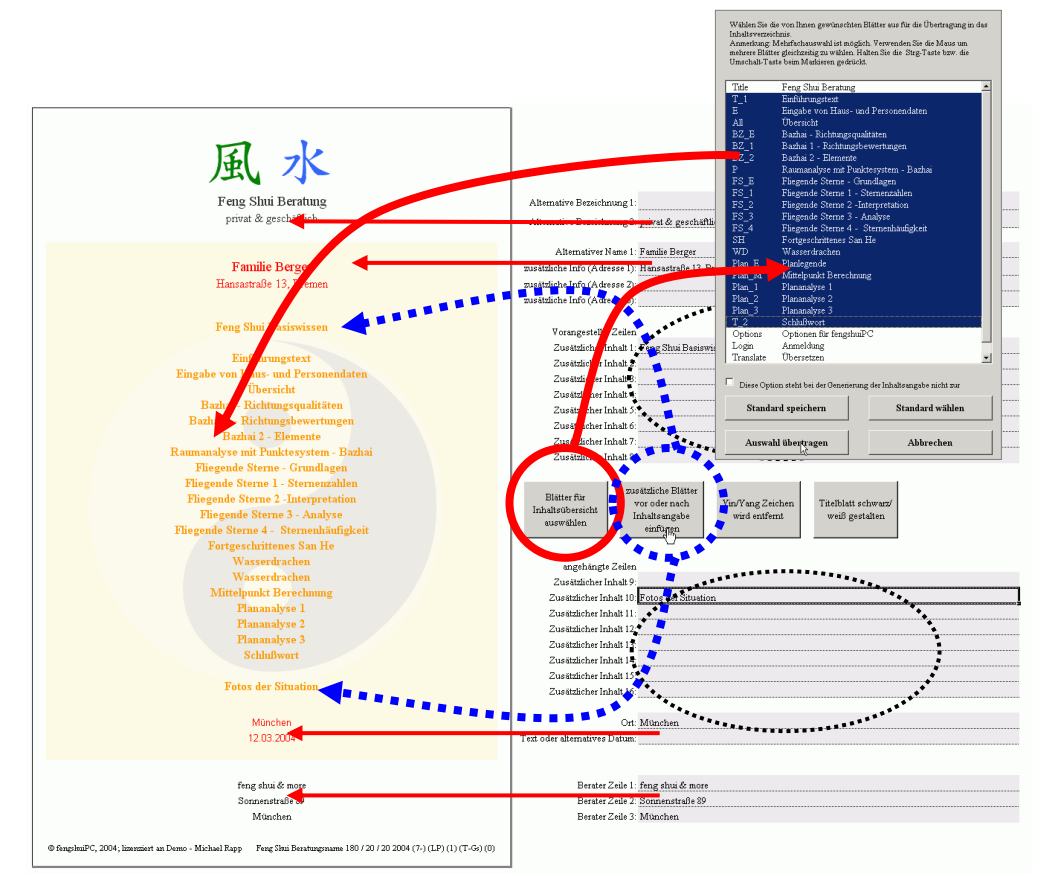

können z.B. die Titel von individuellen für den Kunden erstellten Informationen aufgeführt werden. Die Inhaltsangabe kann als Einzelblatt zu einem beliebigen Zeitpunkt gedruckt werden.

# **Farbgestaltung**

Die farbliche Vorgabe ist durch den Benutzer leicht zu verändern. Die verwendeten 6 Farben können auf dem Optionen Blatt gewählt werden. Der Eintrag einer "2" für Weiß im Feld "Farbe Hintergrund" bewirkt das Verschwinden der schattierten Fläche. Zudem kann das Yin/Yang Wasserzeichen durch zwei weitere Schalter aus- und eingeschaltet werden. Das Standard Farbkonzept beruht auf der Abfolge aller 5 Elementfarben

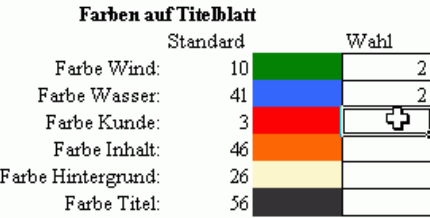

# <span id="page-28-0"></span>**Das Blatt ,,T\_1" Einführungstext**

Das Blatt "T\_1" (und das identische Blatt T\_2 "Schlusswort") eröffnet die Möglichkeit, auch in Excel längere Texte mit Überschriften und Bildern zu schreiben.

Bitte bedenken Sie jedoch: Excel ist kein Textverarbeitungsprogramm und so sind die Gestaltungsmöglichkeiten eingeschränkt.

# **Textbearbeitung**

# **Blattaufbau**

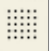

"T\_1" ist so formatiert, dass die Spalte "D" für Überschriften in fetter Schrift ohne Zeilenumbruch gedacht ist und die breitere Spalte "E" für Standardtext mit automatischem Zeilenumbruch. Die automatische Größenanpassung wird ab ca. 1000 Zeichen pro Tabellenfeld überbeansprucht und funktioniert nicht mehr präzise. Deshalb wurde der Zählstreifen neben dem Blatt eingeführt, welcher ab 1000 Zeichen mit einer rosa Färbung warnt. Bei Excel XP und 2003 kann bei den Reihenköpfen links die Zellhöhe mit der Maus angepasst werden. Dazu zwischen den grauen Zellen mit Zahlen 1 2 3 die Maus mit linker Taste bewegen, wenn die Maus als Strich erscheint.

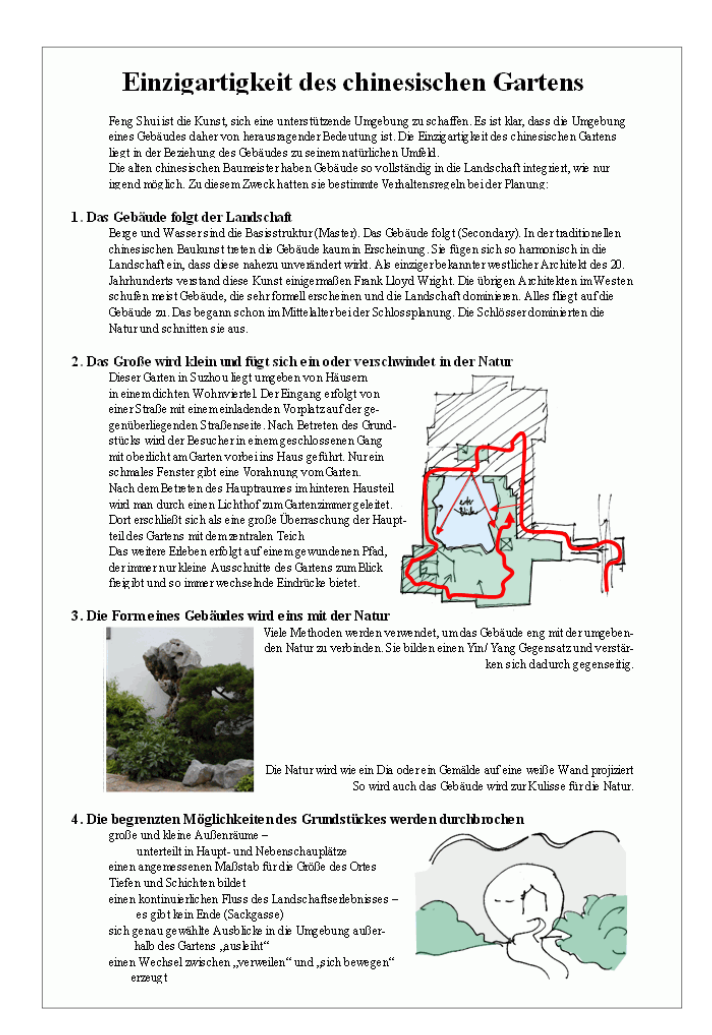

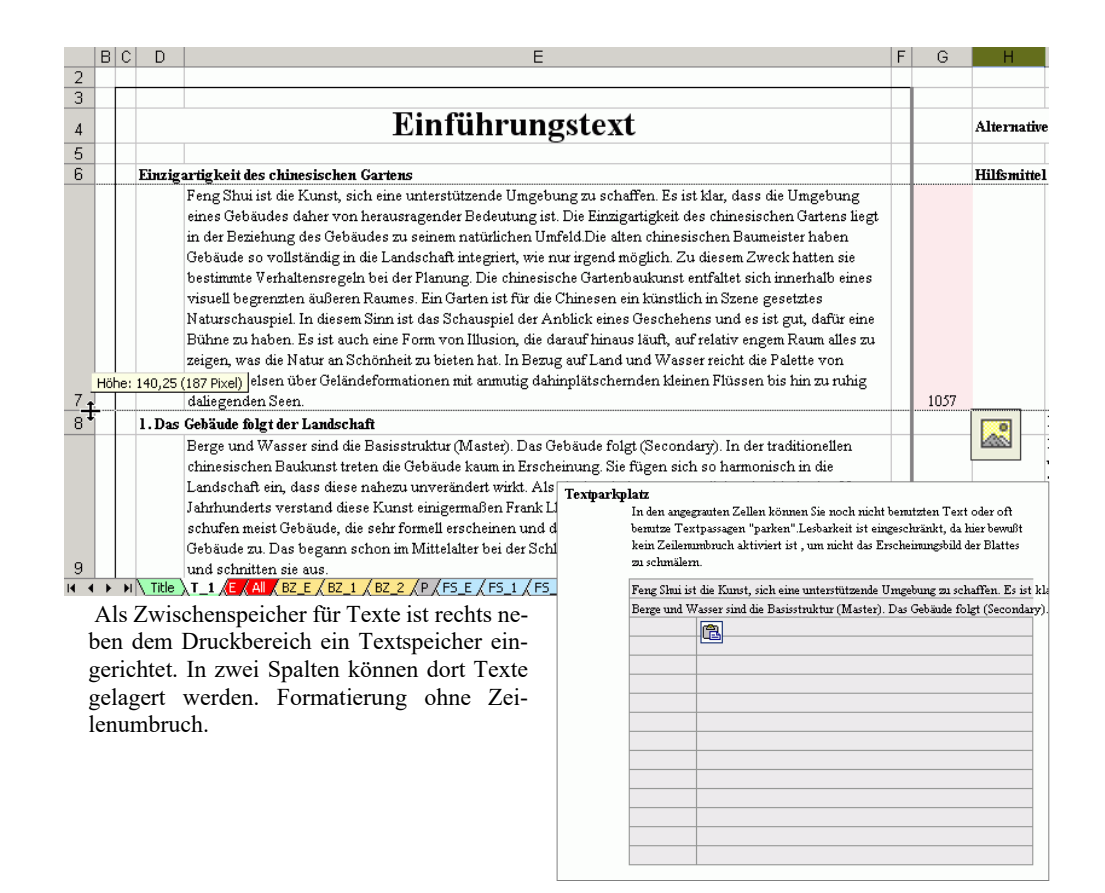

# **Vorbereitung für Bilder**

镡

Excel unterstützt keine Desktop Publishing Funktionen und Text umfließt Bilder nicht. Bitmaps (Bilder) vielmehr schweben über der Tabelle und verdecken den Text darunter. Eine Möglichkeit Platz zu schaffen ist es, wie mit der Schreibmaschine zu schreiben und bewusst Zeilenumbrüche (weiche Returns erstellt man mit Alt+Return) zu setzen, sodass ausreichend Platz für ein Bild bleibt. Jede Änderung wird jedoch nun zu einer aufwendigen Aktion.

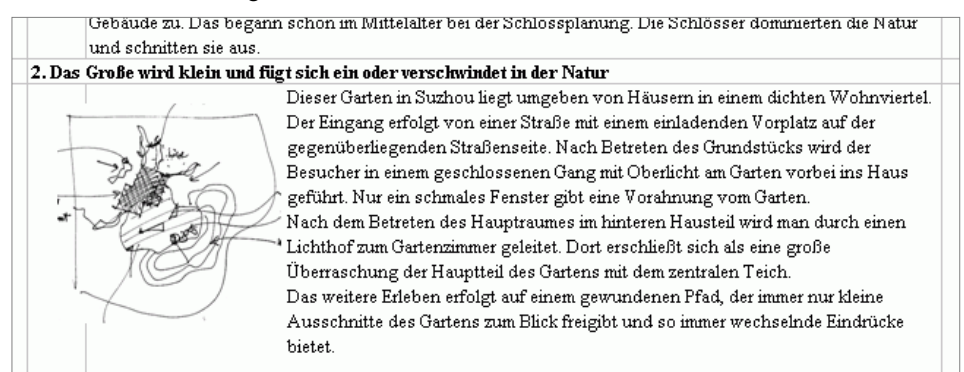

Aus diesem Grund werden 2 automatische Methoden angeboten; Platz für Bilder zu schaffen:

- Verwenden Sie eine ganz Reihe in voller Breite für ein Bild und passen Sie dafür die Höhe dem Bild an. Diese Methode lässt keine Mischung von Bild und Text zu.
- Oder Sie benutzen die Funktion "Einrücken ein/aus". Dadurch ergibt dich die Möglichkeit auf der linken Seite etwa ¼ der Seitenbreite für ein Bild zu gewinnen ohne den Vorteil eines automatischen Zeilenumbruchs zu verlieren.

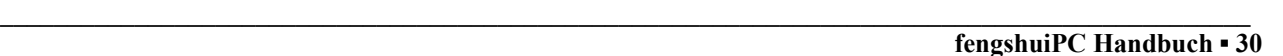

# **Import von Bildern**

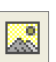

Der Bildimport funktioniert ähnlich wie der Planimport auf Blatt "M" mit einer "Datei Öffnen" Maske. Hier werden jedoch alle üblichen Bild Formate als zum Öffnen angeboten. Nach der Auswahl wird ein verkleinertes Bild rechts neben dem Blatt platziert. Mehrere Bilder werden versetzt angeordnet.

 $|2|X|$ 

Wählen Sie eine Bild-Datei aus!

Die Breite ist so gewählt, dass sie optimal in den Freiraum passt, der durch die Funktion "Einrücken" geschaffen wird. Mit der Ansichtoption Miniaturansichten können Sie fast alle Formate vor dem Bildimport begutachten und das richtige auswählen.

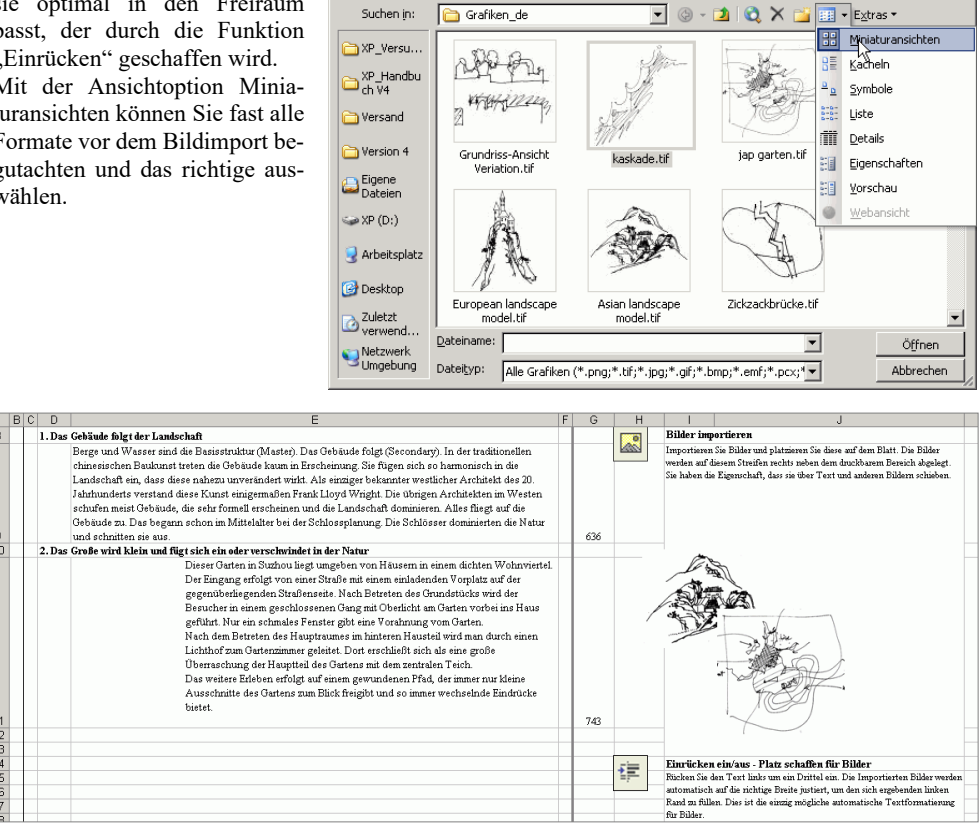

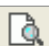

#### **Kontrolle des Layouts**

Das Zusammenspiel von Bild und Text auf dem Blatt wird von Excel im Moment des Drucks neu interpretiert. Das führt manchmal zu Überraschungen. Meist werden Bilder größer als erwartet dargestellt. Drücken Sie den Befehl "Blattvorschau" zwischen Ihren Arbeitsschritten, um den Ausdruck zu kontrollieren.

Die Druckvoreinstellung dieses Blattes erlaubt bis zu 5 A4 Seiten in der Höhe. Wenn Sie lange Texte einfügen, vergrößert sich die Höhe der Spalten und damit die Seitenanzahl. Die Übergänge zwischen den Seiten muss besonders beachtet werden, da ein Seitenumbruch nur bei ganzen Zellen möglich ist. Das Layout muss also so gestaltet sein, dass sich am Ende der Seite eine Reihe mit einer passenden Höhe befindet.

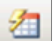

#### **Formatierung wiederherstellen**

Beim Import von Text kommet es vor, dass die Standard Textformatierung verloren geht, Zellen ev. Sogar gesperrt werden. Dieser Befehl bringt die alte Formatierung zurück und gibt Excel 2000 Benutzern die Chance, auch die Zellhöhen zu kontrollieren.

# <span id="page-31-0"></span>**Das Blatt** "E" **Eingabe von Haus und Personendaten**

Das Blatt "E" für Eingabe ist die Kommunikationszentrale zwischen Benutzer und Programm. Hier werden dem Programm sämtliche Daten von Haus und Personen zur Berechnung übergeben.

# **Hausdaten**

# **Bazhai System**

Die obere Hälfte des Blattes ist der Bestimmung des Hauses gewidmet.

Die *Türrichtung* für das Bazhai oder Ost-/ Westgruppensystem ist eine notwendige Eingabe. Die Türrichtung ist definiert als die Gegenrichtung (180° gegenüber) von der Sitzposition – nicht notwendigerweise die Richtung der Eingangstüre selbst. Die Eingabe erfolgt entweder durch eine Wahl aus der Liste, welche aufklappt, wenn der Mauszeiger die graue Zelle berührt oder es kann die Richtung in Ganzzahlen als Abweichung von Nord eingegeben werden – genau wie es auf dem Kompass abzulesen ist. Nach der Eingabe zeigt die Grafik an der rechten Seite sofort die Lage der Tür im Zusammenspiel mit dem Kompassrad. Im Inneren der Hausgrafik erscheinen sofort die Energiekonstellation des sich ergebenden Trigramms, sowie die Trigrammerklärung darunter. Der erklärende Text nimmt Bezug auf die eingegebene Richtung und erläutert die Ergebnisse am aktuellen Hausbeispiel.

Hinweis: Welche Art der Energiebenennung dargestellt wird hängt von der Einstellung auf dem Blatt Optionen ab.

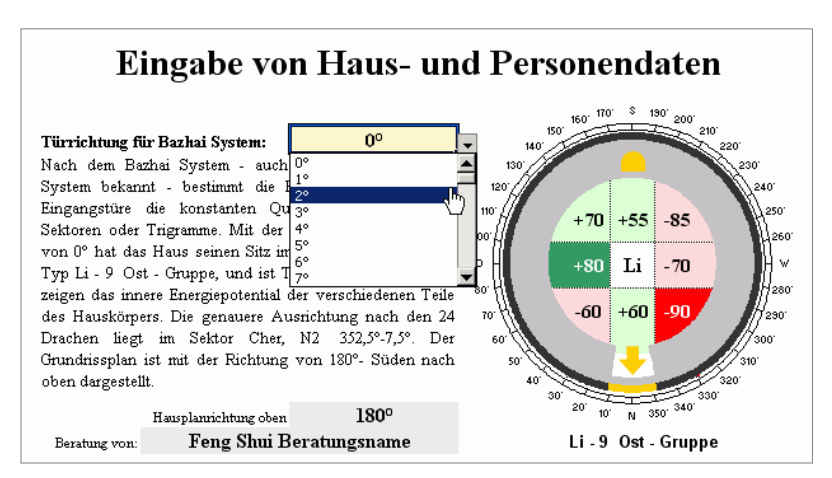

*Eingabe von Bazhai und Hausplan Richtungen*

**\_\_\_\_\_\_\_\_\_\_\_\_\_\_\_\_\_\_\_\_\_\_\_\_\_\_\_\_\_\_\_\_\_\_\_\_\_\_\_\_\_\_\_\_\_\_\_\_\_\_\_\_\_\_\_\_\_\_\_\_\_\_\_\_\_\_\_\_\_\_\_\_\_\_\_\_\_\_\_\_\_\_\_\_\_\_\_\_\_\_\_\_\_**

**Grundriss Ausrichtung**

Die Eingabe "**Hausplanrichtung oben"** hat eine zentrale Bedeutung für alle Blätter. Unabhängig von Eingangssituation oder anderen Eingaben kann hier festgelegt werden in welche Himmelsrichtung der Plan zur Blattoberkante zeigt. Alle Eingaben von Bazhai und Fliegenden Sternen rotieren um diese Bestimmung herum. Im Beispiel ist die "Hausplanrichtung oben" 180° - also Süden oben. Die Türrichtung ist jedoch 0° also Norden und deshalb unten angeordnet. Diese Eingabe hat KEINE Auswirkung auf die Berechnung, sondern nur auf die Darstellung!

Das Haus Diagramm zeigt ein rundes Haus von oben mit einer Öffnung, die mit dem Pfeil symbolisch die Tür kennzeichnet, während die Sitzposition mit dem typischen Halbrund dargestellt ist. Die Anpassung an den Grundriss kann selbstverständlich jederzeit geschehen.

"Beratung von" lädt zur einer treffenden, möglichst kurzen Beschreibung der aktuellen Beratung ein. Die Information erscheint zusätzlich auf jedem Blatt im rechten Teil der Fußzeile und als Standard auf dem Inhaltsblatt als Kundenname. Außerdem wird der Name als Vorschlag für den Dateinamen bei dem Feng Shui "Speichern" Befehl verwendet.

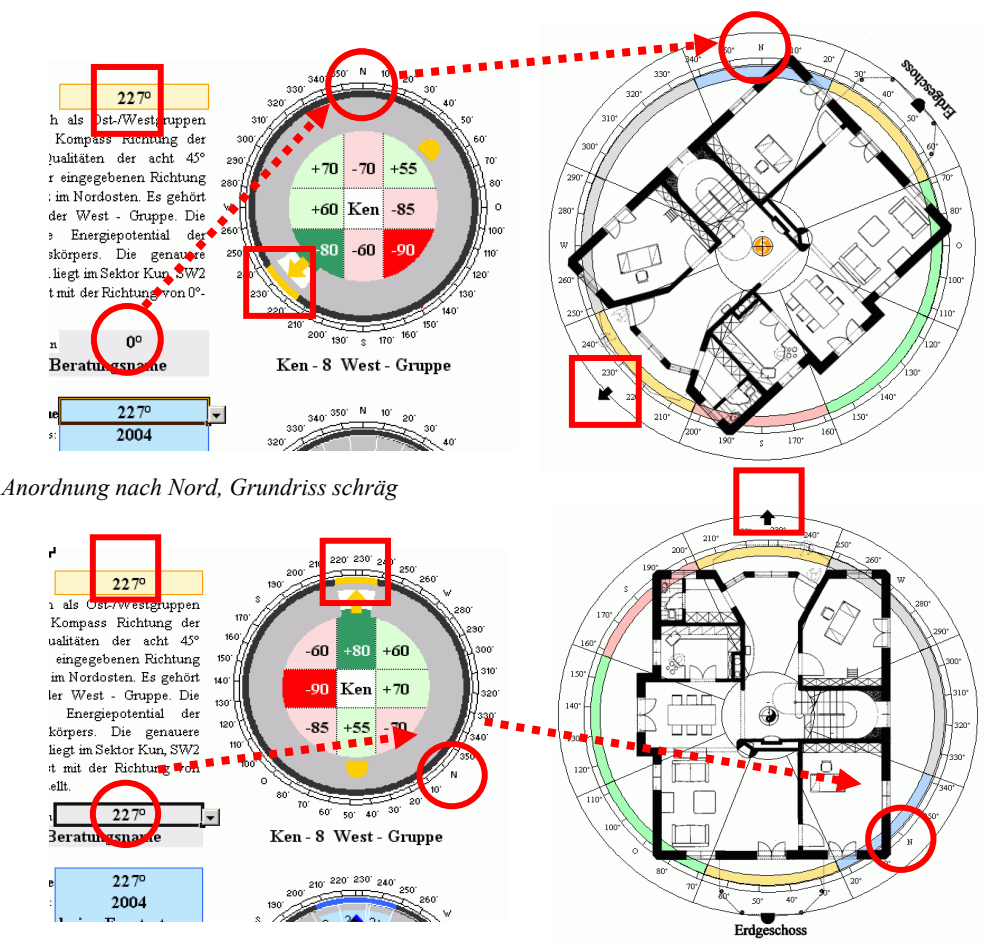

*Anordnung in Richtung des Grundrisses; gerader Grundriss, schräge Nord-Süd Achse*

# **Fliegende Sterne System**

Die Blickrichtung für die Fliegenden Sterne kann unabhängig von der Türrichtung eingegeben werden. Die identische Eingabetechnik wird verwendet – die fliegenden Sterne erscheinen sofort, das Fenster im runden grauen Haus dreht sich entsprechend, damit man sofort abschätzen kann, ob die Eingabe korrekt ist. Auch diese Eingabe ordnet sich selbstverständlich der Festlegung der "Haus Ausrichtung oben" unter. Idealerweise kann hier eingestellt werden "wie Türe" - diese Einstellung berechnet die Fliegenden Sterne immer mit der gleichen Grundrichtung wie die Türrichtung.

Der erklärende Text nimmt Bezug auf die eingegebene Richtung und erläutert Konsequenzen des Geburtsjahres im Vergleich zur aktuellen Periode.

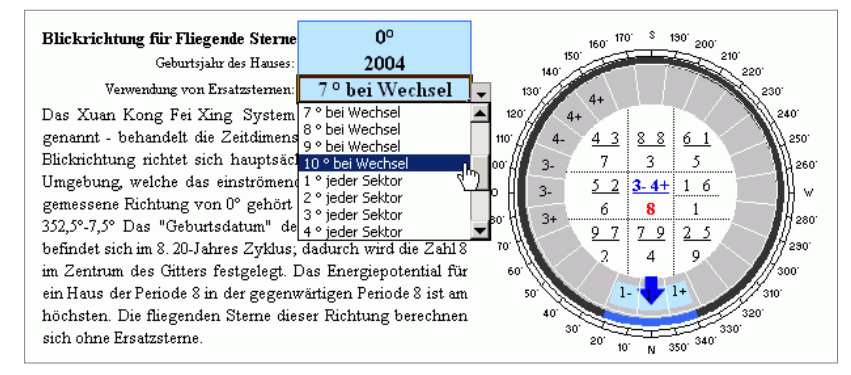

*Eingabe von Facing, Geburtsjahr und Ersatzsternen*

**\_\_\_\_\_\_\_\_\_\_\_\_\_\_\_\_\_\_\_\_\_\_\_\_\_\_\_\_\_\_\_\_\_\_\_\_\_\_\_\_\_\_\_\_\_\_\_\_\_\_\_\_\_\_\_\_\_\_\_\_\_\_\_\_\_\_\_\_\_\_\_\_\_\_\_\_\_\_\_\_\_\_\_\_\_\_\_\_\_\_\_\_\_**

Die Eingabe **"Verwendung von Ersatzsternen"** ermöglicht die Berechnung der Fliegenden Sterne unter Berücksichtigung der Ersatzsterne bei sektorengrenznahen Himmelsrichtungen. Zwei Varianten sind möglich: "Wechsel" bedeutet den Einsatz von Ersatzsternen nur an Granzen zwischen Sektoren, bei denen auch die Standardsterne Flugrichtung oder Zahlen ändern, also bei einem Wechsel zu einem anderen Trigramm oder bei einer Yin/Yang Grenze. Bei "Jeder Sektor" werden Ersatzsterne bei jeder Sektorengrenze eingesetzt. Allgemein üblich ist die Verwendung "bei Wechsel". Der Winkel kann bei jeder Variante ausgewählt werden. Die Eingabe 7° bedeutet 3,5° auf jeder Seite der Sektorengrenze

# **Manuelle Eingabe der Fliegenden Sterne**

Statt der automatischen Berechnung der Fliegenden Sterne ist auch eine manuelle Eingabe möglich, die

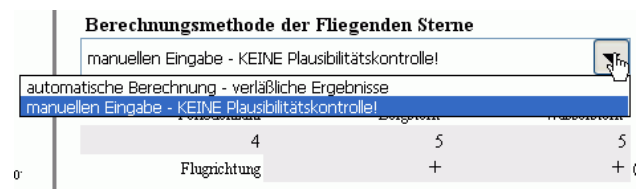

jegliche Sternenkarte erzeugen kann und damit jedes Berechnungssystem abbilden kann. Extrem wichtig ist der Hinweis, dass bei der Eingabe keine Plausibilitätskontrolle erfolgt! Es wird weder die Flugrichtung, noch die Richtigkeit der Herkunft von Berg- oder Wasserstern überprüft! Es lassen sich also auch unsinnige Kombinationen wie im gezeigten Beispiel erzeugen.

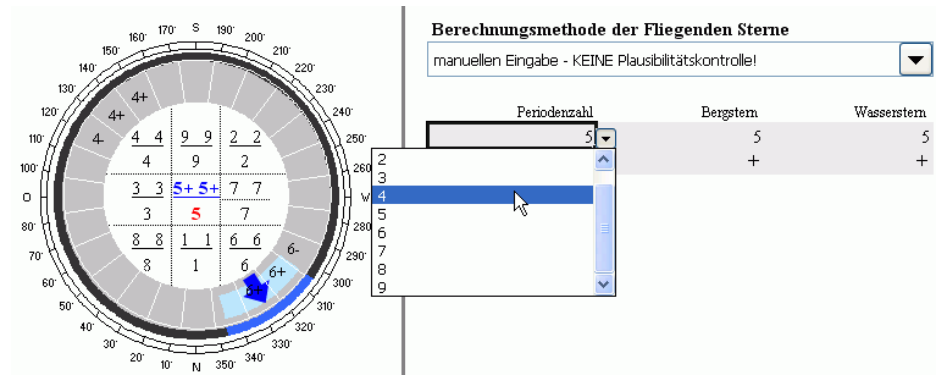

Wählen Sie manuell die Zahl für perioden-, Berg- und Wasserstern, sowie die Flugrichtungen. Als Hilfe erhalten Sie die Zahlen der Facing Richtung mit Vorzeichen angezeigt.

# **Personendaten**

# **Geburtsdaten**

Die untere Hälfte des Eingabeblattes ist den Personen der Beratung gewidmet. Drei Gruppen mit je 6

Personen lassen die Eingabe von 18 Personen zu. Die Auswertung erfolgt jedoch gruppenweise mit 6 Personen durch die Markierung eines Auswahlpunktes.

In der Spalte "Auswertungsgruppe" wird zwischen den 3 Gruppen mit je 6 Personen gewechselt durch Anwählen des Kreises. Der ausgefüllte Kreis zeigt die aktive Gruppe, die zusätzlich eine Nummerierung von 1-6 vorangestellt bekommt und deren Elemente in Farbe angezeigt werden.

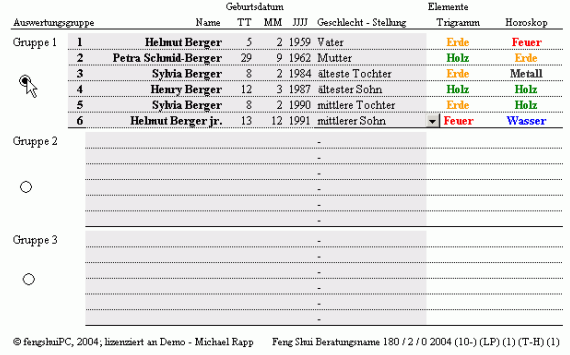

Graue Felder signalisieren, dass hier eine Eingabe möglich oder erwartet ist.

**\_\_\_\_\_\_\_\_\_\_\_\_\_\_\_\_\_\_\_\_\_\_\_\_\_\_\_\_\_\_\_\_\_\_\_\_\_\_\_\_\_\_\_\_\_\_\_\_\_\_\_\_\_\_\_\_\_\_\_\_\_\_\_\_\_\_\_\_\_\_\_\_\_\_\_\_\_\_\_\_\_\_\_\_\_\_\_\_\_\_\_\_\_**

In die Spalte "Name" werden die Kunden eintragen mit bis zu 20 Zeichen. Bei einigen engen Blättern wird leider ein Teil der langen Namen abgeschnitten.

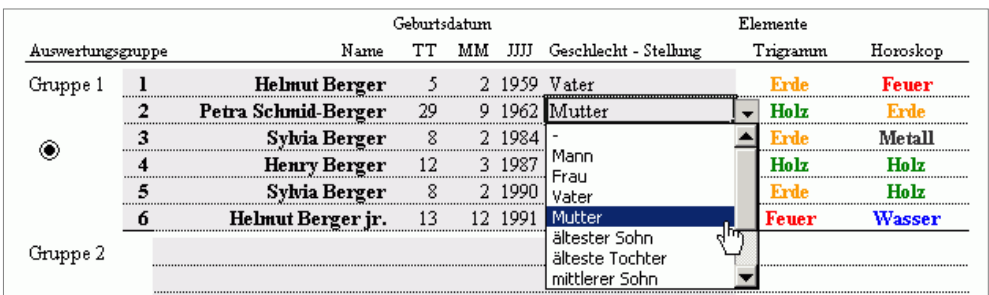

Das Geburtsdatum ist in drei Spalten aufgeteilt:

TT steht für Tag (jede Zahl zwischen 1 und 31)

MM steht für Monat (jede Zahl zwischen 1 und 12)

JJJJ steht für Jahr im Format 4 Ziffern (2004)

Eine Eingabe wie 31-2-1960 (es gibt keinen 31. Februar!) wird automatisch wie 3-3-1960 interpretiert. Die Teilung des Datums verhindert Fehleingaben durch falsche Formatierung und hilft dem internationalen Gebrauch des Programms.

Die Spalte "Geschlecht-Stellung" stellt eine Verbindung der Person zu den Zuordnungen der Trigramme nach Familienstellung her. Sie ist auch essentiell zur Berechnung der persönlichen Trigramme. Als Minimaleingabe kann hier Mann oder Frau gewählt werden (im Business Feng Shui üblich). Ist in der Spalte keine Auswertung gewünscht, so muss in der Liste "-" ausgewählt sein!

Die Doppelspalte Elemente zeigt die Elemente der eingegebenen Person in der Elementfarbe. Eine Viel-

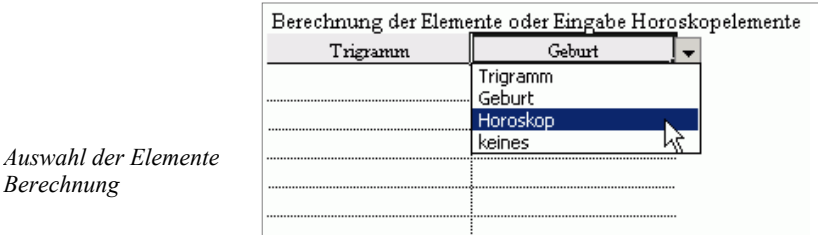

zahl von Einstellungen ist in einem weiteren Doppelfeld außerhalb des Blattes möglich, um den Vorlieben verschiedener Feng Shui Schulen gerecht zu werden. Dort hat jede Spalte im Kopfteil ein grau hinterlegtes Wahlfeld. Die Liste erlaubt 4 verschiedene Einstellungen: Trigramm, Geburt, Horoskop oder "keines". Bei Trigramm- und Geburtselement bleibt die Spalte weiß, das heißt es werden keine weiteren Angaben benötigt.

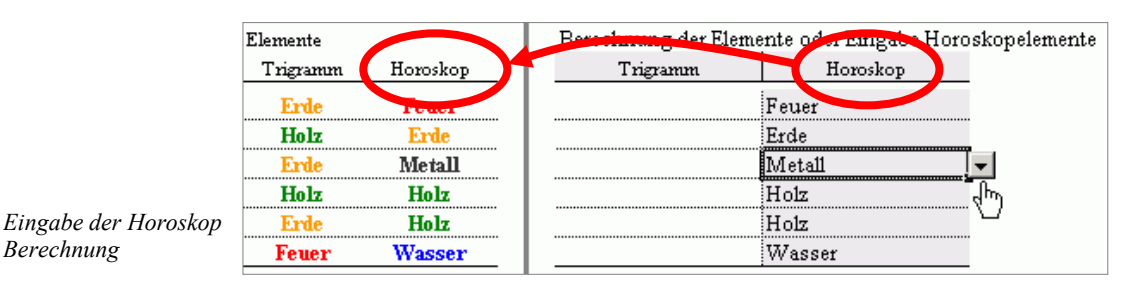

Bei Horoskop färbt sich die Spalte grau und erlaubt von einer Liste der 5 Elemente oder "keines" zu wählen. Dies erlaubt detaillierte Erkenntnisse der benötigten Elemente aus einer astrologischen Beratung hier einfließen zu lassen. Jede Kombination von Spalten ist möglich – auch zweimal die gleiche!! Die ausgewählten Elemente werden in allen Auswertungen verwendet.

# **Berechnung**

*Berechnung*

Nach einer Eingabe oder Verbesserung auf dem Blatt "E" werden die Daten auf den anderen Blättern gemäß Ihrer Darstellungsoptionen aufbereitet. Deshalb verzögert dich der Wechsel auf ein anderes Blatt je nach Prozessor Geschwindigkeit zwischen 10 und 30 sec. Sie sehen in dieser Zeit eine Verarbeitungsanzeige in der linken unteren Ecke des Excel Fensters.

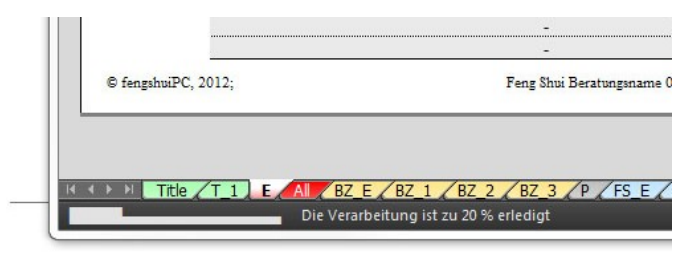

# <span id="page-35-0"></span>**Das Blatt "All" Übersicht**

"All" (Übersicht) fasst die wichtigsten Informationen einer Reihe von Blättern zusammen. Es ist sozusagen der "Einstieg" in eine Beratung. Die Übersicht gliedert sich in die drei Bereiche Trigramme, Hausund Personeninformation und Grundrissaufteilung.

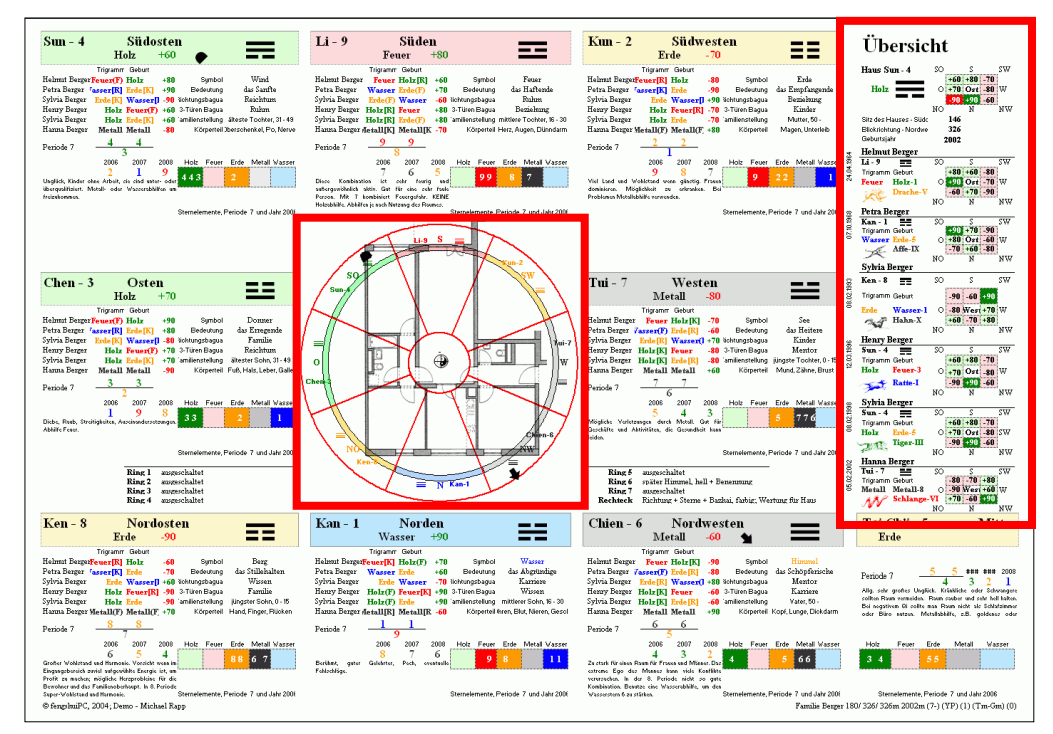

*Blatt "All": mit Grundriss- und Personeninformation hervorgehoben*

# **Trigramm Informationen**

Jedes Trigramm ist mit einer Fülle von Informationen ausgestattet.

**\_\_\_\_\_\_\_\_\_\_\_\_\_\_\_\_\_\_\_\_\_\_\_\_\_\_\_\_\_\_\_\_\_\_\_\_\_\_\_\_\_\_\_\_\_\_\_\_\_\_\_\_\_\_\_\_\_\_\_\_\_\_\_\_\_\_\_\_\_\_\_\_\_\_\_\_\_\_\_\_\_\_\_\_\_\_\_\_\_\_\_\_\_**

Die Trigrammüberschrift ist farblich mit der Elementfarbe hinterlegt und zeigt Trigrammname, Richtung, Trigrammzeichen, Trigrammelement und Bazhai Energiebewertung. Zusätzlich erscheint im Trigramm der Blickrichtung ein Pfeil oder Phönix (je nach Einstellung Optionen) und ein Sitz oder eine Schildkröte in der Sitzposition.

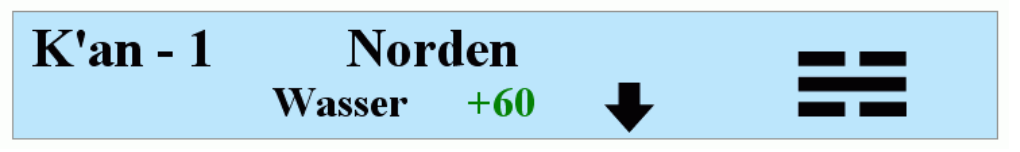

Im Feld unter dem Trigrammbalken erscheinen bis zu sechs Personen mit Elemente der Personen und deren Beziehung zum Hauselement, dargestellt mit Elementfarbe und nachgestelltem Kürzel für die Beeinflussungsart (F)= Fütterungszyklus; (K)= Kontrollzyklus; (R)= Reduzierungszyklus.

Daneben liegt die Spalte der Bewertung des persönlichen Trigramms in der jeweiligen Himmelsrichtung, darunter die Fliegenden Sterne und 3 Jahressterne mit Interpretation der Sternenkonstellation. Die angezeigten Interpretationen können auf Blatt SF\_2 individuell angepasst werden. Sie werden dann von Blatt SF\_2 automatisch auf dieses Blatt übertragen.
| <b>Nordosten</b><br><b>Ken - 8</b>                                                                              |                                       |                        |          |                  |       |                       |        |        |
|----------------------------------------------------------------------------------------------------|---------------------------------------|------------------------|----------|------------------|-------|-----------------------|--------|--------|
|                                                                                                    | <b>Erde</b>                           |                        | -90      |                  |       |                       |        |        |
|                                                                                                    | Trigramm                              | Geburt                 |          |                  |       |                       |        |        |
| Helmut Berger                                                                                                   | $F \cdot \text{euer}[R]$ Holz<br>-60  |                        | Symbol   |                  | Berg  |                       |        |        |
| Petra Berger                                                                                                    | Wasser[K] Erde                        |                        | $-70$    | Bedeutung        |       | das Stillehalten      |        |        |
| Sylvia Berger                                                                                                   |                                       | Erde Wasser $[K] + 60$ |          | Richtungsbagua   |       | Wissen                |        |        |
| Henry Berger                                                                                                    |                                       | Holz $Feur[R]$         | -90      | 3-Türen Bagua    |       | Familie               |        |        |
| Sylvia Berger                                                                                                   |                                       | Holz Erde              | $-90$    | Familienstellung |       | jüngster Sohn, 0 - 15 |        |        |
| Hanna Berger                                                                                                    | Metall(F) Metall(F)                   |                        | $+70$    | Körperteil       |       | Hand, Finger, Rücken  |        |        |
| Periode 7                                                                                                    |                                       |                        |          |                  |       |                       |        |        |
|                                                                                                    | 2006                                  | 2007                   | 2008     | Holz             | Feuer | Erde                  | Metall | Wasser |
| Großer                                                                                                    | Wohlstand und Harmonie. Vorsicht wenn |                        | 4<br>imi |                  |       | 88                    | 6      |        |
| Eingangsbereich zuviel aufgewühlte Energie ist, um Profit zu                                                    |                                       |                        |          |                  |       |                       |        |        |
| machen; mögliche Herzprobleine für die Bewohner und das<br>Familienoberhaupt. In 8. Periode Super-Wohlstand und |                                       |                        |          |                  |       |                       |        |        |
| Sternelemente, Periode 7 und Jahr 2006<br>Harmonie.                                                             |                                       |                        |          |                  |       |                       |        |        |

*Informationen eines Trigrammbereichs*

In der rechten Spalte nehmen Zusatzinformationen über das Trigramm ein: Symbol, Bedeutung, repräsentiertes Familienmitglied und betroffener Körperteil

Darunter befindet sich eine Elementauswertung der Fliegenden Sterne plus des aktuellen Jahressterns, angeordnet im Elementzyklus zur sofortigen Identifizierung von möglichen Abhilfen innerhalb dieses Trigrammbereichs.

Die 8 Lebenssituationen sind in beiden Varianten beschrieben; als Richtungsbagua und als 3-Türen Bagua. Letzteres wird bestimmt rechts neben dem Druckbereich dieses Blattes bei Ring 2 "Richtung 3-Türen Bagua" (siehe auch Grundrissinformationen im Folgenden).

### **Haus- und Personen Informationen**

Am rechten Blattrand sind die für das Haus und die individuellen Personen relevanten Informationen zusammengefasst. Durch die grafische Aufbereitung in rote (negative) und grüne (positive) Bereiche werden die Ost-Westgruppen-Zugehörigkeiten sofort erlebbar. Die kleinen Trigrammdarstellungen führen zudem die Bewertung der 8 Richtungen auf. Die Ausrichtung entspricht der allgemeinen Grundrissausrichtung mit der gewählten Grundrissrichtung oben.

Daneben sind für jede Person die auf dem Eingabeblatt ausgewählten Elemente (Trigramm, Geburt oder Horoskop) und das Jahrestier des Geburtsjahres in seiner Elementfarbe aufgeführt. Hier sind die Beziehungen zwischen den Bewohnern untereinander und in Verbindung zum Haus sofort ablesbar.

*Haus plus 2 von 6 dargestellten Personen*

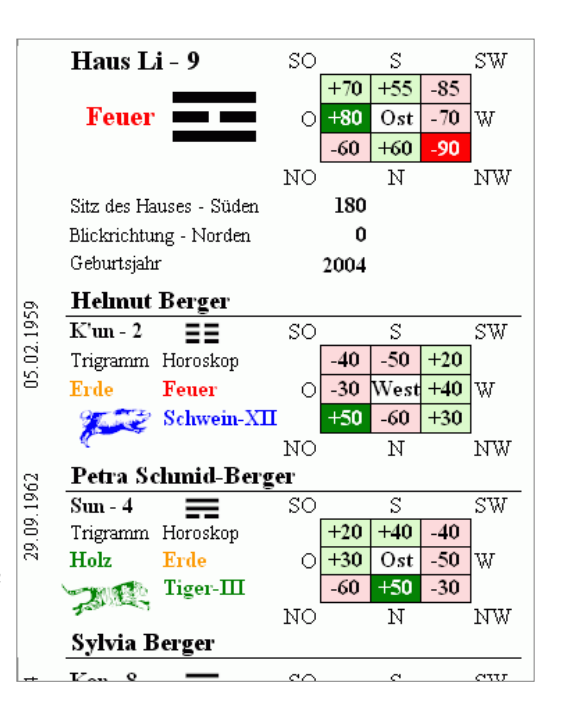

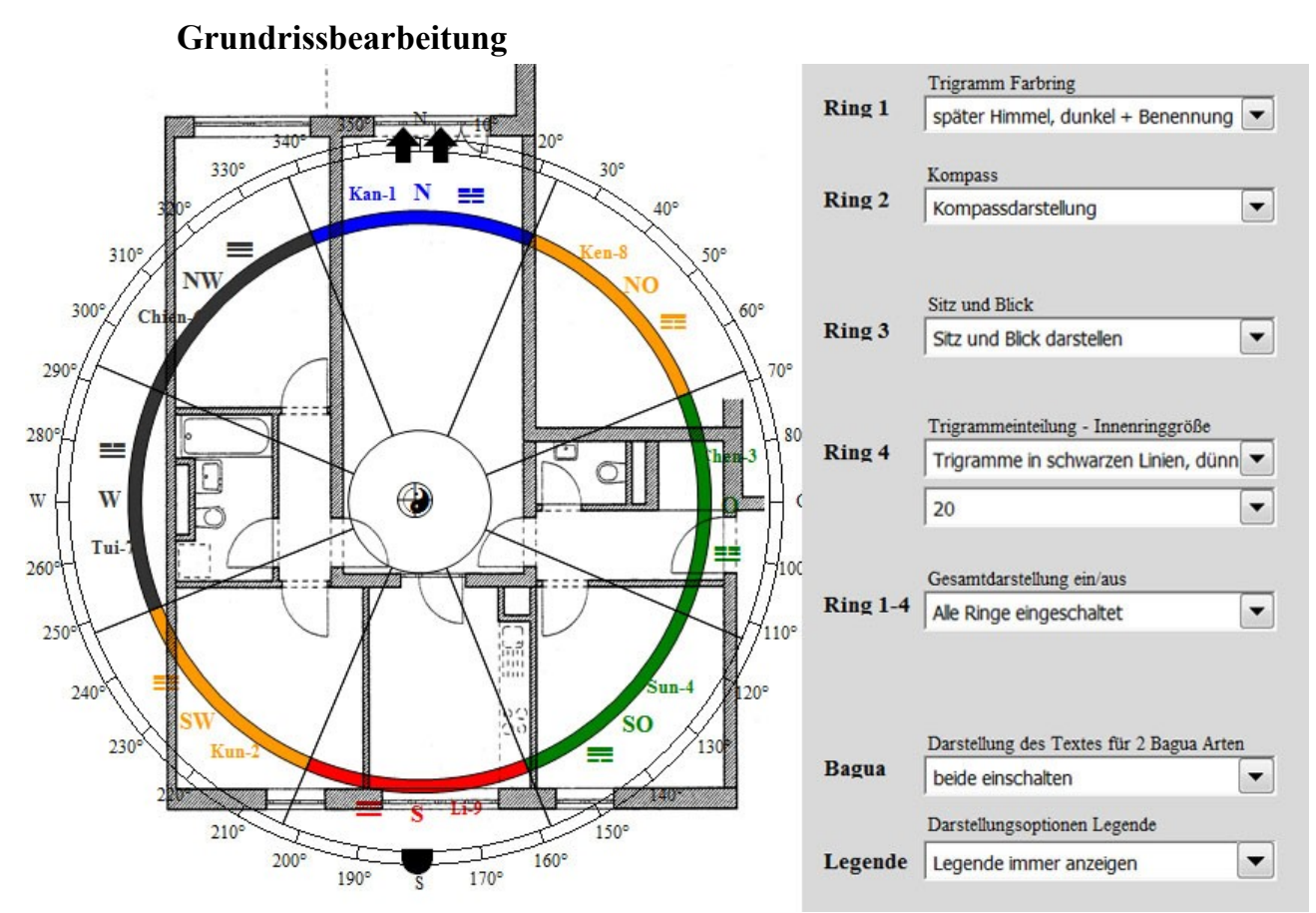

Grundrissdarstellung auf Blatt "All" mit Auswahloptionen rechts vom Blatt

In der Mitte des Blattes "All" werden die wichtigsten Informationen auf den Grundriss übertragen. Dadurch können die auf Trigramme bezogenen Informationen sofort auf dem Grundriss abgelesen werden. und können dadurch sofort mit allen Räumen des Haus in Verbindung gebracht werden.

Die Komplexität der Darstellungsmöglichkeiten ist gegenüber den anderen Grundrissblättern vereinfacht wegen der geringeren Größe. Auf vier Ringen können hauptsächlich die notwendigen Unterteilungen dargestellt werden:

Trigramme des frühen oder späten Himmels mit Trigrammzeichen, Richtung und Namen Kompassrichtungen

Blickrichtung und Sitzposition

Trigrammflächen mit verschiedenen Umrahmungen Die jeweils aktive Auswahl wird Ringweise erklärt.

Die untersten zwei Menüs offerieren Darstellungsoptionen:

"Bagua" ermöglicht die Darstellung der Methoden Richtungsbagua und 3 Türen Bagua generell abzuschalten für Berater, die nur klassische FS Methoden praktizieren.

"Legende" ist ein Menü, das die Legende für die dargestellten Ringe steuert. Sie ist auf jedem "Plan" Blatt zu finden. Wählen Sie eine der 3 Optionen:

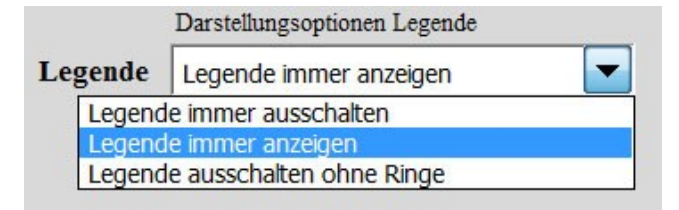

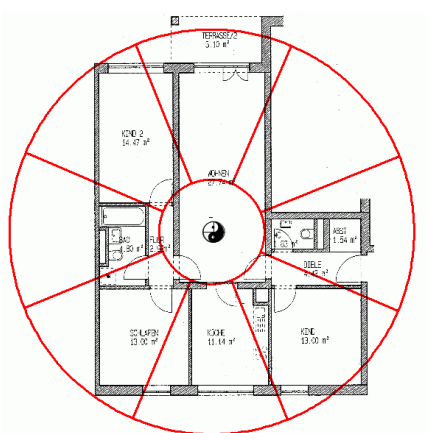

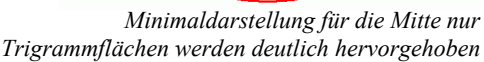

Der Grundriss wird vom Blatt "Plan M" automatisch übernommen (siehe dazu Beschreibung bei Plan M).

Sämtliche Eingaben werden an den seitlichen Auswahlfeldern definiert und gelten ausschließlich für dieses Blatt. Eine Änderung wird sofort sichtbar, so kann schnell eine optimale Einstellung durch Ausprobieren gefunden werden. Jede Grundrissdarstellung ist also einmalig und kann für total verschiedenen Darstellungen verwendet werden. Die genauere Definition der Darstellungen bitte bei Plan\_1 nachlesen. Zusätzlich zu den Kreisdiagrammen kann auch ein Rechteckdiagramm eingesetzt werden. Die Einstellungen erfolgen ebenfalls rechts neben dem Blatt. In zwei Zeilen werden Informationsgehalt und Gültigkeit ausgewählt. Genaueres bitte im Kapitel "Plan 1" nachlesen.

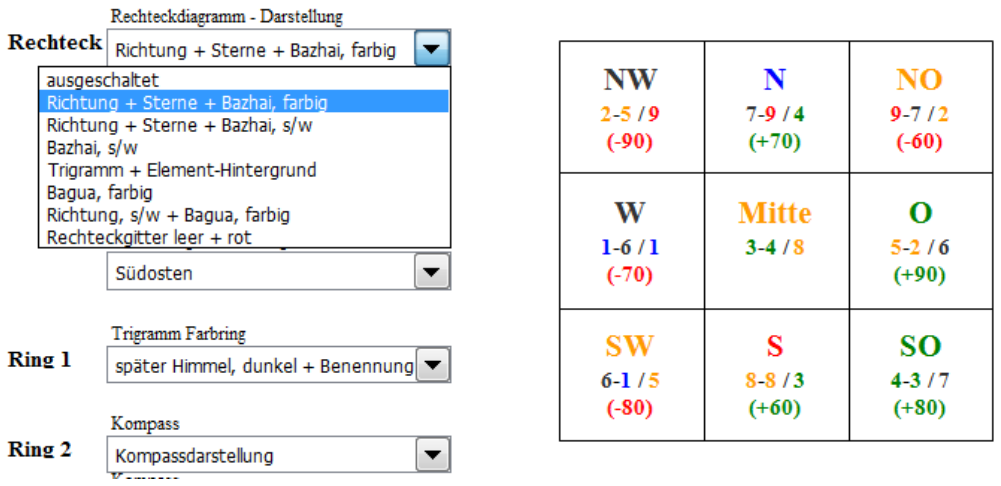

*Bestimmung des Informationsgehaltes des Rechteckdiagramms*

Die Verwendung der Rechteckform kann z. B. geschehen, um die Darstellungsform besser auf den Grundriss abzustimmen oder beide Systeme (Kreis und Rechteck) für verschiedene Informationstypen zu verwenden.

Durch Dehnen oder Stauchen kann es der Form des Grundrisses angepasst werden ohne seine Information, Färbung, oder gleichmäßige Dreiteilung zu verlieren.

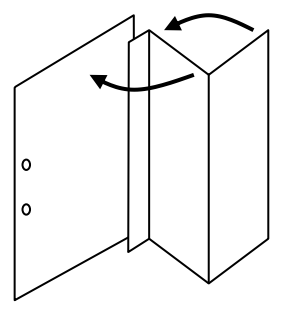

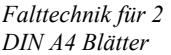

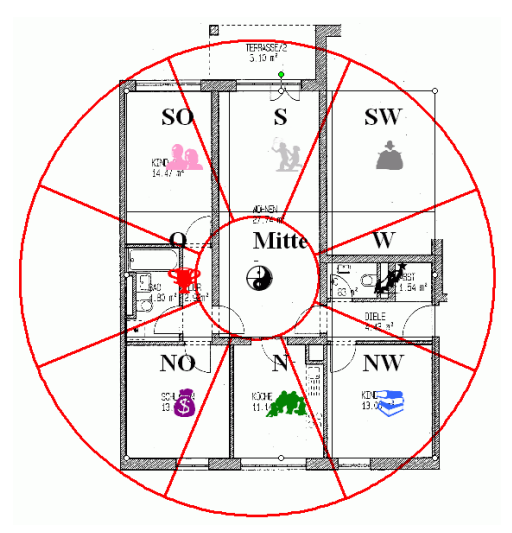

*Kombination von Radialer Einteilung für die Trigrammbereiche und Rechtecksaufteilung für das 3-Türen Bagua*

### **Drucken**

Wie Blatt "Plan All" ist auch dieses Blatt "All" für den Ausdruck auf DIN A3 konzipiert. Auf dem Blatt "Optionen" können Sie zwischen zwei Einstellungen wählen:

eine DIN A3 Seite im Querformat

zwei DIN A4 Seiten im Hochformat

Der Ausdruck auf 2 DIN A4 Seiten im Hochformat wurdet so eingerichtet, dass er sehr gut benutzbar ist. Die 2. Seite muss auf der linken Hälfte abgeschnitten werden und auf den überlappenden Bereich des 1. Blatt geklebt werden. Man falte dann das 2. Blatt zweimal um, sodass das Gesamtblatt in eine A4 Mappe passt und aufgeklappt werden kann.

# **Das Blatt ,, BZ** E" **Bazhai - Richtungsqualitäten**

BZ E" steht für "Bazhai Erklärungen". Das Blatt gibt eine kurze Einführung in das System der 8 Trigramme und deren Anordnung und Bedeutung.

#### **Textteil**

Das obere Drittel ist ein unveränderbarer Text. Er leitet die Trigramme aus der Kombination ihrer Yin und Yang Anteile ab. Mit der Analogie des Lebenskreises (Geburt - Blüte - Tod) nimmt der Text Bezug auf die Darstellung des Farbigen Rades darunter.

#### **Diagramm**

Der Mittelkreis und die 4 konzentrischen Ringe erinnern an den LoPan. Der dargestellte Inhalt ist fixiert, die Drehung entspricht jedoch der Eingabe der Grundrissrichtung.

Der 1. Kreis repräsentiert das Zentrum mit Erde 5 und 6, sowie dem Tai Chi Zeichen. Ein Yin/Yang Zeichen markiert den Mittelpunkt für die Platzierung eines Grundrisses.

Der 2. Ring stellt die 8 Trigramme dar entweder mit Trigrammzeichen oder chinesischem Schriftzeichen (siehe Auswahl auf Blatt "Optionen), sowie mit den Trigramm Namen und den Ordnungszahl. Die Farbe entspricht der Elementqualität. Trigramme in den Richtungen O, NO, N und NW sind rot umrandet wie die entsprechenden Trigramme in der Legende. Hierdurch werden die "Yang Räume" hervorgehoben.

Der 3. Ring ist in 24 Sektoren unterteilt. Die Richtungsbezeichnung ist mit der Darstellung der Yin/Yang Qualität farbig hinterlegt (rot =  $Yang$ ).

Der 4. Ring zeigt die Anordnung der 12 Tiere, 8 Elemente und 4 Himmelsrichtungen mit den ursprünglichen Elementqualitäten, welche jedoch nicht bei der Auswertung der 24 Drachen verwendet werden. Bei der Darstellung der Elemente können Sie am rechten Rand zwi-

#### BaZhai - Richtungsqualitäten

Die beiden komplementären Kräfte Yin das Weibliche (--) und Yang das Männliche (---) kombinieren sich über drei Die besich komplementieren Kreite Ym das Webblen<br/>e $(-)$ und Yang das Manniche ( $(-)$ konbursen sach uber det<br/>enstationen zu den 3 Trigonamen mit den Estremen "Mutter-K'un" mi<br/> $3$  Ym und "Veter-Chien" mit 3 Yang 1<

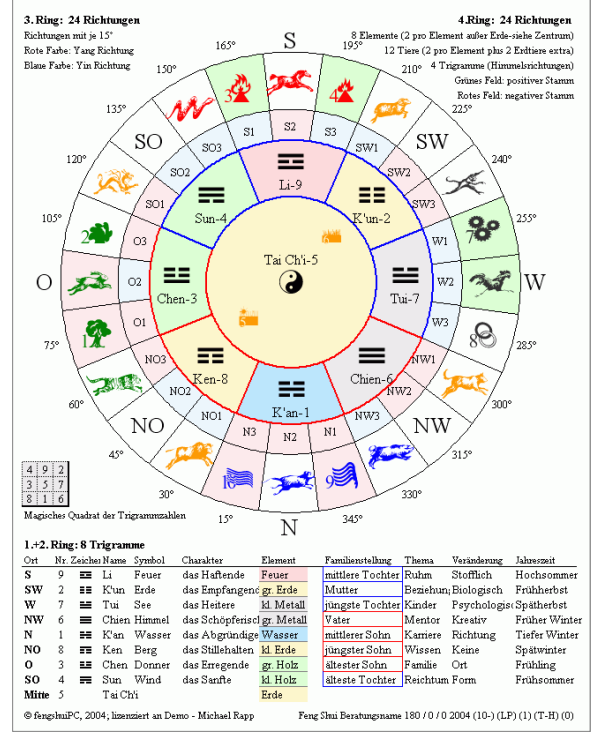

schen Zeichnungen und klaren Formsymbolen wählen. Von den 8 Elementen werden traditionsgemäß 4 als günstig (grün) und 4 als ungünstig angesehen. Man beachte die Verschiebung des Sektors bei Holz-2 und Metall-8!

Der 5. Ring gibt die 4 Hauptrichtungen an und zeigt die Gradzahl des Zentrums eines jeden Sektors des 24-teiligen Kreises.

Die Erddiagonale SW-Mitte-NO und die 90° gedrehte Dynamische Diagonale runden das Diagramm ab. Sie sind am rechen Rand abschaltbar.

#### **Legende**

Mit einer Auswahl der wichtigsten Bedeutungsebenen beschreibt die Legende die 8 Trigramme.

# **Das Blatt ,, BZ** 1" **Bazhai 1 - Richtungswertungen**

"BZ\_1" ist das erste der Auswertungsblätter für Bazhai, oder auch Ost / Westgruppen System genannt. Nach einigen Erklärungen stellt das Blatt die Energiebewertungen für das Haus und jeden Bewohner in den 8 Trigrammbereichen dar

#### **Erklärungen**

Eine Einführung erklärt das Prinzip der Richtungsbewertungen. Darunter finden Sie eine Auflistung von Haus und allen eingetragenen Personen mit Trigramm, bester (++) und schlechtester (- -) Richtung sowie Gruppenzugehörigkeit. Daneben befindet sich eine Legende.

#### **Optionen**

Fünf gebräuchliche Bazhai Darstellungen können auf dem Optionenblatt ausgewählt werden:

**Yap Cheng Hai (YP)** – Prozentsytem-90 bis +90 gleich für Haus oder Personen

**Derek Walters (WB)** – Berechnung nach Blickrichtung mit symbolischer Buchstabenwertung

**Jes Lim A/D** System (LB) – Symbolische Buchstabenbewertung

**Jes Lim Punktesystem** (LP) – Punktesystem von +80 bis –90 für das Haus; +50 - -60 für Personen

**Chinesische Bewertung (CS**)- Chinesische Namen für Bewertungen

Die Belegung der zweiten Spalte wird durch eine Einstellung auf der rechten Seite verändert und betrifft nur dieses Blatt. Den Bewertungen z.B. Sheng Chi oder Wu Gwei ist ein Element zugeordnet. So steht z.B. Sheng Chi für das große Holz. Dies kann farblich angeangeboten. Die Legende verändert sich

entsprechend ihrer Auswahl.

Die Grafik im Zentrum gibt die Trigrammqualität für eine Person oder das Haus wider und wird durch ein Auswahlfenster rechts neben dem Blatt bestimmt.

**\_\_\_\_\_\_\_\_\_\_\_\_\_\_\_\_\_\_\_\_\_\_\_\_\_\_\_\_\_\_\_\_\_\_\_\_\_\_\_\_\_\_\_\_\_\_\_\_\_\_\_\_\_\_\_\_\_\_\_\_\_\_\_\_\_\_\_\_\_\_\_\_\_\_\_\_\_\_\_\_\_\_\_\_\_\_\_\_\_\_\_\_\_**

#### BaZhai 1 - Richtungsbewertungen .<br>Über Jahrhunderte sammelten chinesische Gelehrte Erfahrungen über das Schicksal von Familien in ihren Behausungen. Die daraus entwickelten Regeln beschreiben für 3 Richtungstypen (Trigramme) potentiell günstige und ungünstige Eigenschaften. Sie finden Anwendung bei Gebäuden anhand der Türnchtung und bei Personer<br>anhand des Geburtsdatums. Ähnliche Energiemuster ordnen sich zu einer Westgruppe und einer Ostgruppe. Sektoren .<br>Wertungslegende Haus/Persor Trigrammzugehörigkeit Haus/Person Punkte chinesischer Name Deutung  $\begin{array}{c}\n\text{Trigram} & + + \cdots \\
\text{Li} \cdot 9 & 0 \text{ NW}\n\end{array}$ Gruppe<br>Ost  $\frac{1}{100}$ Chang Chi Vitalität - stark helehend Sheng Chi<br>Tien Yi<br>Nien Yen<br>Fu Wie<br>Ho Hai<br>Ho Hai<br>Lin Sha<br>Chueh Ming  $\frac{1}{80}$ Himmligher Avet, hellend **Helmut Berger**<br>Petra Schmid-Be  $K'm - 2$ NO N 70<br>60<br>-60<br>-70<br>-90<br>-90 1.11.11.11.12.12.12.12.12.12.12.12.1<br>Langlebigkeit - unterstüts K'un - 2<br>Sun - 4<br>Ken - 8<br>Sun - 4<br>Ken - 8<br>Li - 9  $N \times N$ Ost<br>West<br>Ost<br>West Petra Schmud-Ber<br>Sylvia Berger<br>Henry Berger<br>Sylvia Berger<br>Helmut Berger jr. N NO<br>
SW SO<br>
N NO<br>
SW SO<br>
O NW Heller Palast - persönlich<br>Vorsicht - ablenkend<br>5 Geister - verunsichend<br>6 Flüche - konfrontieren<br>Abschluss - schwierigste Südosten  $\equiv$ Süden  $\equiv$ Südwesten ĒΞ  $Sum - 4$  $Li-9$  $K'm - 2$  $\bullet$ Punkte Ele<br>+80 unku<br>160 Li 9 - Haus Li 0. Haus Li 9 - Haus Helmut Berger -70 Helmut Berger  $-80$ Helmut Berge +60 Petra Schmid-Berge  $+60$ Petra Schmid-Berge  $+80$ Petra Schmid-Berge  $\overline{30}$ **Sylvia Berger**  $.90$ **Sylvia Berger Sylvia Berger**  $+90$  $-60$ Henry Berger Henry Berger  $+60$  $+80$ Henry Berger  $\overline{a}$ Sylvia Berger Sylvia Berger Sylvia Berge: +90 Helmut Berger i  $+80$ Helmut Berger in  $+60$ Helmut Berger ji .<br>Rn Westen Osten 堊  $=$  $T_{\rm ini}$ . 7  $Chen-3$ **Punkte Eler**  $+80$  $+60$  $-80$ Li 9 - Haus  $+90$ Li 9 - Haus -70 Helmut Berge  $-60$ Helmut Berge  $+80$  $+90$ Ost  $-70$ Petra Schmid-Berge +70 Petra Schmid-Berge: Sylvia Berger Sylvia Berger  $+70$ .en  $-60$  $+70$  $-90$  $+70$ Henry Berge Henry Berge  $\overline{30}$ Sylvia Berger -80  $\begin{array}{c} \mathbf{Haus}, \mathbf{Li}\cdot \mathbf{9}\\ \mathrm{als}\ \mathsf{Grafik}\ \mathrm{der}\ 8\ \mathsf{Trig}\text{:}\end{array}$ Sylvia Berge:  $+70$ Helmut Berger j Helmut Berger ji  $+90$  $.70$ **Nordosten** 百 Norden Nordwesten  $\equiv$ ₹ Ken - 8  $K'an - 1$ Chien - 6 .<br>Punkte Eleme Li 9 - Haus Li 9 - Haus Li 9 - Haus  $-60$  $+70$  $.90$  $+70$ Helmut Berge  $+90$ Helmut Berge .on Helmut Berge Petra Schmid-Berge .90 Petra Schmid-Berger  $+90$ Petra Schmid-Berge:  $-60$ Sylvia Berger **Sylvia Berger**  $+60$ Sylvia Berge: .70  $+80$  $+90$ Henry Berger -90 Henry Berger Henry Berge: -60 .<br>Sylvia Berger<br>Helmut Berger jr Sylvia Berge  $+60$ -70 Sylvia Berge  $+80$ Helmut Berger jr  $+70$ Helmut Berger jr  $.90$  $-60$ C fengshuiPC, 2004; lizenziert an Demo - Michael Rapp Feng Shui Beratungsname 180 / 0 / 0 2004 (10-) (YP) (1) (T-H) (0)

*Blatt "BZ\_1" mit Jap Cheng Hai Prozentsystem und Elemente Qualitäten der Bewertungen, in der Mitte das Haus.*

zeigt werden. Als Alternative wird eine Punkteaddition von Haustrigramm und persönlichen Trigramm

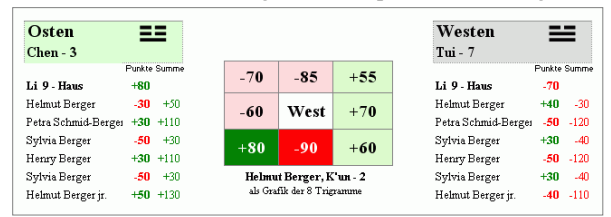

*Blatt "BZ\_1" mit Jes Lim Punktesystem und Punkteaddition der Bewertungen, in der Mitte eine Person.*

# **Das Blatt ,, BZ** 2" **Bazhai 2 - Elemente**

"BZ\_2" ist das zweite Auswertungsblatt für das Bazhai System – auch Ost-/ Westgruppen System genannt. Es erklärt die Zusammenhänge der Elemente und zeigt für die 8 Trigramme die Elemente Beziehungen.

#### **Erklärungen**

Auf dem oberen Drittel leitet eine Einführung in die Eigenschaften und Zusammenhänge der Elemente ein und stellt sie übersichtlich in einer Legende zusammen. Drei Grafiken zeigen die unterschiedlichen Beziehungszyklen.

#### **Trigrammbereich**

In jedem Trigramm werden die persönlichen Elemente von bis zu 6 Personen mit dem Element des Bereiches verglichen.

Alle Elemente werden in der Elementfarbe dargestellt. Die Beeinflussung des persönlichen Elements durch das Raumelement wird mit einem nachgestellten Kürzel dargestellt:

Entsprechend der Legende gilt

(F)=Fütterungszyklus

(K)= Kontrollzyklus

(R)=Reduzierungszyklus Starken Einfluss auf dieses Blatt hat die Wahl der Elementtypus auf dem Blatt "E" - Eingabe. Es stehen zu Auswahl:

Trigramm (automatisch)

Geburt (automatisch)

Horoskop, wobei hier die aus einer astrologischen Beratung – 4 Pillars – gewonnenen Resultate für die benötigten Elemente einzeln ausgewählt werden müssen.

Wie auf allen Blättern erscheint im Trigrammbalken der Blickrichtung ein Pfeil oder Phönix (je nach Einstellung Optionen) und ein Sitzsymbol oder eine Schildkröte in der Sitzposition.

**\_\_\_\_\_\_\_\_\_\_\_\_\_\_\_\_\_\_\_\_\_\_\_\_\_\_\_\_\_\_\_\_\_\_\_\_\_\_\_\_\_\_\_\_\_\_\_\_\_\_\_\_\_\_\_\_\_\_\_\_\_\_\_\_\_\_\_\_\_\_\_\_\_\_\_\_\_\_\_\_\_\_\_\_\_\_\_\_\_\_\_\_\_**

#### **BaZhai 2 - Elemente**

Die 5 Elemente oder Wandlungsphasen sind grundlegend für alle Energiezustände und deren Beeinflussung durch  $\label{eq:2} \textsc{De} \textsc{m} \textsc{m} \textsc$ Im Zyklus der Fütterung fördert ein Mutterelement das darauffolgende Kindelement in aktivierender Weise. Dem

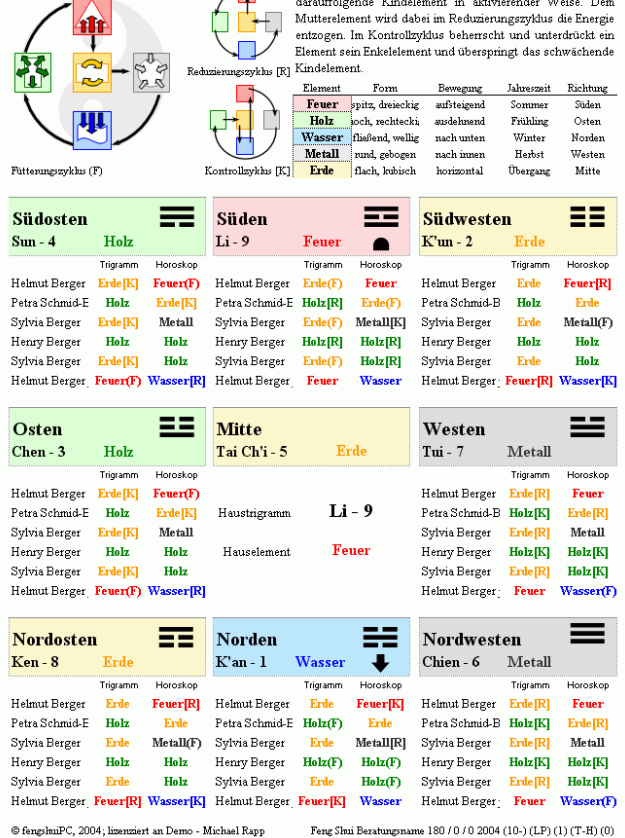

# **Das Blatt "BZ** 3" **Bazhai 3 – Haus und Personen**

"BZ\_3" ist das dritte Auswertungsblatt für das Bazhai System – auch Ost-/ Westgruppen System genannt. Es zeigt grafisch die Richtungen an, die für Haus und Personen besonders relevant sind.

#### **Haus**

Die oberste Sektion des Blattes ist für Informationen über das Haus reserviert.

Durch die grafische Aufbereitung in rote (negative) und grüne (positive) Bereiche werden die Ost-Westgruppen Zugehörigkeiten sofort erlebbar. Die kleinen Trigramm Darstellungen stellen zudem die Bewertung der 8 Richtungen dar. Wie bei allen anderen Blättern ist auch hier die auf "E" gewählte Planrichtung oben verbindlich.

Die graue Schattierung zeigt das Hausbestimmende Trigramm, also die Sitzposition an.

#### **Personen**

Darunter sind für jede Person die auf dem Eingabeblatt ausgewählten Elemente (Trigramm, Geburt oder Horoskop) und das Jahrestier des Geburtsjahres in seiner Elementfarbe aufgeführt. Hier sind die Beziehungen zwischen den Bewohnern untereinander und in Verbindung zum Haus sofort ablesbar.

Drei zusätzliche Trigrammraster zeigen kritische Bereiche für jede Person. Unter Trigramm stellt die graue Schattierung die Sitzposition der persönlichen Trigramms dar.

Das zweite Raster färbt die für Alter und Geschlecht zuständige Trigramm Position. Diese Einteilung ist speziell für Situationen, wo keine Familienstellung an-

wendbar ist, also z.B. bei allein stehenden Personen oder in Geschäftsberatungen.

Bazhai 3 - Haus & Personen Haus  $Kun - 2$ Trigamn ΞE Trigramm Elemen  $+60$   $-90$   $+80$ <br> $+70$  West  $-60$  O Frd Südwes Sitz des Hauses **Blickrichtung Nordoster**  $+55$   $-85$   $-70$ **Markus** 07.04.1972  $K<sub>2n</sub>$ Trigamn Mann, 35 Jahre Va ₩  $\begin{array}{|c|c|c|}\n\hline -50 & +20 \\
\hline\n-30 & \text{Ost}\n\end{array}$ Trigramm Element Wasser  $-40$ Wasser  $\circ$  $\overline{\mathbf{0}}$ Geburtsjahres Elemer Geburtsiahres Tier Ratte-I  $+30 + 50$ so Katja 22.02.197  $Sun - 4$  $\overline{NQ}$  $\overline{N}$ Frau, 36 Jahr ⋿ Holz  $-30 + 50 - 60$ Trigramm Element  $+30$  O .<br>Geburtsjahres Eler Metall-8  $\frac{50}{40}$  $\frac{Ost}{+40}$ Schwein-X  $\overline{\text{so}}$ so sw Geburtsjahres Tier  $+20$  $\overline{\text{cm}}$  $\overline{\mathbf{S}}$ Tim 08.09.199  $Kun - 2$ Mann, 12 Jahre ältester Sohr NO. ЕE  $\overline{NQ}$ **Two**  $+50$ Trigramm Element West 30 0  $\overline{\phantom{a}}$ Geburtsiahres Elemen Holz-2  $+40$  $+20$  $-50 - 40$ Geburtsjahres Tier **Schwein-XI**  $SO<sub>2</sub>$ Südy 07.03.2001 Anna  $\overline{\text{NC}}$ Tui - 1 Trigamm  $=$ Tui Frau, 6 Jahre älteste Toch Trigramm Element Metall  $+50$  -30 +30 Metall-8  $\overline{w}$  $\overline{w}$ Geburtsjahres Eler  $+20$ West Gebuttsjahres Tier Schlange-VI  $+40$  $-40$  $-50$ l so Jan 03.04.2004  $Kun - 2$ ᄩ Ku Trigramm Element  $+30$  -60 +50 **NO**  $Holz-1$  $\begin{array}{|c|c|c|}\n\hline\n+40 &text{West} & -30 \\
\hline\n+20 & -50 & -40 \\
\hline\n\end{array}$ i. Geburtsjahres Eleme × Geburtsjahres Tier Affe-IX sw  $\overline{sw}$  $\overline{SO}$ Herr Altmann 01.02.194 Alter mit Ge ecl Fami Trigamm  $Ken - 8$ NO 1, 60 Jahr  $+40$   $-40$   $+20$ Trioramm E  $+30$  West -50 0<br> $+50$  -30 -60 Geburtsiahres Elemen Feuer-4 Schwein-XI Geburtsjahres Tier sw so S

*Haus plus 6 dargestellte Personen*

Die dritte Position zeigt die Einteilung nach Familienstellung. Sie entspricht nur der zweiten Position, wenn die Person das "Idealalter" hat, also der jüngste Sohn unter 15 Jahre oder der Vater über 55 Jahre alt ist.

#### **Auswahl Optionen:**

Zuordnung von Trigramm zu Alter oder Familienstellung beide Anzeigen ф, Alter mit Geschlecht Familienstellung

Ein Schalter rechts erlaubt die zweite oder dritte Position auszuschalten.

**\_\_\_\_\_\_\_\_\_\_\_\_\_\_\_\_\_\_\_\_\_\_\_\_\_\_\_\_\_\_\_\_\_\_\_\_\_\_\_\_\_\_\_\_\_\_\_\_\_\_\_\_\_\_\_\_\_\_\_\_\_\_\_\_\_\_\_\_\_\_\_\_\_\_\_\_\_\_\_\_\_\_\_\_\_\_\_\_\_\_\_\_\_**

Die Positionen können z.B. dazu benutzt werden, um äußere Angriffe auf das Haus mit bestimmten Personen in Verbindung zu bringen oder nach besonders passenden Positionen innerhalb des Hauses zu suchen.

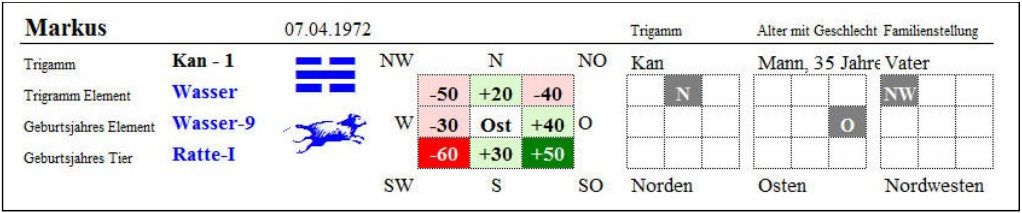

*Person im Detail*

# **Das Blatt** "P" **Raumanalyse mit Punkte System**

Das Blatt "P" ist eine aufregende neue Art, die verschiedenen Feng Shui Analysemethoden quantitativ zu erfassen und zu einer Gesamtbewertung zusammen zu bringen. Sie beruht auf der großartigen Idee eines Punktesystems von Dr. Jes T. Y. Lim. Sie wurde hier grafisch aufbereitet und durch einen zusätzlichen Teil für Fliegende Sterne ergänzt.

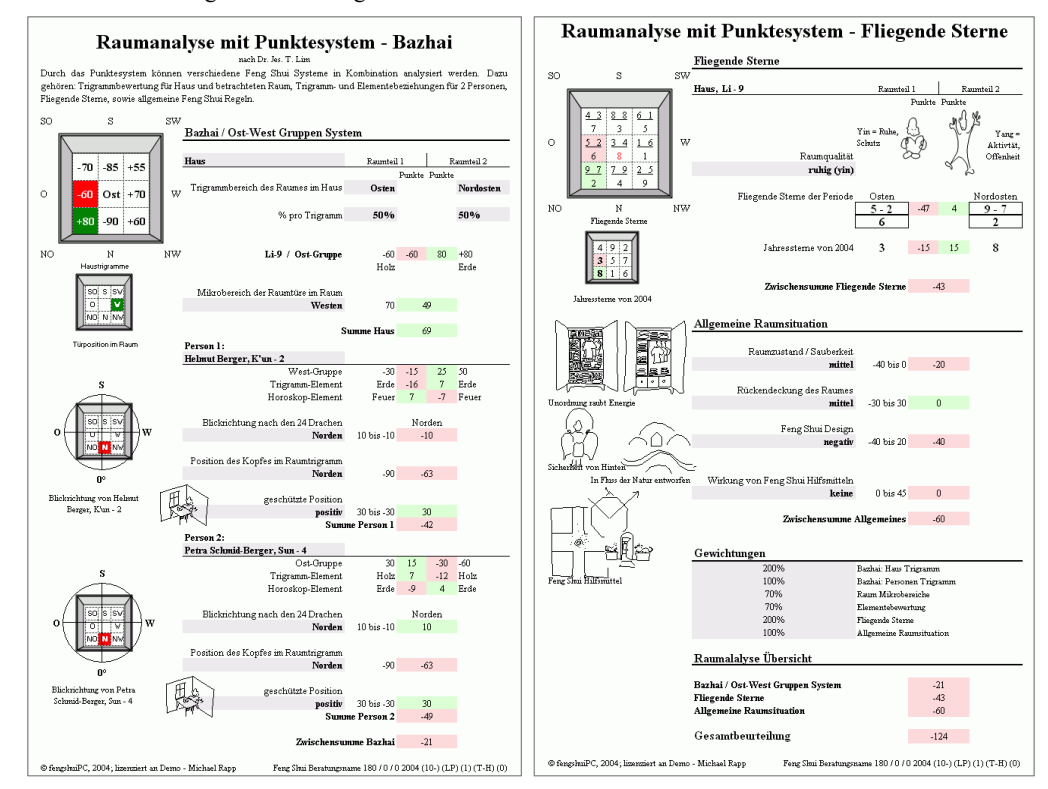

Zu beachten bei der Anwendung dieser Blätter ist, dass durch die Punkteanalysen keine absoluten Bewertungen erstellt werden können. Eine wirklich wertvolle Aussage entsteht nur beim Vergleich von zwei Situationen, die mit den gleichen Kriterien bewertet werden. So können zum Beispiel bei der Auswahl des richtigen Schlafzimmers für ein Paar zwei verschiedene Räume untersucht werden. Die dabei erzielte Bewertung, welcher Raum besser geeignet ist, ist zumindest nach den Kriterien von Bazhai und Fliegender Sternen aussagekräftig.

Diagramme erklären die Raumsituation und passen sich den Eingaben sofort an. Zusätzliche illustrieren kleine Skizzen den Gedanken der jeweiligen Eingabe. Dies ist ein Werkzeug, mit dessen Hilfe besonders im Geschäftsbereich Feng Shui Entscheidungen durch den "objektiven", rechnerischen Ansatz erklärt und gerechtfertigt werden können.

### **Blatt 1 – Bazhai System**

Das erste Blatt untersucht den Raum nach dem Bazhai – Ost/West Gruppen System.

### **Haus und Raumeingabe**

Das Haustrigramm ist vorgegeben als erste Bewertungsgröße. Feng Shui Schulen, welche dem Haus Trigramm keinen hohen Stellenwert zuweisen, können über sie Gewichtung am Ende der Berechnungen den Einfluss auf das Gesamtergebnis verringern oder entfernen.

Der Raum innerhalb des Hauses kann in zwei verschiedenen Trigrammbereichen liegen. Die Eingabe erfolgt jeweils als Auswahl aus einer Liste von Trigrammrichtungen. Sofort erscheint der Ort des ausgewählten Sektors grafisch in der Hausübersicht – dies ist eine gute Kontrolle der Eingabe.

Als nächstes müssen Sie jedem Raumteil einen Prozentwert zuweisen, um zu klären wie viel vom Gesamtraum zu den jeweiligen Sektoren gehört. Hier gibt es zwei Methoden:

a) man geht vom Raum aus und sagt z.B. ein Drittel liegt im Trigramm A und zwei Drittel im Trigramm B, das

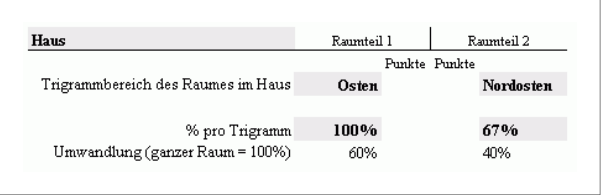

bedeutet 33% und 67%. Zusammen ergeben sich 100%.

b) man geht von der Größe des Trigrammbereichs aus und sagt ein Drittel vom Trigramm A und das ganze Trigramm B; in diesem Beispiel ergäbe das über 166%. Das Programm rechnet diese Eingabe automatisch auf 100% gesamt um und verteilt auf Raumteil 1 60% und auf Raumteil 2 40%

Die nächste Eingabe lokalisiert die Raumtüre im Mikrobereich des Raumes und zeigt die Position im kleineren Raumquadrat

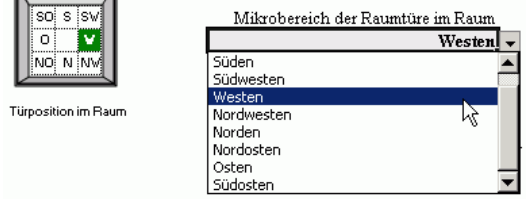

#### **Personeneingabe**

Es folgen die Eingaben für die Personen. Aus einer Liste der eingegebenen Personen kann eine ausgewählt werden. Mit der Wahl ergeben sich die ersten 3 Bewertungen automatisch – das Energieniveau und die Verträglichkeit der persönlichen Elemente mit den Elementen des jeweiligen Trigrammbereichs. Es werden die im Eingabeblatt gewählten Elemente verarbeitet - z.B. auch die Eingabe "Horoskop"!! Die Blickrichtung nach den 24 Drachen verwendet das persönliche Trigramm der Person und bewertet

z.B. die genaue Ausrichtung des Schreibtisches oder Bettes. Die Eingabe erfolgt in Grad als Abweichung von Nord und wird angezeigt mit einer Richtungsnadel über dem Raumgrundriss.

Der Aufenthaltsort wird genauer untersucht bei der Eingabe Position des Kopfes. Eines der 8 Trigramme auswählen und sofort zeigt die Grafik des Raumes die Lage als grüne (positive) oder rote (negative) Fläche an.

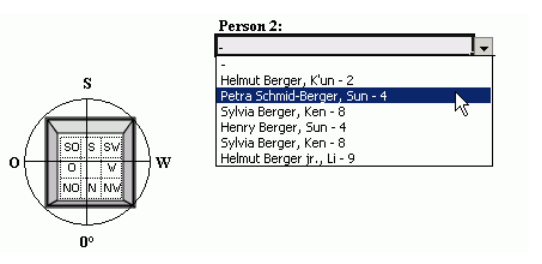

Die Wertung "geschützte Position" bezieht sich auf die Lage von Schreibtisch oder Bett in Beziehung zu Tür, Fenster oder Raumform (Landschafts- Feng Shui). Eine sichere, geschützte Lage erhält mehr Punkte. Es gibt die Wahl zwischen positiv, mittel (neutral) und negativ. Analog verfährt man mit der Eingabe der Person 2.

### **Blatt 2 – Fliegende Sterne Allgemeines**

#### **Fliegende Sterne**

Das zweite Blatt untersucht Haus und Raum nach dem Fliegenden Sterne System.

Blatt 2 verlangt bei den fliegenden Sternen nur eine einzige Angabe. Bezeichnen Sie die Qualität des Raumes als aktiv oder passiv, um die größere Wirksamkeit des

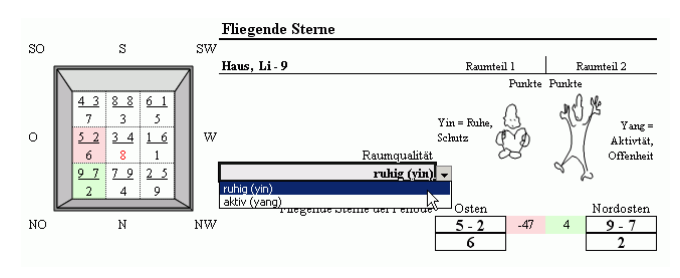

Berg- oder Wassersternes festzulegen. Ansonsten werden die Berechnungen, welche sich aus dem Eingabeblatt ergeben, automatisch übernommen und sofort dargestellt.

#### **Raumsituation**

Die Abfrage der allgemeinen Raumsituation gibt eine Möglichkeit, Faktoren, welche sich nicht in den Berechnungssystemen ausdrücken, in die Beurteilung einfließen zu lassen. Einmal sind es Aussagen über Sauberkeit und Feng Shui Maßnahmen, zum anderen die Frage nach dem "Landschafts-" Feng Shui des Raumes (Rückendeckung).

#### **Gewichtungen**

Extrem wichtige Einstellungen sind die Gewichtungen der verschiedenen Bereiche. Bei einer gleichmäßigen Gewichtung habe ich die Erfahrung gemacht, dass die großen Berechnungssysteme Bazhai und Fliegende Sterne einen sehr geringen Stellenwert gegenüber der allgemeinen Raumsituation haben. Deshalb verwende ich etwa 200% für die Hauptsysteme und wesentlich geringere Gewichtungen für die Zusätze und Mikrobereiche. Hier ist auch

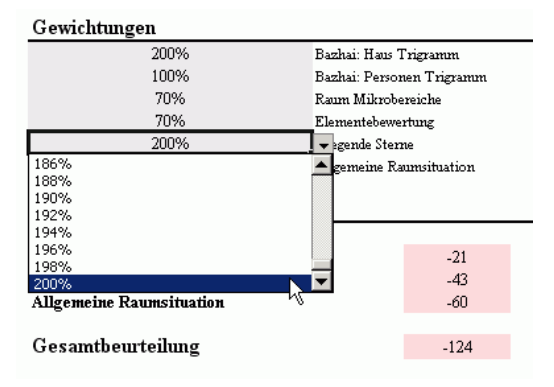

die Stelle, an der Teilbereiche aus der Beurteilung vollständig entfernt werden können, indem ihre Gewichtungen auf 0% gestellt werden.

#### **Benutzereinstellungen**

Da dies eine neue Betrachtungsweise ist, stehen dem Benutzer sämtliche Einstellungen zur Veränderung offen. Auf der rechten Seite neben Druckbereich werden bei der ersten Seite zwei Einstellungen angeboten. Zur Veränderung werden neue Werte über den bestehenden Standard geschrieben.

Bei der Punktebewertung für Element Beziehungen können in den grauen Feldern neue Werte für die 3 möglichen Elementtypen und für die möglichen 5 Beziehungstypen innerhalb eines gewissen Rahmens (-99 bis +99) eingegeben werden. Maßstab für die Punktebewertung sollte das Bazhai Punktesystem sein, das nicht verändert werden kann.

Die drei Bewertungen der Sitz/Schlafposition darunter können verändert werden

Auf der zweiten Seite werden sechs Einstellungen angeboten.

**\_\_\_\_\_\_\_\_\_\_\_\_\_\_\_\_\_\_\_\_\_\_\_\_\_\_\_\_\_\_\_\_\_\_\_\_\_\_\_\_\_\_\_\_\_\_\_\_\_\_\_\_\_\_\_\_\_\_\_\_\_\_\_\_\_\_\_\_\_\_\_\_\_\_\_\_\_\_\_\_\_\_\_\_\_\_\_\_\_\_\_\_\_**

Die Gewichtung des Wasser- Berg- und Perioden Sternes ist bei verschiedenen Schulen unterschiedlich. Sie erfolgt in zwei Spalten: bei Wahl des Bazhai System auf dem Blatt "Optionen" Jes Lim und auf der anderen Master Yap and D. Walters

Die Standardeinstellungen für die Fliegenden Sterne gliedern sich in 7 Spalten für die verschiedenen Sterntypen und 9 Zeilen für die 9 Sternenzahlen. Jeder Sternentyp ist untergliedert in einen aktiven (Yang) und passiven (Yin) Raumsituation. Dahinter steht die Idee, dass z.B. ein Bergstern nur in einer passive (ruhigen, yin) Umgebung wirksam wird. Für den Wasserstern gilt das Umgekehrte. Falls der Basisstern eine Gewichtung erhält, zählt er immer bei beiden Bedingungen.

Für Raumzustand, Rückendeckung des Raumes, und Qualität der Feng Shui Einrichtung können Punkte in jeweils 3 Kategorien vergeben werden.

Bei der Wirksamkeit der Feng Shui Hilfsmittel gibt es 4 Kategorien zur feineren Differenzierung. Hier gibt es viele interessante Kombinationen auszuprobieren!

Die Raumanalyse nimmt eine Sonderstellung innerhalb dieser Excel Arbeitsmappe ein, da sie als eines der wenigen Blätter aus zwei untereinander angeordneten Seiten besteht. Die Drucker Einstellungen sind entsprechend justiert.

# **Das Blatt "FS\_E" Fliegende Sterne Erklärungen**

Das erste Blatt der Fliegenden Sterne Serie gibt einen Überblick über die Technik und Wirkungsweise der fliegenden Sterne. In Text und Grafiken werden die Eingaben der aktuellen Beratung verarbeitet. Es beinhaltet auch die Legende der zwei folgenden Fliegenden Sterne Blätter.

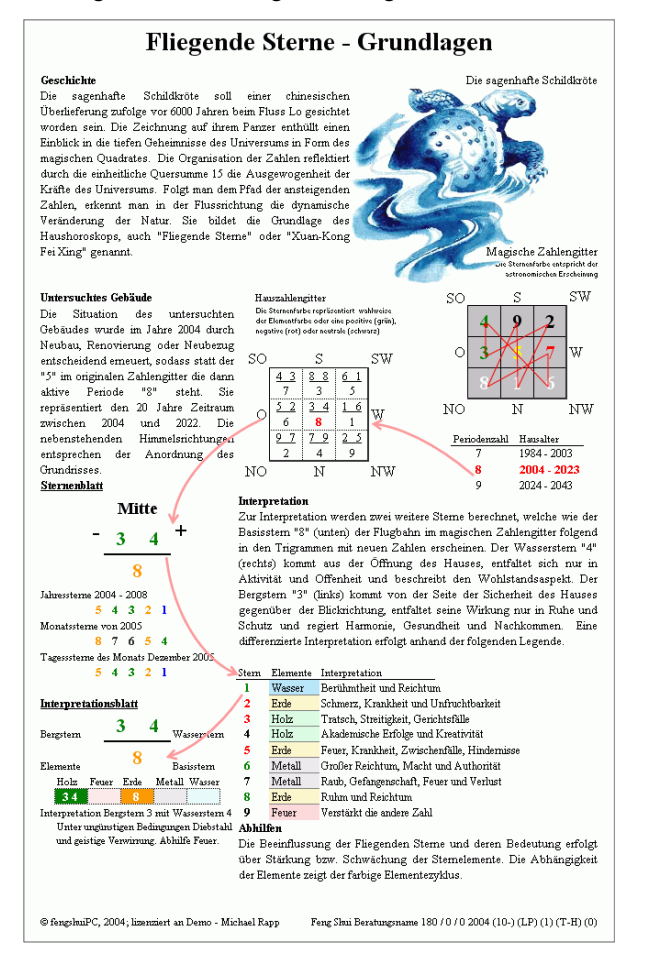

### **Allgemeine Informationen**

Hier gibt es keine Möglichkeit eines Benutzereingriffs – außer das Platzieren von Hinweistexten oder Gedankenblasen (siehe Feng Shui Leiste).

## **Das Blatt "FS 1" Fliegende Sterne – Sternenzahlen**

Das Blatt FS\_1 liefert eine solide Zahlengrundlage für die Interpretation der Fliegenden Sterne. Folgende Sterne werden berechnet:

Berg-, Wasser- und Basisstern der ausgewählten Periode

- Der gegenwärtige und die 5 folgenden Jahressterne
- die 12 Monatssterne eines Jahres (einstellbar am Blattrand)
- die 27-31 Tagessterne eines Monats (einstellbar am Blattrand).
- Die Berechnung der Tagessterne beruht auf dem außergewöhnlichen Mondkalender von Dr. Manfred Kubny. Tagessterne wechseln zweimal im Jahr ihre Flugrichtung. Sind die Wechselmonate Juni oder Dezember ausgewählt, wird die Zeile des Wechseltages rot umrahmt.

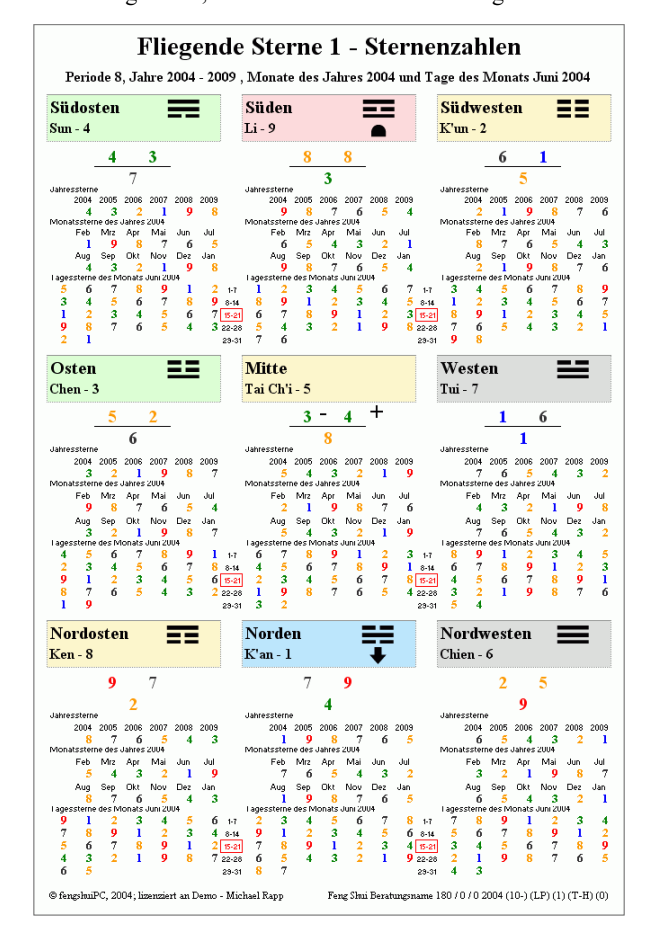

#### **Benutzer Einstellungen**

Rechts neben dem gedruckten Bereich befinden sich die Einstellmöglichkeiten. Die Periode und die Jahre sind automatisch. Bei den Monaten ist das Jahr durch eine Auswahl von einer bereitgestellten Liste zu wählen, für die Tage muss ein Monat des jeweiligen Jahres gewählt sein.

Unter der Zeitauswahl kann die Darstellung der Sternfarbe bestimmt werden. Zur Auswahl stehen die Elementfarben der fliegenden Sterne oder eine symbolische Farbbewertung, welche die Zahlen gemäß der positiv/negativ Bewertung der fliegenden Sterne (Einstellung auf dem Blatt "Optionen") färbt. Diese Einstellung verändert alle Sternendarstellungen im Programm.

Wie auf allen Blättern erscheint im Trigrammbalken der Blickrichtung ein Pfeil oder Phönix (je nach Einstellung Optionen) und ein Sitzsymbol oder eine Schildkröte in der Sitzposition.

**\_\_\_\_\_\_\_\_\_\_\_\_\_\_\_\_\_\_\_\_\_\_\_\_\_\_\_\_\_\_\_\_\_\_\_\_\_\_\_\_\_\_\_\_\_\_\_\_\_\_\_\_\_\_\_\_\_\_\_\_\_\_\_\_\_\_\_\_\_\_\_\_\_\_\_\_\_\_\_\_\_\_\_\_\_\_\_\_\_\_\_\_\_**

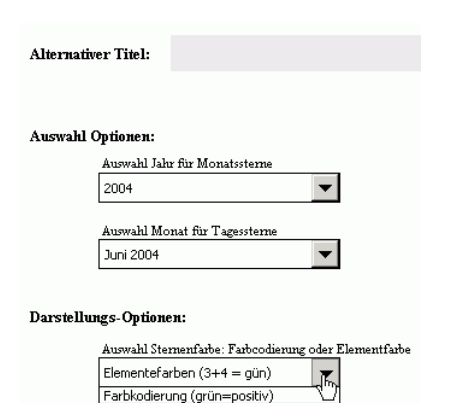

en (3+4

# **Das Blatt "FS 2" Fliegende Sterne – Interpretationen**

Das Blatt FS\_2 ist ein ausdrucksvolles farbiges Blatt. Es liefert neben den Sternen der Periode und der nächsten 2 Jahre eine grafische Zuordnung der Elemente im Fütterungszyklus. Darunter folgen eine Interpretation der Zahlenkombination, welche editiert werden kann, sowie ein Hinweis über die Position von Jupiter und spezielle Kombinationen.

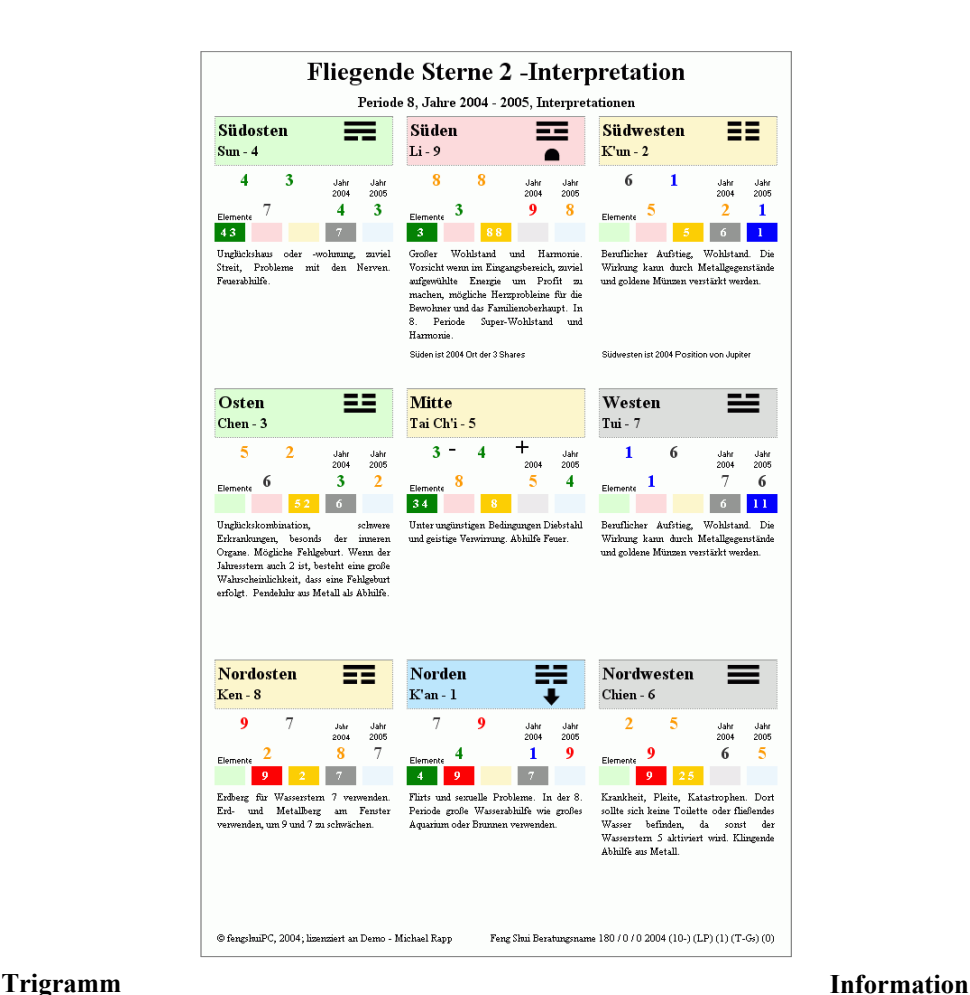

Wie auf allen Blättern erscheint im Trigrammbalken der Blickrichtung ein Pfeil oder Phönix (je nach Einstellung Optionen) und ein Sitzsymbol oder eine Schildkröte in der Sitzposition.

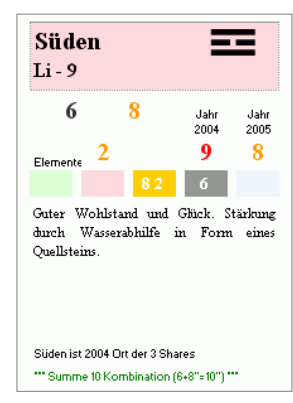

In jedem Trigramm sind unter den Fliegenden Sternen der Periode und der 2 aktuellen Jahre die 5 Elemente im Fütterungszyklus (Holz bis Wasser) angetragen. Die 3 Periodensterne tauchen bei Ihrem jeweiligen Element auf und färben das Farbrechteck dunkler. Bei der Suche nach einer angemessenen Abhilfe hilft die optische Darstellung, da ein negativer Stern durch ein Element nach rechts geschwächt und durch zwei Elemente nach links angegriffen wird.

Darunter eine Interpretation nach Dr. Jes T. Lim für die jeweilige Sternenkombination.

Es folgt eine Zeile, die den Standort des Jupiter und der 3 Shares im aktuellen Jahr anzeigt. Da diese Angabe innerhalb der Begrenzung auf 8 Trigramme für 12 Tiere erfolgt, ist bei den Nebenhimmelsrichtungen Vorsicht geboten. Genauere Auskunft geben die Darstellungen auf den Planblättern.

Die letzte Zeile weist auf mögliche Glücksverheißende Kombinationen der Sterne hin: 10er Kombination (zwei Sterne addieren immer zu 10) jedes Trigramm hat einen Stern jedes Abschnittes (z.B. 1, 4, 7)

jedes Trigramm hat drei aufeinander folgende Sternenzahlen (z.B. 1, 2, 3 oder 6, 7, 8)

#### **Benutzer Einstellungen**

Neben dem auszudruckenden Blatt sind 10 graue Felder auf der rechten Seite angeordnet. Sie geben dem Benutzer die Möglichkeit, die Überschrift und eigene Interpretationstexte einzufügen.

Bei der Überschrift ersetzt der auf der rechten Seite eingetragene Titel den vom Programm vorgegebenen.

Bei den Interpretationen kommt es vor, dass gewisse Formulieren den Beratern in einer gegebenen Situation zu brutal offen bzw. zu negativ erscheinen.

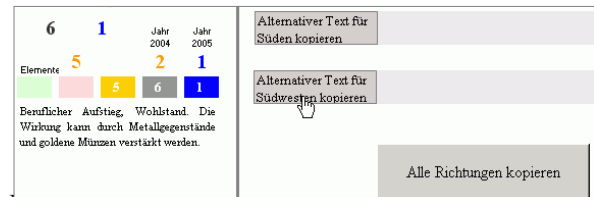

Das Programm erlaubt acsmalb die vorgegebenen Texte zu nächst auf die rechte Seite in die hinterlegten Felder zu kopieren und dann anzupassen. Dies kann einzeln für ein Trigramm gemacht werden mit der Befehlstaste "Alternativer Text für Richtung kopieren" oder für alle 9 Trigramme durch die Befehlstaste "Alle Richtungen kopieren."

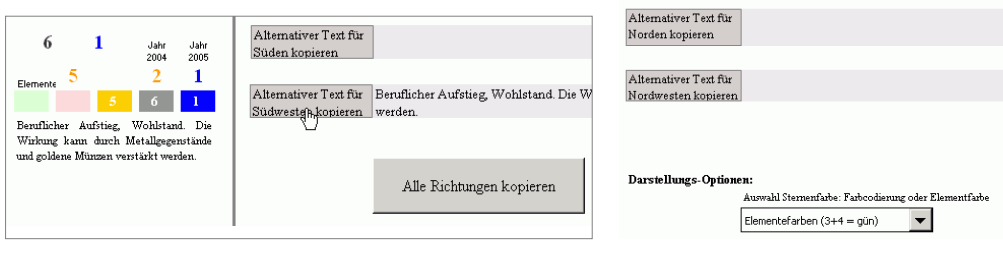

Alternativer Titel: Alternativer Text für osten kopieren Alternativer Text für<br>Süden kopieren

Alternativer Text für<br>Südwespen kopieren

Alternativer Text für Osten kopiere Alternativer Text für<br>Mitte kopieren

Alternativer Text für<br>Westen kopieren

.<br>Alternativer Text für<br>Nordosten kopieren

Alle Richtungen kopierer

Alle Interpretationen entfernen

Ein beschriebenes Feld überschreibt die automatische Vorgabe. Der Originalzustand wird wieder hergestellt durch Löschen des gesamten Inhalts (ein Leerzeichen ist bereits zu viel) entweder einer einzelnen Richtung oder aller 9 Trigramme durch die Befehlstaste "Alle Interpretationen entfernen" für alle 9 Richtungen gleichzeitig.

\*\*\* Achtung! \*\*\* Werden durch eine Veränderung der Berechnung die fliegenden Sterne geändert, so bleibt ein eingegebener Text erhalten, obwohl er nicht mehr die aktuelle Sternenkombination kommentiert! Nach Entfernen des eingegebenen Texts erscheinen wieder die automatischen Interpretationen. Es besteht die Möglichkeit durch Platzieren von Hinweistexten oder Gedankenblasen (siehe Feng Shui Leiste) die Auswertung zu kommentieren.

Auch hier kann die Darstellung der Sternfarbe bestimmt werden. Zur Auswahl stehen die Elementfarben der fliegenden Sterne oder eine symbolische Farbbewertung, welche die Zahlen gemäß der positiv/negativ Bewertung der fliegenden Sterne (Einstellung auf dem Blatt "Optionen") färbt. Diese Einstellung verändert alle Sternendarstellungen im Programm.

### **Das Blatt "FS 3" Fliegende Sterne – Analyse**

Das 3. Fliegende Sterne Blatt "Analyse" deutet im oberen Blattdrittel auf die Besonderheiten der fliegenden Sterne Karte hin und zeigt unten eine eingehende Untersuchung jedes Trigramms nach dem Gast/ Gastgeber Prinzip.

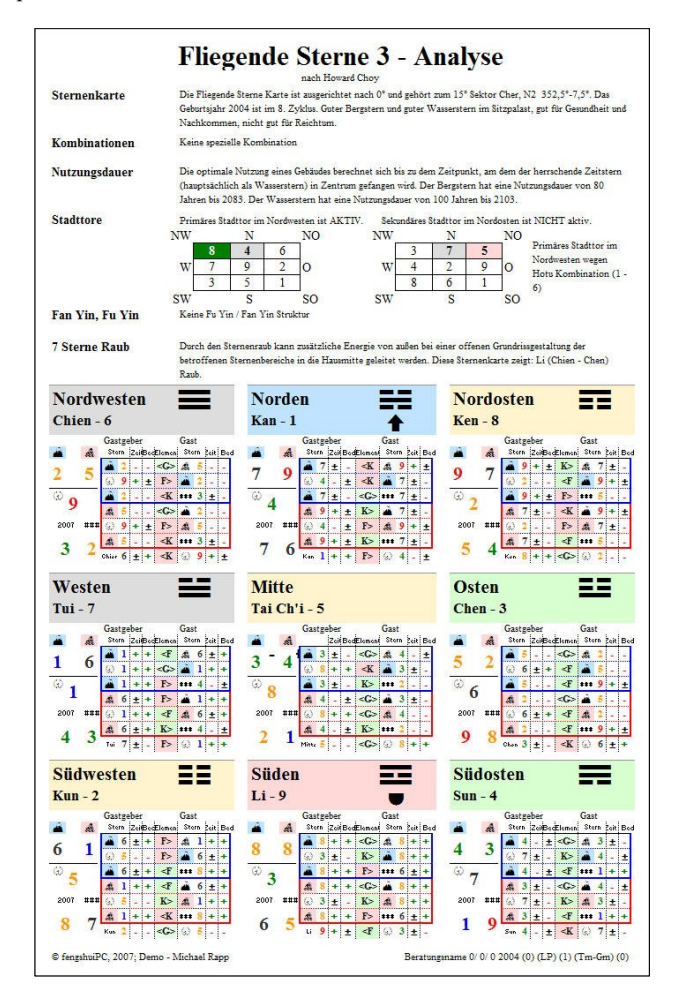

#### **Besonderheiten der Fliegende Sterne Karte**

Die **Sternenkarte** wird erklärt mit Ausrichtung, Sektor, Geburtsjahr und Kartentyp, sowie die Auswirkungen auf Reichtum und Gesundheit.

Falls Kombinationen auftreten, werden sie hier benannt (siehe dazu Blatt FS 2 "Interpretation").

Die **Nutzungsdauer** berechnet sich aus der Zeitspanne bis zum Einfangen des nächsten Periodensterns im Zentrum sowohl als Berg-, als auch als Wasserstern. Den besten Zeitstern über 20 Jahre im Zentrum untätig zu erleben, kommt dem Ende eines Gebäudes gleich.

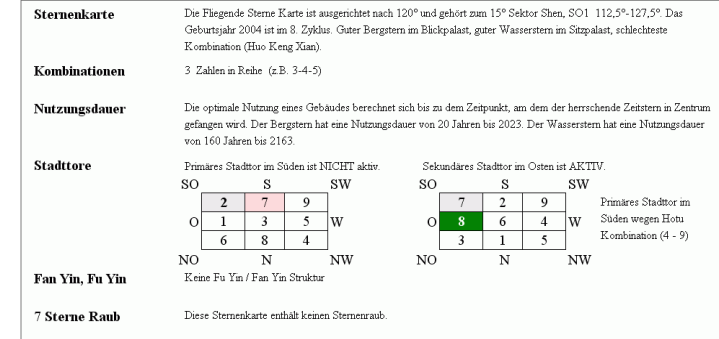

Die **Stadttore** bieten Alternativen für die Positionierung eines Einganges, falls der Blickpalast aus anderen Gründen nicht den Anforderungen genügt. Das primäre Stadttor ist vorzuziehen wenn aktiv, da es durch die Hotu (1-6, 2-7, 8-3, 9-4) Kombination eine stärkere Verbindung zum eigentlichen Eingang hat. Fan Yin bedeutet ein 5 im Zentrum fliegt vorwärts und imitiert die LoShu Abfolge und ist sehr negativ. Bei Fu Yin fliegt die 5 im Zentrum rückwärts – nicht ganz so schlimm.

Der 7-Sterne Raub ermöglicht, dem Zentrum zusätzliche Energie zuzuführen, wenn der Grundriss zwischen den betroffenen Trigrammen offen gestaltet ist. Nur der "Li" Sternenraum ist der "wahre", da er die Energie aus Süden kommt.

**Analyse nach dem Gast / Gastgeben Prinzip**

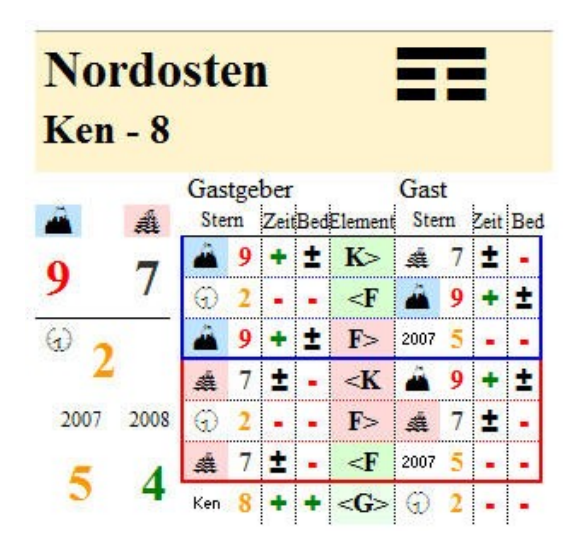

Die Untersuchung jedes Trigramms nach dem Gast/ Gastgeber Prinzip gibt neben der Interpretationshilfe auf Blatt FS\_2 einen anderen Blick auf die Stärke und Qualität einer Sternenkonstellation in einem Trigramm.

Die mit einer blauen Linie umrahmten 3 Untersuchungen sind für einen Yin Raum, deshalb ist der zentrale Stern der Betrachtung der Bergstern. Die unteren rot umrahmten Untersuchungen sind für einen Yang Raum, deshalb ist der Wasserstern der Fokus.

Die Sterne sind in ihrer Elementfarbe dargestellt. Die Spalte Elemente vergleicht diese Elemente unter dem Aspekt, ob der Gastgeben gestärkt (positiv) oder geschwächt (negativ) wird: dafür gilt <G> als gleich, K> oder <K als Kontrollbeziehung und F> oder <F als Fütterungsbeziehung. Positiv ist es, den Gastgeber zu füttern und den Gast zu kontrollieren.

Zeitqualität und Bedeutungsqualität werden mit + oder – oder ± als neutral charakterisiert. Die verwendete Einschätzung können Sie auf dem Blatt Optionen selbst bestimmen.

Auch der Periodenstern und der Jahresstern werden untersucht, sowie der immer unterschwellig wirkende LoShu.

# Das Blatt "FS\_4" **Sternenhäufigkeit**

Das 4. Fliegende Sterne Blatt bietet eine Spezialanwendung, die nur mit Computer Unterstützung möglich ist. Es zeigt weit voraus schauend die Bereiche grafisch an, welche mit besonderer Häufung von positiven oder negativen Sternen frequentiert wird. Jeder Stern ist mit Periodenzahl, Jahreszahl für 10 Jahre und Monatszahl für eines der 10 Jahre dargestellt. Mit einer abgestuften farbigen Hinterlegung im Summenfeld werden Maximalwerte grafisch sofort augenfällig.

Über der Summenzeile ist die Periodenzahl angezeigt (sowohl in der Jahres- als auch in der Monatsspalte). Hier sieht man deutlich, wann der Wechsel zur nächsten Periode erfolgt, welcher die Änderung der Bedeutungen von Sternen 7,8,9 und 1 mit sich bringt.

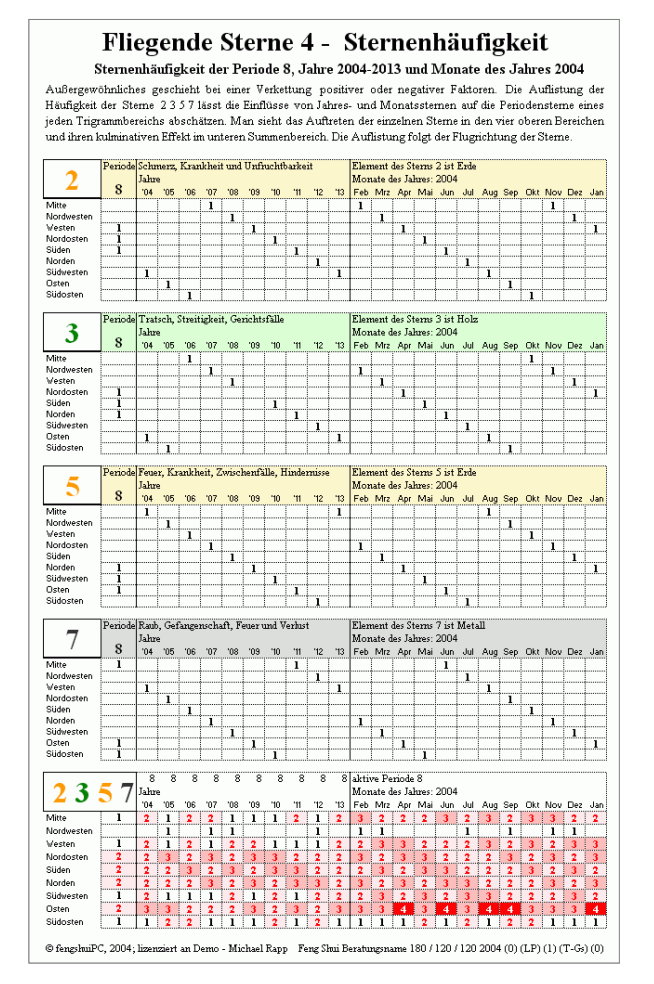

#### **Benutzereinstellungen**

Auf diesem Blatt gibt es einige Einstellungen vorzunehmen

**\_\_\_\_\_\_\_\_\_\_\_\_\_\_\_\_\_\_\_\_\_\_\_\_\_\_\_\_\_\_\_\_\_\_\_\_\_\_\_\_\_\_\_\_\_\_\_\_\_\_\_\_\_\_\_\_\_\_\_\_\_\_\_\_\_\_\_\_\_\_\_\_\_\_\_\_\_\_\_\_\_\_\_\_\_\_\_\_\_\_\_\_\_**

Neben dem Druckbereich kann man das Jahr für die Untersuchung der Monate bestimmen. Die Einstellung "auto" wählt automatisch das Jahr mit der häufigsten Summe der ausgewählten Sterne.

Die zu untersuchende Zahl wird aus einer Liste am linken Blattrand ausgesucht; dazu das umrahmte Feld mit dem Mauszeiger berühren und aus der ausklappenden Liste einen Stern oder das Leerfeld auswählen. Sofort wird neu berechnet und die Farbe des Balkens wechselt zur Elementfarbe des untersuchten Sternes.

Es ist interessant zu sehen, wie sich die Jahres- und Monatssterne in Kaskaden nach unten bewegen Bei der Option "Darstellung des Summenbereichs" kann für den untersten Summenzeilen nicht nur die Addition der Sterne in den einzelnen Spalten Periode, Jahr und Monat ausgewählt werden, sondern es werden z.B. beim Monat Perioden- und Jahressterne zusammen addiert. Dies macht das Zusammenwirken der verschiedenen Zeitperioden und deren Folgen deutlicher und wird empfohlen. Beim Monatsstern können dann in Extremfällen 5 Sterne auftauchen (3 Periodensterne, 1 Jahres- und ein Monatsstern). Hier gibt es viele interessante Kombinationen auszuprobieren.

## **Das Blatt "SH" Fortgeschrittenes San He**

Das Blatt Fortgeschrittenes "San He" bedeutet Drei Harmonien, und ist eine aufwendige Grafik mit 8 Ringen. Es erlaubt eine Beurteilung von Umbebungsfaktoren nach speziellen San He Regeln, welche auf dem Modul 2 von Master Yap Cheng Hai aufbauen. Für die großzügige Zustimmung zur Verwendung in diesem Programm danke ich ihm herzlich.

#### **Theorie**

Auf sechs Ringen (2-7) werden 7 Regeln für die ausgewählte Himmelsrichtung ausgewertet. Ein leerer Ring bedeutet, dass für diese Richtung die Regel keine Aussage bietet. Die Regeln betreffen Strassen, Wasserzuflüsse und –Wasserabflüsse, sowie Bergformationen. Es handelt sich generell um Bestimmungen der Umgebung des Hauses. Negative Einflüsse sind durch eine rote Kreuzstruktur hinterlegt (2.-4.Ring) Der innerste und die zwei äußeren Ringe stellen als Referenz die 8 Trigramme bzw. die 24 Berge und die dazugehörigen Gradzahlen dar. Über und unter der Grafik sind kurze Erklärungen zu jedem Ring angebracht. Sie beschreiben die Besonderheit der aktuellen Haussituation

#### **Benutzereinstellungen**

Die aus 8 individuell beweglichen Ringen zusammengesetzte Grafik ist auf die Türrichtung abgestimmt. Entsprechend der Eingabe für das Bazhai System wird diese Darstellung gedreht. Hier ist zu beachten, dass die San He regeln mit der tatsächlichen Türe arbeiten. Sollte sich das nicht mit der eingegebenen Richtung decken, so müssten Sie für diesen Ausdruck die Türrichtung entsprechend ändern.

Da es sich hier um eine Analyse des Außenbereiches handelt, schlage ich vor, auf dem Blatt SH einen Grund-

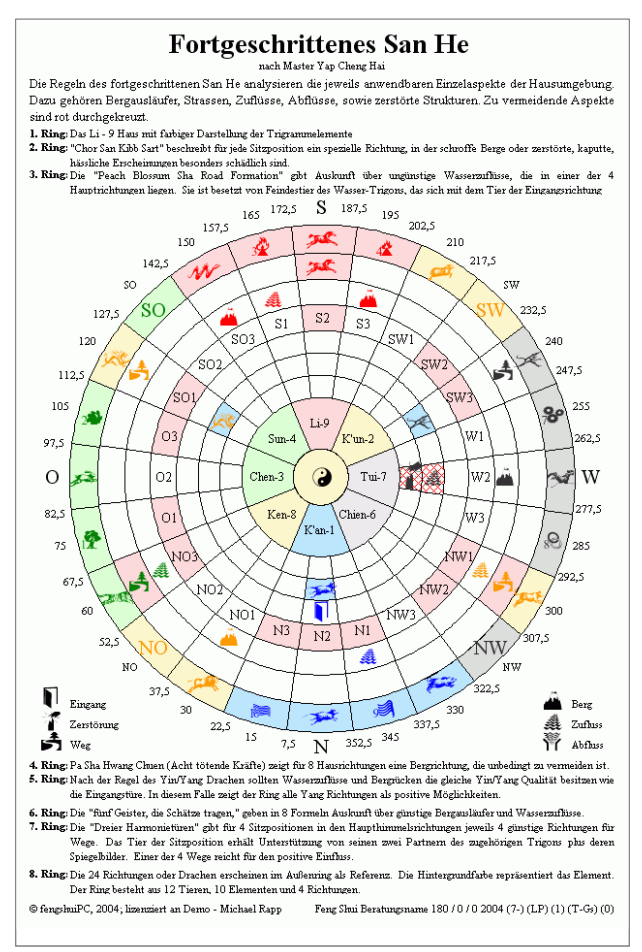

stücksumgriff (Haus, Garten umgebende Strassen, Flüsse) in kleinerem Maßstab zu importieren. Dies gelingt **nur** mit dem Planimport in der Feng Shui Symbolleiste oder dem Feng Shui Menü auf dem Blatt Plan\_M. Genau wie am LoPan können sofort die Einflüsse der Umgebung abgelesen werden. Ebenfalls möglich ist das Platzieren von Hinweistexten oder Gedankenblasen (siehe Feng Shui Leiste).

Bei der Darstellungsoption "Elementfarbe" erscheinen Tiere, Berge und Wasser in Elementfarbe der 24 Berge oder alle in Schwarz. Anmerkung: Die Elementqualität spielt bei den festgeschriebenen Regeln keine Rolle.

Alles andere ist automatisch.

Gegen unbeabsichtigte Bewegung sind die Ringe durch eine Deaktivierungs-Routine geschützt.

# **Das Blatt "WD" Wasserdrachen**

Das Wasserdrachen Blatt "WD", ist eine aufwendige Grafik mit 7 Ringen, welche eine Beurteilung von Umbebungsfaktoren nach dem Wasserdrachen zeigt. Grundlage ist der Wasserdrachenkurs von Dr. Jes T. Y. Lim. Die Darstellung beschränkt sich auf die positiven Richtungen für die jeweiligen Einflüsse. **Alle** anderen können als negativ angesehen werden!

#### **Theorie**

Das farbige Grundgerüst ist die Yin/Yang Verteilung nach den 24 Drachen. Das Türsymbol oder ein positiver Berg geben die Richtung der bestimmenden Polarität an. Dementsprechend erscheint eine blaue (yin) oder rote (Yang) Einteilung der 24 Richtungen. Nur auf diesen farbigen Feldern sind positive Einflüsse zu finden.

Die zweite Priorität stellen die günstigen Trigrammbereiche dar, welche für Berge, Einrichtungsgegenstände und Zuflüsse entscheidend sind, während gute Abflüsse in negativen Trigrammbereichen sein sollten. Bei diesem Blatt werden immer die Eingaben für das Haus verwendet. Die inneren 2 Ringe stellen als Referenz die 8 Trigramme dar.

Der äußerste Ring zeigt die 12 Tiere mit dem positiven Trigon der Blickrichtung und dem feindlichen Trigon der Sitzposition. Hier gilt es, die als positiv dargestellten Einflüsse in den 4.-6. Ringen nochmals nach den Tiereinflüssen abzuwägen (dritte Priorität).

Die Himmelsrichtungen und die dazugehörigen Gradzahlen erleichtern die Orientierung. Über und unter der Grafik sind kurze Erklärungen zu jedem Ring angebracht. Sie beschreiben die Besonderheit der aktuellen Haussituation!

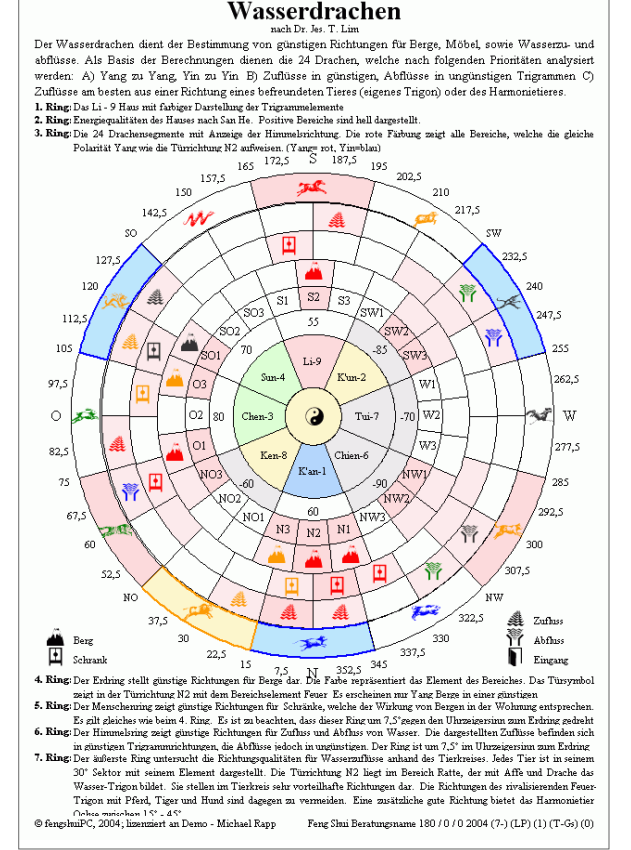

#### **Benutzereinstellungen**

Die aus 8 individuell beweglichen Ringen zusammengesetzte Grafik ist auf die Türrichtung abgestimmt, wenn das Blatt geöffnet wird. Entsprechend der Eingabe für das Bazhai System wird diese Darstellung gedreht. Hier ist zu beachten, dass die Wasserdrachen Regeln mit der tatsächlichen Türe arbeiten. Sollte sich das nicht mit der eingegebenen Richtung decken, so müssten Sie für diesen Ausdruck die Türrichtung entsprechend ändern.

Der Planimport eines Grundstücksumgriffs gelingt **nur** über das Blatt Plan\_M. Genau wie am LoPan können sofort die Einflüsse der Umgebung abgelesen werden.

Ebenfalls möglich ist das Platzieren von Hinweistexten oder Gedankenblasen (siehe Feng Shui Leiste). Alles andere ist automatisch.

Gegen unbeabsichtigte Bewegung sind die Ringe durch eine Deaktivierungs-Routine geschützt.

Feng Shui Beratungsname 180 / 0 / 0 2004 (7-) (LP) (1) (T-Gs) (0)

# **Das Blatt "Plan\_E" Planlegende**

Das Blatt "Plan\_E" (Plan Erklärung) stellt alle grafischen Symbole, welche zur Bearbeitung der Grundrisse angeboten werden. Hier ist keine Benutzeraktivität gefordert.

#### **Benutzerhinweis**

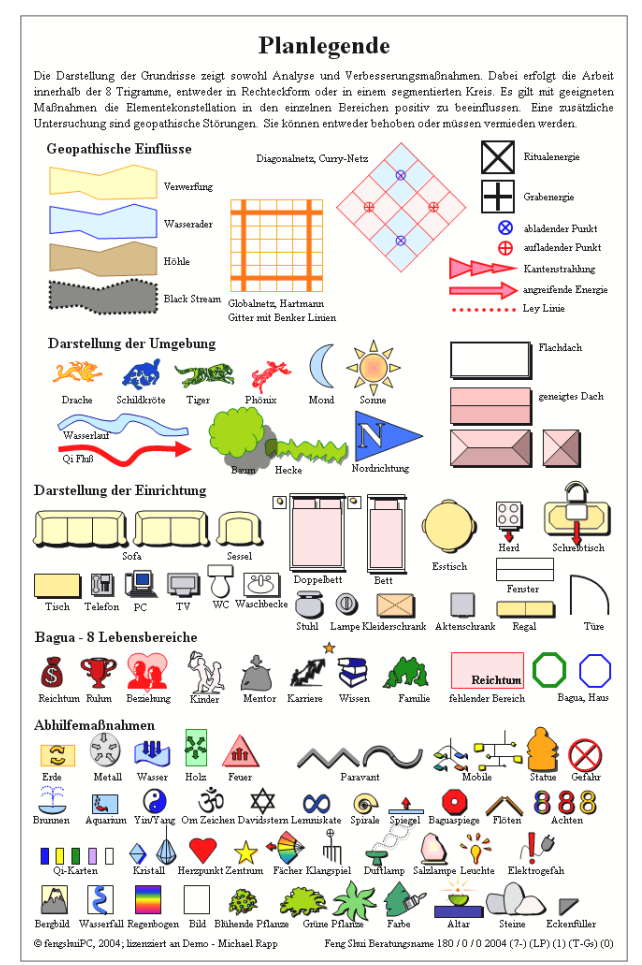

Falls Änderungen gewünscht sind, auf keinen Fall die bestehenden Grafikobjekte löschen (!!!!!!!) – sondern zur Seite schieben, wo weiter Symbole warten. Das Grafiken Platzieren Werkzeug greift auf diese Objekt zu und läuft sonst in einem Fehler.

# **Das Blatt ,, Plan M<sup>"</sup> Mittelpunkt Berechnung**

Das Blatt Plan\_M (Plan Mittelpunkt) dient als Hilfsblatt, um eingescannte Grundrisse in das Programm zu holen und für den Einsatz auf allen anderen Blättern vorzubereiten.

### **Funktionsbereiche**

Dieses Blatt verfügt über ein rotes Achsenkreuz, das von einer x und y Achse gebildet ist. Das Berechnungsergebnis im unteren Blattteil bezieht sich auf das Koordinatensystem. In der Mitte zeigt ein gelbes Quadrat die anzustrebende Größe des Grundrisses an; sie entspricht der Gösse der Trigrammkreise. Hier wird der importierte Grundriss platziert. Rechts neben dem umrahmten Blatt gibt es unter dem Feld für einen alternativen Titel ein 6 Schritte Programm mit 9 Aktionsknöpfen, welches die gesamten Tätigkeiten auf diesem Blatt beschreibt.

### **Der schnelle Weg zum Plan**

Das Kochrezept für einen einfachen Grundrissimport ist durch die rot geschriebenen Schritte 1, 3, 5 und 6 beschrieben.

### **Schritt 1 - notwendig**

Mit Hilfe des Scanner und der dazugehörigen Scannersoftware scannen Sie den Grundriss ein und speichern ihn mit einem sinnfälligen Namen (z.B. Berger\_OG.tif) auf der Festplatte. Die optimale Auflösung liegt bei ca. 50-200 dpi (je nach Größe des Originals), höhere Auflösungen verbessern die Qualität nur unwesentlich, machen die Bilddateien jedoch sehr groß. Als Bildtyp muss Schwarz/Weiß oder Strich-

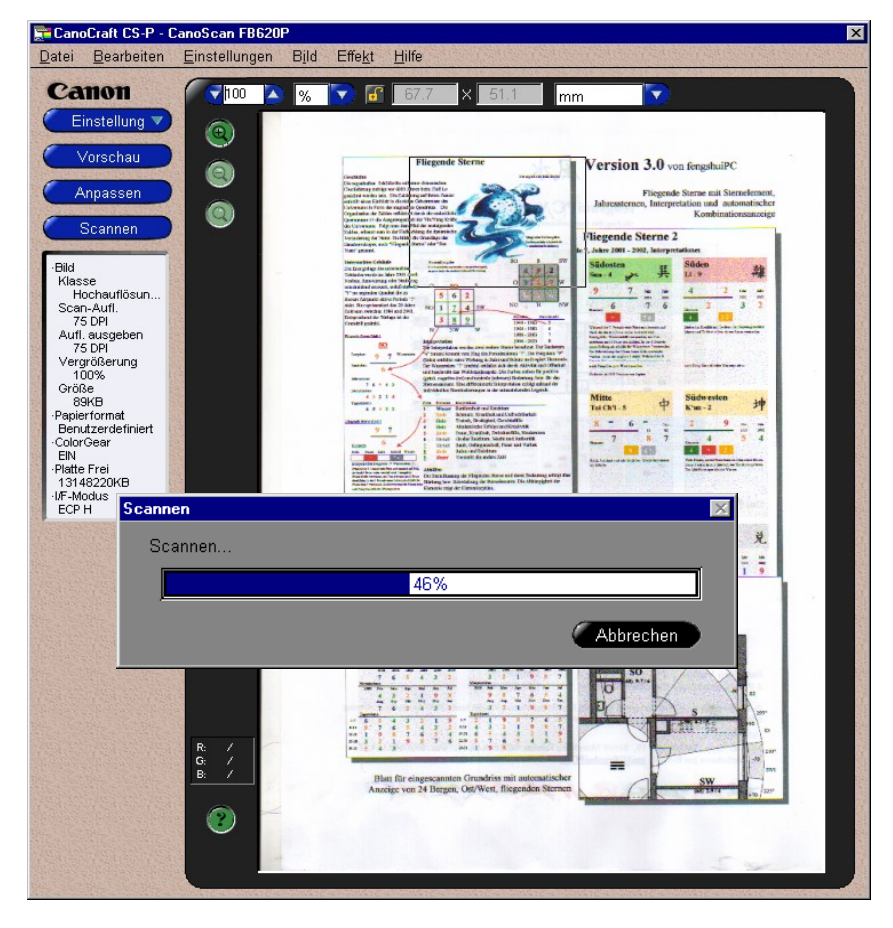

zeichnung beim Scannen verwendet werden; das hält die Dateigröße zu einem Minimum (ein Plan sollte etwa 5-30 KB haben) und erlaubt die Weiterverarbeitung in Excel, da nur schwarze und weiße Bildinformationen vorhanden sind. Das optimale Speicherformat ist TIFF, möglich sind auch GIF oder BMP; JPG eignet sich nicht, da es ein reines Farbformat darstellt.

Die Funktion "Plan importieren und anpassen" durch Drücken des Haussymbols aufrufen. Nur dieser Sonderbefehl führt zum Ziel. Der direkte Import eines Planes über die Zwischenablage ist möglich, erlaubt jedoch nicht die angebotenen Automatismen zu benutzen. Die vorher abgespeicherte Datei finden und auswählen. Wird bei dem Auswahlfenster Miniaturansicht oder Vorschau ausgewählt, kann die Wahl auch optisch erfolgen.

**\_\_\_\_\_\_\_\_\_\_\_\_\_\_\_\_\_\_\_\_\_\_\_\_\_\_\_\_\_\_\_\_\_\_\_\_\_\_\_\_\_\_\_\_\_\_\_\_\_\_\_\_\_\_\_\_\_\_\_\_\_\_\_\_\_\_\_\_\_\_\_\_\_\_\_\_\_\_\_\_\_\_\_\_\_\_\_\_\_\_\_\_\_**

6.

Der Grundriss in schwarz /weiß Format wird nun importiert und der weiße Bildanteil durchsichtig gemacht, auf eine passende Größe gebracht (etwa Breite des gelben Quadrats und um ca. 8% gestreckt, um eine gegenläufige Tendenz von Excel entgegen zu steuern (siehe auch die Einstellung bei den Optionen).

Schritt 1 Plan importieren (notwendig)

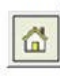

Benutzen Sie den links platzierten Befehlsknopf mit Haus, um bereits eingecannte Pläne auf dieses Blatt zu importieren und automatisch aufzubereiten. Beachten Sie beim Einscannen, dass Sie die Option Schwarz/ Weiß (Stichzeichnung) und NICHT Farbe oder Grauwerte wählen. Der Plan wird anschließend auf die ungefähr notwendige Größe gebracht und der weiße Hintergrund ausgeblendet, sodass die gelbe Färbung des Blattes zu sehen sein

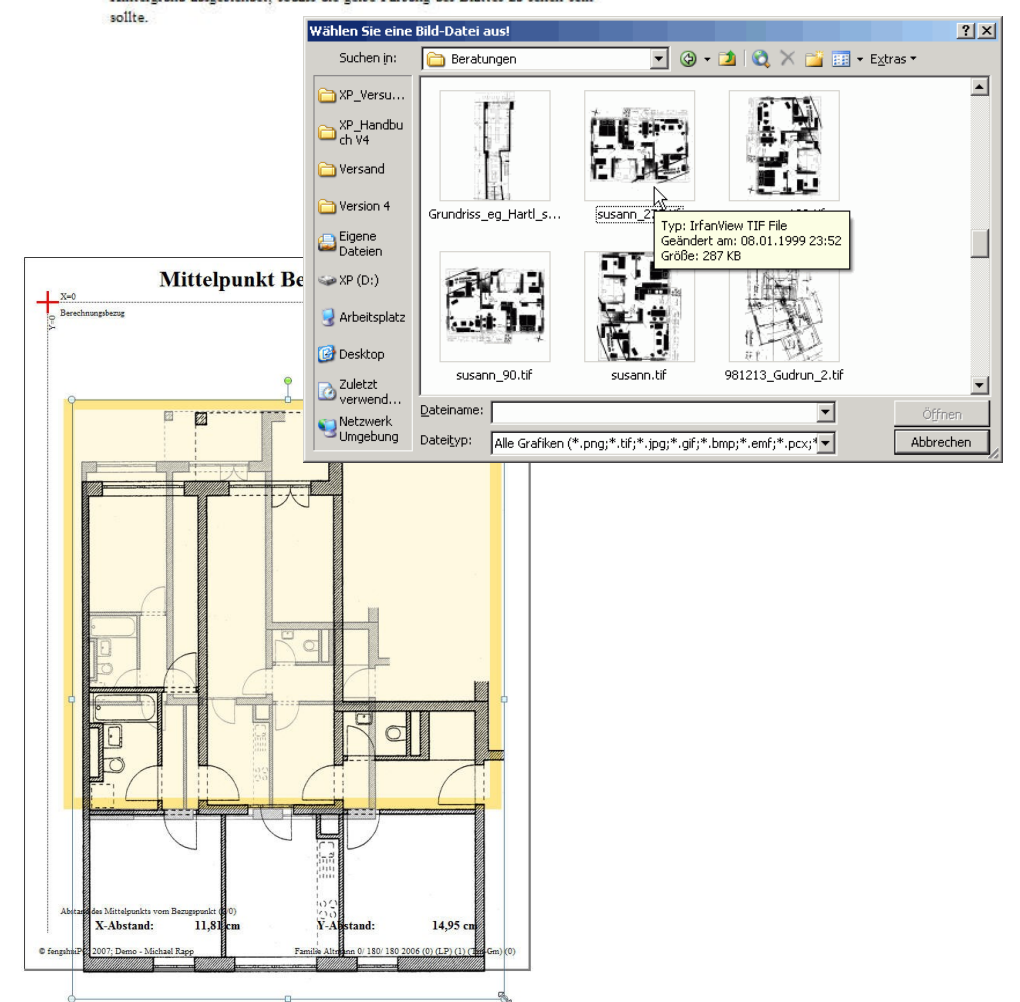

Bringen Sie nun den Grundriss auf die Größe des gelben Rechtecks, indem Sie den Grundriss mit der Maus wählen (es erscheinen weiße Kreise an 8 Stellen um das Objekt) und an einer diagonalen Ecke die Größe anpassen. Wenn die Maus über eine diagonale Ecke fährt, verändert sich der Mauszeiger in einen diagonalen Doppelpfeil. Während der Mauszeiger so aussieht, linke Maustaste drücken und gedrückt halten bis Sie die Größe nach Ihren Wünschen verändert haben.

### **Schritt 2 - optional**

Sollte die importierte Grafik seitlich überflüssige Flächen aufweisen z.B. Maßketten, Garten, Straßen oder überflüssiges Weiß, so wählen Sie links die verschränkten Winkel und "beschneiden" das Bild. Drücken Sie die linke Maustaste, wenn sich ihr Nauszeiger über einem der schwarzen Striche befindet. Die dünne Umfahrungsline zeigt das Ausmaß der Beschneidung.

Die Information des Bildes bleibt erhalten nicht jedoch die Erscheinung; sie können diese Aktion jederzeit rückgängig machen. Lassen Sie alle verdecken Informationen wieder erscheinen, indem sie obern Beschriebenes in umgekehrter Richtung durchführen. Nehmen Sie das gelbe Feld als Richtgröße für die endgültige Größe des Grundrisses

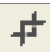

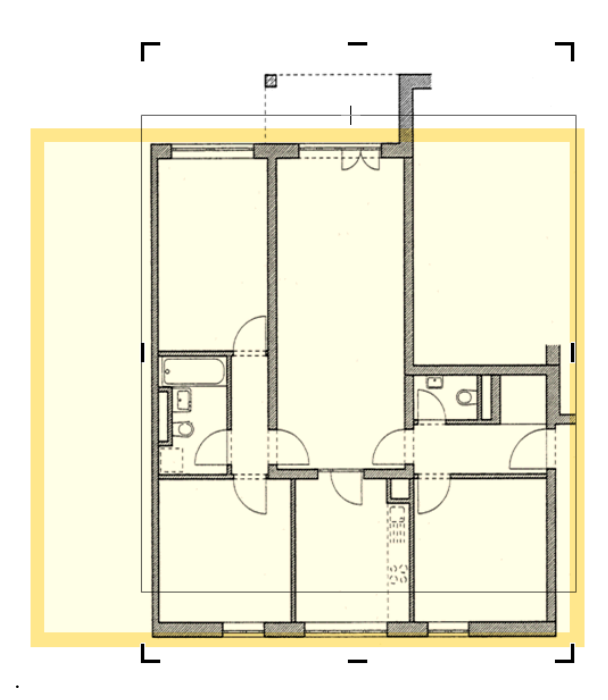

#### **Schritt 3 - notwendig**

Nun gilt es dem Programm die Größe und Lage des Grundrisses zur Ermittlung des exakten Mittelpunktes zu übermitteln. Sie können zwei verschiedene Methoden verwenden.

In der ersten Methode geschieht dies durch kontinuierliches Nachfahren aller Planecken mit einer Polylinie – auch Kreise sind nun eine leicht zu bewältigende Gestalt indem man sie in mit mehreren Punkten umfährt. Wichtig ist beim Start: Nach Klicken der Befehlstaste verändert sich der Mauszeiger zu einem kleinen Kreuz. Damit an einem Eckpunkt mit einem gefühlvollen KURZEN Klicken der linken Maustaste beginnen, dann die anderen Grundrissecken mit Links anklicken. Wenn man zum Anfangspunkt der Polylinie zurückkommt, wird diese automatisch geschlossen und in eine rot hinterlegte Form überführt. Diese Form repräsentiert die Fläche, die zur Mittelpunktermittlung verwendet wird. Bei Wohnungen empfehle ich die Innenfläche der Umfassungsmauern zu nehmen. Bei Häusern benutze ich die Außenmauern.

Sollte etwas schief gehen: auf ESC drücken (beendet den Befehl) und nochmals mit der Befehlstaste beginnen. Missglückte Linien werden automatisch gelöscht.

#### Schritt 3 Fläche des Hauses/ der Wohnung anzeigen (notwendig)

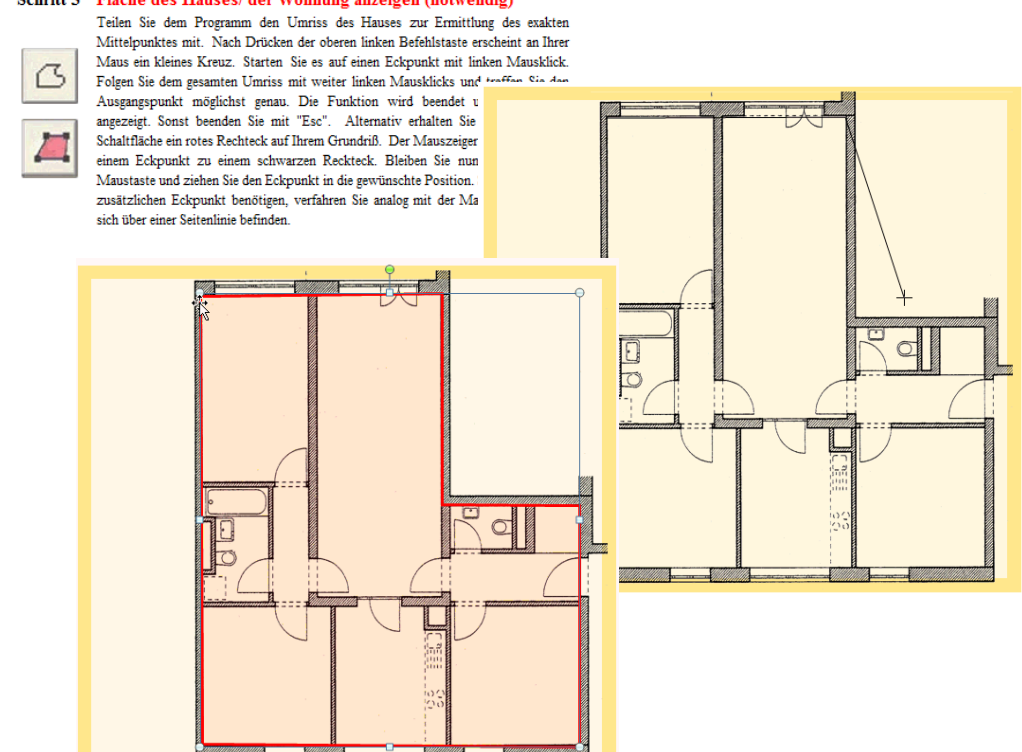

**\_\_\_\_\_\_\_\_\_\_\_\_\_\_\_\_\_\_\_\_\_\_\_\_\_\_\_\_\_\_\_\_\_\_\_\_\_\_\_\_\_\_\_\_\_\_\_\_\_\_\_\_\_\_\_\_\_\_\_\_\_\_\_\_\_\_\_\_\_\_\_\_\_\_\_\_\_\_\_\_\_\_\_\_\_\_\_\_\_\_\_\_\_**

 $\sigma$ 

Sollte es beim Umfahren eine Rundung zwischen den von Ihnen gesetzten Punkten ergeben, machen Sie bis zum Ende weiter. Der Verbesserungsmodus im Schritt 4 korrigiert dies automatisch und bringt eine gerade Umrisslinie zurück

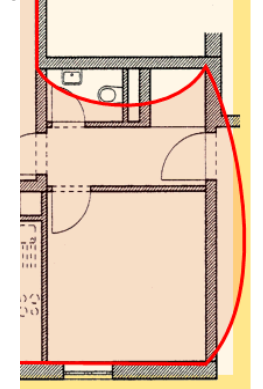

.

Bei der zweiten Methode wird auf Ihrem Grundriss ein Parallelogramm platziert, dessen Eckpunkte dem Grundriss angepasst werden.

Nach Drücken der linken Befehlstaste erscheint ein rotes Rechteck auf Ihrem Grundriss. Die Eckpunkte sind Schwarz hervorgehoben. Der Mauszeiger ändert sich über einem Eckpunkt zu einem schwarzen Rechteck. Bleiben Sie nun auf der linken Maustaste und ziehen Sie den Eckpunkt in die gewünschte Position. Sollten Sie einen zusätzlichen Eckpunkt benötigen, verfahren Sie analog mit der Maus, während Sie sich über einer Seitenlinie befinden. Wenn Sie weitere Funktionalitäten brauchen, drücken Sie die rechte Maustaste während Sie mit der Maus über Linie oder Eckpunkt schweben. Dann können sie Punkte löschen oder gebogene Linien zurück in gerade Linien verwandelt. Bei der Berechnung werden nur gerade Linien verwendet.

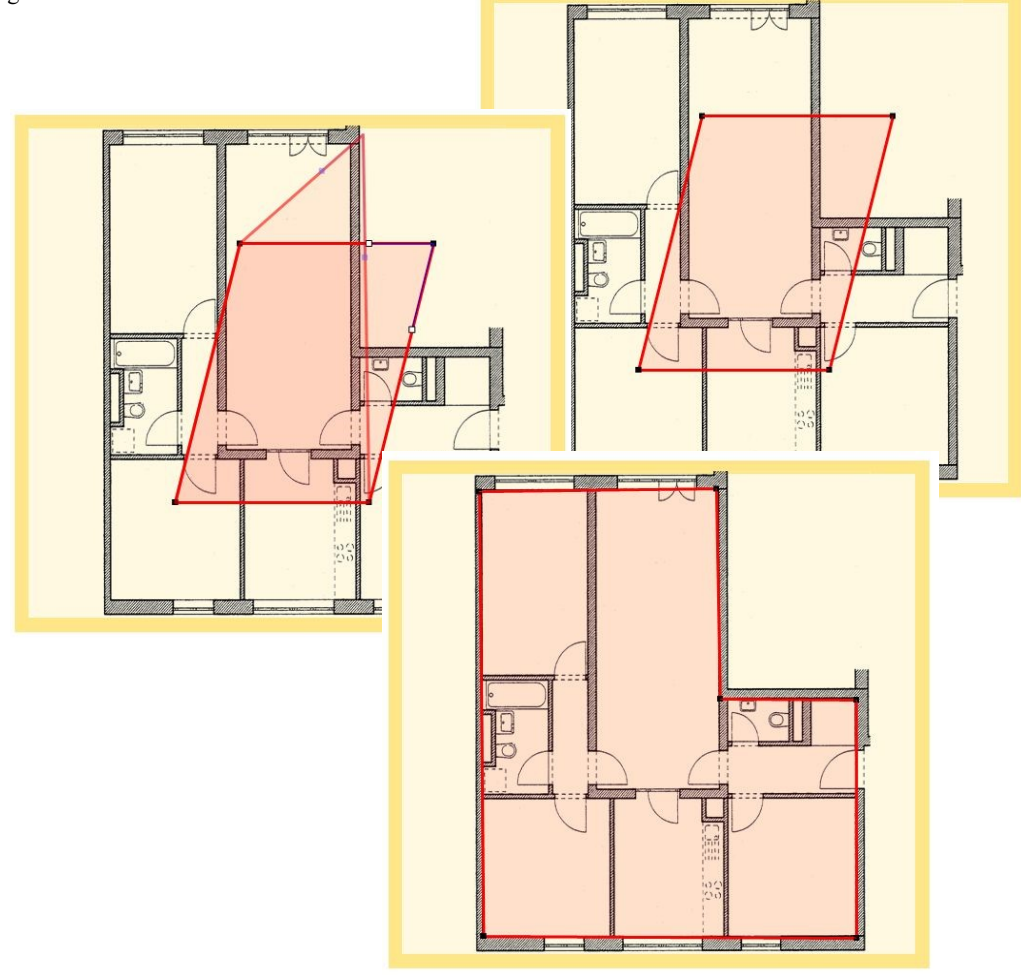

Die fertige Form repräsentiert die Fläche, die zur Mittelpunktsermittlung verwendet wird. Bei Wohnungen empfehle ich die Innenfläche der Umfassungsmauern zu nehmen. Bei Häusern benutze ich die Außenmauern.

Sollte etwas schief gehen: auf Esc drücken (beendet den Befehl) und nochmals mit der Befehlstaste beginnen. Missglückte Umrisse werden dabei automatisch gelöscht.

### **Schritt 4**

Die Umfahrungslinie kann leicht angepasst werden durch Verschiebung der Eckpunkte oder Hinzufügen / Entfernen von Eckpunkten. Dieser Modus "Umriss verbessern" wird bei Schritt 4 angeboten und durch den nebenstehenden Befehlsfläche ausgelöst. Viele zusätzliche Optionen erschließen sich durch die rechte Maustaste, wie zum Beispiel Hinzufügen oder Löschen eines Punktes.

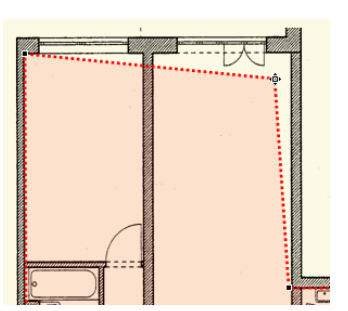

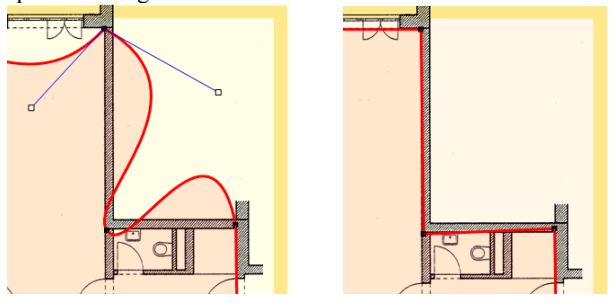

Sollten während der Eingabe Ihre geraden Linien in gekrümmte verwandelt haben, schließen Sie die schließen Sie die Platzierung aller Eckpunkte ab uns wechseln in den Verbesserungsmodus wie hier beschrieben. Alle gekrümmten Linien werden wieder gerade.

Das Symbol mit dem roten X beendet den Verbesserungsmodus.

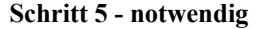

Alles bereit? Drücken Sie die Taste "Berechnen". Zuerst erscheint nach einigen Sekunden am unteren Blattrand das Ergebnis der Kalkulation als X-Abstand und Y-Abstand vom Berechnungsbezugspunkt und wird ergänzt durch ein Fadenkreuz im Grundriss Schwerpunkt. Dieser kann jedoch bewegt werden wenn gewünscht, um intuitiven Erkenntnissen Rechnung tragen zu können. Einfach anklicken und bewegen.

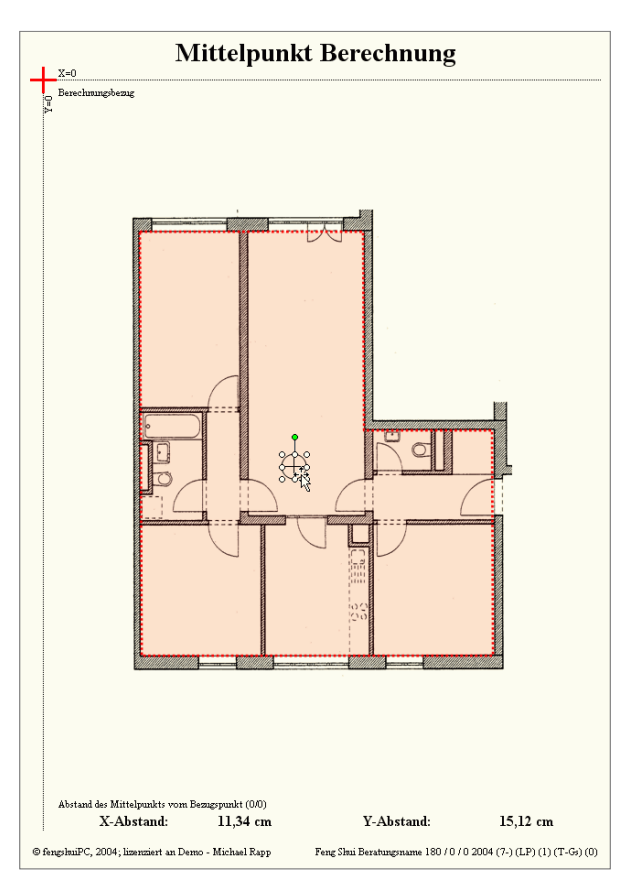

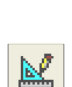

 $\boldsymbol{\vartriangle}$ 

#### **Schritt 6 - notwendig**

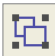

#### Fixieren und auf Grundrissblätter übertragen (notwendig)

Sie sind nun bereit den Grundriss mit dem Mittelpunkt zu verbinden. Drücken Sie die linke Befehlstaste. Der Mittelpunkt wird auf dem Grundriss fixiert und Sie erhalten die Auswahl aller Blätter, die einen Grundriss aufnehmen können. Wählen Sie mit Bedacht, damit Sie vermeiden, auf ein Blatt mit bereits einem Grundriss noch einen zu übertragen. Der bisherige Grundriss wird durch den neuen ersetzt werden!

Und jetzt wird es spannend!! Die Übertragung des Grundrisses auf die Blätter erfolgt automatisch. Mit der Befehlstaste erscheint ein Auswahlfenster, das alle für Grundrisse freigegebenen Blätter aufführt. Mit der Maus auswählen und bestätigen.

Das Auswahlfenster zeigt auch bereits übertragene Grundrisse. Vielleicht hatten Sie schon den EG Grundriss bearbeitet und wollen jetzt das OG verbessern. Ein Blatt kann jeweils nur einen Grundriss aufnehmen, deshalb wird beim Import des nächsten Plans automatisch ein bereits vorhandener Grundriss unwiderruflich gelöscht!

Kurz vor der Übertragung werden der Grundrissplan und das Fadenkreuz permanent zu einer Gruppe verschmolzen. Auf dem Zielblatt wird der übertragene Grundriss durch eine Makro Routine vor weiterem Verschieben geschützt. Eine weitere Bearbeitung kann nur mit dem Spezialwerkzeug "Plan bewegen" durchgeführt werden.

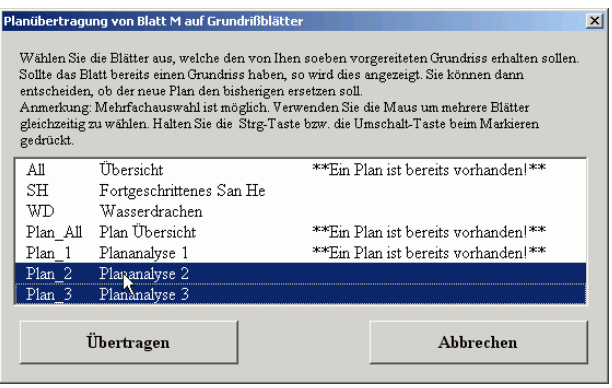

### **Nach der Übertragung**

Auf die Zielblätter SH, WD und Plan\_1 bis Plan\_3 erfolgt die Übertragung 1:1 und die Zielgenauigkeit ist sehr hoch.

Auf dem Zielblatt "All" wird der Grundriss auf 70% verkleinert; bei Plan All wird er auf 150% vergrößert. Das verursacht oftmals bei der Positionierung eine gewisse Ungenauigkeit. Verwenden Sie den Befehl "Plan bewegen" zur Korrektur.

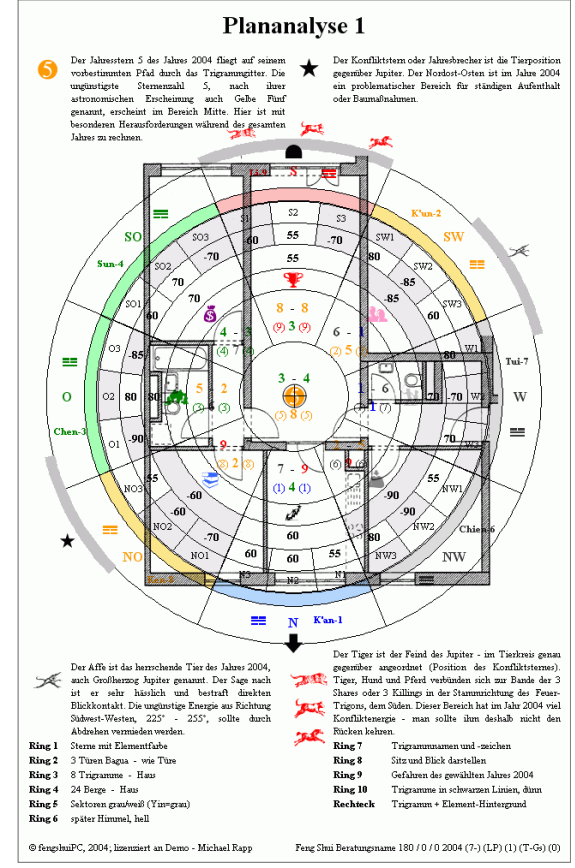

# **Das Blatt "Plan\_All" Plan Übersicht**

"Plan\_All" ist ein A3 Blatt, das zusammen mit dem Blatt "All" fast alle Informationen zur Analyse abdeckt. Es gliedert sich in vier Bereiche: ein 30 x 30 cm Feld mit 16 Ringen für eine sehr gründliche Grundrissanalyse, Information zu Fliegenden Sternen, Gefahren eines Jahres und zum Haustrigramm.

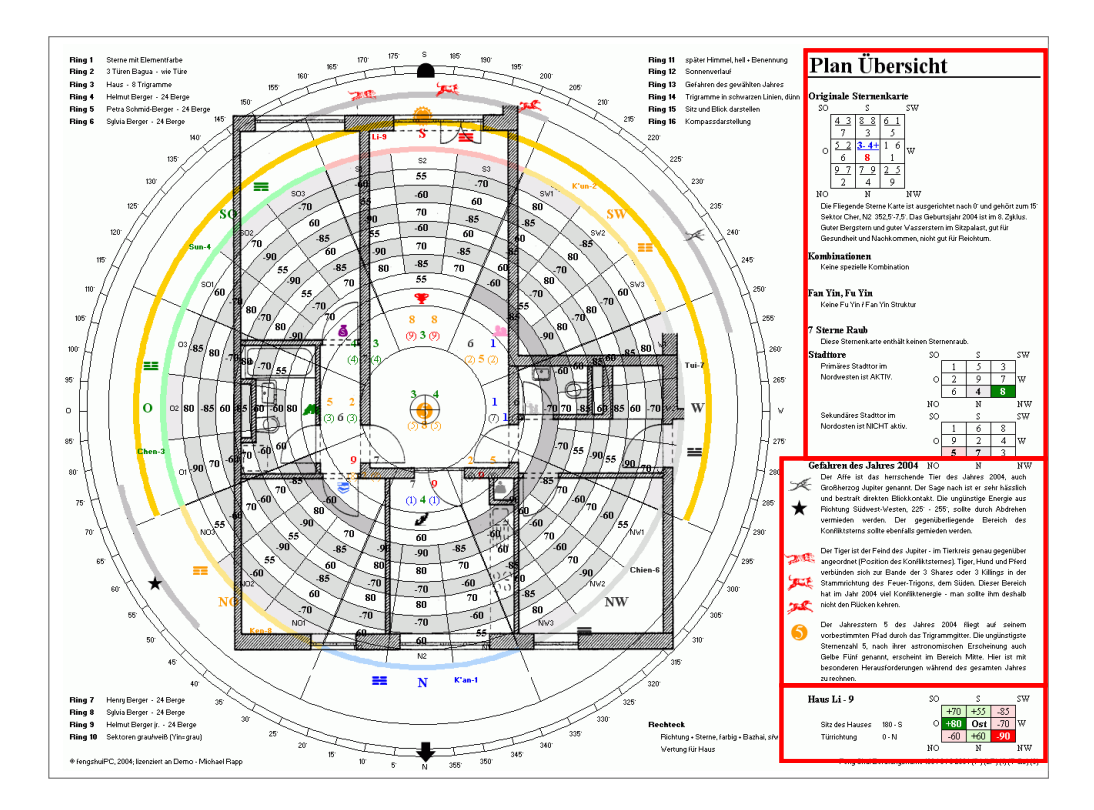

### **Grundrissanalyse**

Die für die Grundrissanalyse zur Verfügung stehende Fläicht che ist auf Plan\_All etwa vier-:<br>eekdiagramm - D ਢ mal so groß wie auf den Stan-S<br>8-8 / 3<br>(+55)  $SO<sub>2</sub>$  $\overline{\bf sw}$ Ţ dard A4 Blättern; entspre- $6 - 1/5$ <br>(-85)  $4-3/7$ <br>(+70) iegende Sterne - Darstellungsvarianten chend ist die Informations $n_{\text{max}}$  $\overline{\phantom{0}}$ vielfalt wesentlich größer.  $\overline{\phantom{0}}$  $B \cdot VI(J) \cdot P \cdot (LS)$ Mitte W  $\mathbf{o}$ Die Information ist in 16 kon- $\frac{1.6}{1}$  (70)  $\frac{1}{\sqrt{2}}$  $210$  $3 - 4 / 5$ Ring:  $(+80)$ 3 Türen Bagua zentrischen Ringen organi- $\overline{\phantom{a}}$ siert. Zudem wartet ein Recht- $NQ$  $\overline{\bf NW}$  $\frac{N}{7 \cdot 9 / 4}$  $\overline{\phantom{a}}$ eckraster auf der Seite, um zu-Ring: Haus - 8 Trigo  $2 - 5 / 9$ <br>(-90)  $(-60)$ .<br>zhai für 1-6. Perso  $(+60)$ sätzliche Angeben in dieser Ring  $\overline{\phantom{0}}$ Form hinzuzufügen. **Ring**  $\overline{\phantom{a}}$ Petra Schmid-Berger - 24 Br Zur Steuerung befindet sich Ring (  $\frac{1}{24B}$  $\overline{\phantom{a}}$ zur Rechten des Blattes eine  $\overline{\phantom{a}}$ Ring Henry Berger - 24 Berg Vielzahl von ausklappenden  $\overline{\phantom{a}}$  $_{\rm{Dirac}}$ ia Berger – 24 Berg  $\blacksquare$ Menüs, welche bestimmte, ge-Ring Imut Berger jr. - 24 Berg nau beschriebene Änderungen lung der 24 Sekt  $\overline{\phantom{a}}$ Ring 1 vornehmen. Alle Eingaben .<br>Inge für Trigt Ring 11  $\overline{\phantom{a}}$ gelten nur für dieses Blatt. Das Ring 1  $\overline{\phantom{a}}$ erlaubt auf den verschiedenen .<br>saefahrent Tierbeziehur Blättern komplett andere Un- $\overline{\phantom{a}}$ Ring 1: .<br>ahren des gewählten Jah tersuchungen (andere Perso- $\overline{\phantom{a}}$ **Disc** nen, verschiedene Räume)  $\overline{\phantom{0}}$ durchzuführen. $\overline{\phantom{a}}$ Ring 15  $\overline{\phantom{a}}$ Ring 16 Kompassdarstellung  $-60 + 60 - 90$ Ring 1-16 Alle Flinge eingeschalt  $\overline{\phantom{a}}$ 

Auswahl des Jahres für Ring 1-1<br>Ring 1+12<br>2004

 $\overline{\phantom{a}}$ 

**\_\_\_\_\_\_\_\_\_\_\_\_\_\_\_\_\_\_\_\_\_\_\_\_\_\_\_\_\_\_\_\_\_\_\_\_\_\_\_\_\_\_\_\_\_\_\_\_\_\_\_\_\_\_\_\_\_\_\_\_\_\_\_\_\_\_\_\_\_\_\_\_\_\_\_\_\_\_\_\_\_\_\_\_\_\_\_\_\_\_\_\_\_**

۱۹<br>0701012004 (7-) (LP) (۱) (T-Gs)

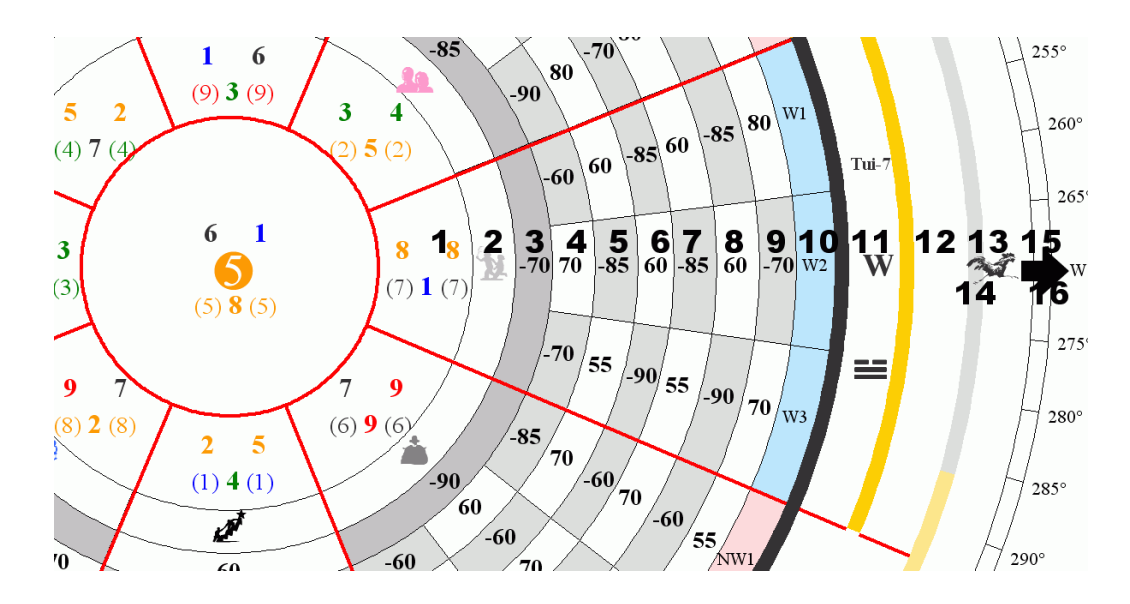

Die einzelnen Ringe stellen folgende Informationen dar:

- 1. Fliegende Sterne, zwei Darstellungsvarianten sind möglich
	- in Elementfarbe oder schwarz/ weiß
	- Darstellung des Jahresstern und LoShu Stern
- 2. Bagua , diese Einstellung ist mit dem Rechteckraster gekoppelt und bietet an: – Richtungsbagua (Verteilung richtet sich nach den Himmelsrichtungen)
	- $-3$ -Türen Bagua (die Lebenssituation "Karriere" liegt in der Richtung, welche durch eine eigenes Menü angegeben wird)
- 3. Bazhai Haus; Darstellung entweder als 8 Trigramme oder 24 Berge
- 4. Bazhai Person 1, Darstellungsvarianten wie bei Ring 3
- 5. Bazhai Person 2
- 6. Bazhai Person 3
- 7. Bazhai Person 4
- 8. Bazhai Person 5
- 9. Bazhai Person 6
- 10. Sektoreneinteilung, Darstellung entweder nur mit Richtungsbezeichnung, Yin/ Yang Unterscheidung in grau /weiß oder in rot / blau. Die Yin / Yang Verteilung findet z.B. für den Wasserdrachen Verwendung und entspricht nicht derjenigen, welche für die Bestimmung der Fliegende Sterne Flugrichtung gebraucht wird.
- 11. Trigramme, drei Varianten sind möglich
	- später oder früher Himmel
	- dunkle oder helle Farbe
	- mit oder ohne Trigrammzeichen, Name und Richtung
- 12. zweiter Trigramm Ring, gleiche Varianten wie bei Ring 11; zusätzlich kann hier der Sonnenverlauf visualisiert werden, der von Ost über Süd nach West reicht und die Yin /Yang Balance stark beeinflusst.
- 13. Tierkombinationen; zwei Varianten werden angeboten:

**\_\_\_\_\_\_\_\_\_\_\_\_\_\_\_\_\_\_\_\_\_\_\_\_\_\_\_\_\_\_\_\_\_\_\_\_\_\_\_\_\_\_\_\_\_\_\_\_\_\_\_\_\_\_\_\_\_\_\_\_\_\_\_\_\_\_\_\_\_\_\_\_\_\_\_\_\_\_\_\_\_\_\_\_\_\_\_\_\_\_\_\_\_**

– Gefahren eines frei bestimmbaren Jahres; damit einher gehen die seitliche Erklärungen zu Jupiter, den 3 Shares und der gelben "5"

– gesamter Tierkreis mit Betonung des Trigons der Blickrichtung, des Feindestrigons sowie des Harmonietieres der Blickrichtung

- 14. Trigrammeinteilung um die Trigramm besser auf dem Grundriss ablesen zu können, werden verschiedene Darstellungen mit schwarzen, grauen oder roten Linien und in zwei unterschiedlichen Dicken angeboten. In einem zweiten Menü kann die Innenringgröße der Größe des Grundrisses angepasst werden. Sie sollte etwa 1/9 der Hausfläche betragen
- 15. Sitz und Blick; die Symbole für die Sitz- und Blickrichtung nach Bazhai, sowie die Blickrichtung nach den Fliegenden Sternen (Facing). Wenn die Blickrichtungen der zwei Systeme nicht übereinstimmen, so erscheinen zwei Pfeile. Natürlich entspricht die Darstellung den Angaben auf Blatt "E"

16. Kompass mit Gradzahlen und Himmelsrichtungsabkürzungen.

Die Darstellungsvarianten werden von einer Liste ausgewählt. Der Effekt ist sofort sichtbar und Sie können die beste Darstellungsvariante für die Ihnen wichtigste Einteilung der 24 Sektoren Aussage ausprobieren. Ring 10 Sektoren farbig (Yin=blau)  $\overline{\phantom{0}}$ 

Zusammen mit der grafischen Änderung wird auch die Legende auf den neuesten Stand gebracht.

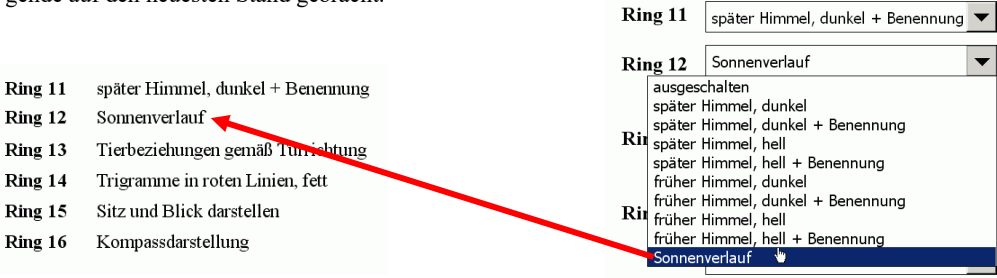

### **Rechteckraster**

Rechts neben den Auswahlschaltern wartet ein Rechteckraster auf seinen Einsatz. Die Leistungsfähigkeit und Bedienung entspricht genau dem Rechteckraster auf den anderen Grundrissblättern. Es kann mit den folgenden Informationen durch zwei Auswahlmenüs gefüllt werden:

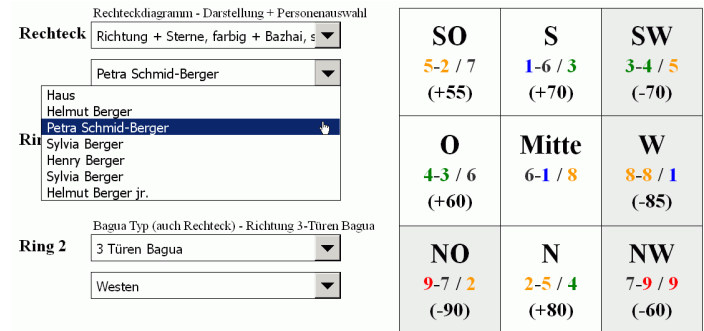

Farbringe für Trigramme

1. Himmelsrichtung, Fliegende Sterne, Bazhai für Haus oder gewählte Person in zwei Darstellungsvarianten sind möglich

 $-$  Richtung und Sterne in Elementfarbe, Bazhai in positiv = grün / negativ = rot

– alles in schwarz / weiß, negative Bazhai Sektoren sind in grau hinterlegt

- Zu beachten: die Schreibweise 9-7/6 bedeutet Bergstern Wasserstern / Periodenstern
- 2. Bazhai des Hauses oder einer Person, negative Bazhai Sektoren sind in grau hinterlegt
- 3. Namen der Trigramme mit Elementfarbe als Hintergrund
- 4. Bagua 8 Lebenssituationen, die Einstellung des Rechteckraster ist an die Einstellung des Ringes 2 gekoppelt und bietet an:
	- Richtungsbagua (Verteilung nach den Himmelsrichtungen, Karriere im Norden)

– 3-Türen Bagua (Karriere liegt in der Richtung, welche durch ein eigenes Richtungsmenü für den Ring 2 angegeben wird)

– wahlweise kann zusätzlich der Richtungskürzel angegeben werden.

5. nur das Rechteckraster mit dicken roten Linien

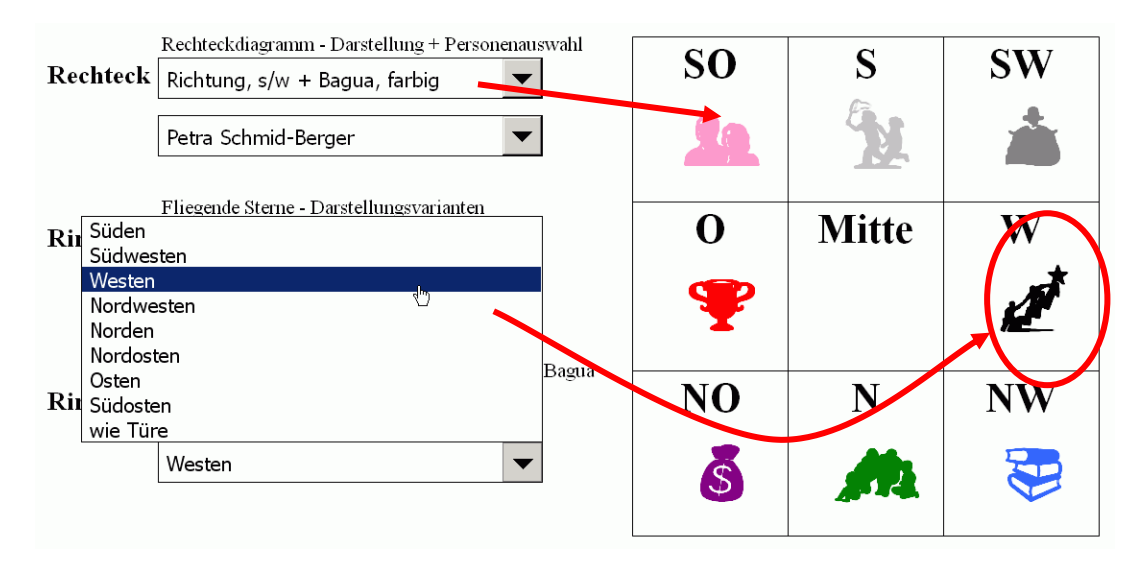

Das Raster wird mit der Maus ausgewählt (8 kleine weiße Kreise erscheinen am Rand) und bei gedrückter linker Maustaste über den Grundriss geschoben und an die Grundrissform angepasst. Die Größen Veränderung ist dynamisch und wird angedeutet durch gepunktete Umrisslinien. Bei zusätzlichem Drücken der Taste Strg (Ctrl) geschieht die Veränderung von Zentrum aus, bei der Taste Umschalt wird proportional verändert.

Durch die Kombination von Rechteckraster und Kuchenaufteilung ergeben sich vielfältige Ausdrucksmöglichkeiten.

Kopien des Rechteckrasters können mit Hilfe des Befehls "Feng Shui Abhilfen platzieren" von der Feng Shui Leiste erzeugt und vielfältig verwendet werden

Ϋ.

 $\mathbf{C}$ 

'N

Mitt

 $4 \oplus N$ 

 $K<sub>an-1</sub>$  $\overline{\mathbf{N}}$ 

 $\overline{a}$ 

**SV** 

ñ

P

 $N\overline{W}$ 

रें

 $\mathbf{S}$ 

N<sub>O</sub>

 $\bar{s}$ 

### Zusätzlich Strg + Umschalt

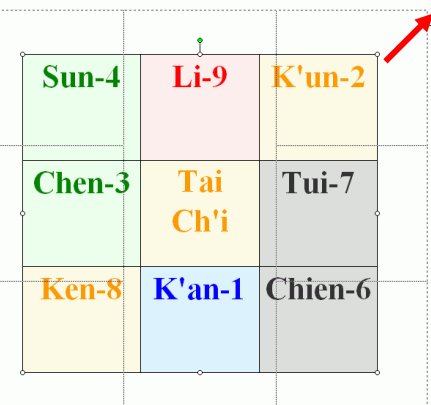

### **Informationsspalte**

 $\equiv$ 

 $\circ$ 

 $_{ch}$ 

#### **Fliegende Sterne**

Vom Blatt FS\_3 werden die wichtigsten Informationen zur Fliegenden Sterne Karte auf der rechten Spalte übertragen. Als Besonderheit erscheinen bei der Verwendung von Ersatzsternen sowohl die Original auch die Ersatzsternenkarte nebeneinander. Dadurch sind Vergleiche besonders leicht anzustellen. Zu den Themen Kombinationen, Fan Yin, Sternenraub und Stadttore bitte bei Blatt FS\_3 Sternenanalyse nachsehen.

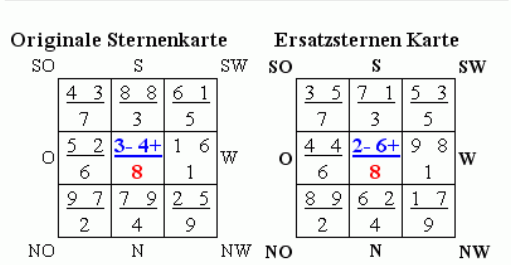

 $\mathbf{v}$ 

**Plan Übersicht** 

Die Fliegende Sterne Karte ist ausgerichtet nach 20° und gehört zum 15° Sektor Kway, N3 7,5°-22,5°. Das Geburtsjahr 2004 ist im 8. Zyklus. Weder guter Bergstern im Sitz, noch guter Wasserstern in Blickrichtung, Sonderfall mit Ersatzsternen.

#### Kombinationen

Addition zu 10 Kombination (z.B. 2+8=10), Schwerpunkt Gesundheit und Nachkommen, da Bergstern kombiniert.

#### Fan Yin, Fu Yin

Keine Fu Yin / Fan Yin Struktur

#### 7 Sterne Raub

Diese Sternenkarte enthält keinen Sternenraub.

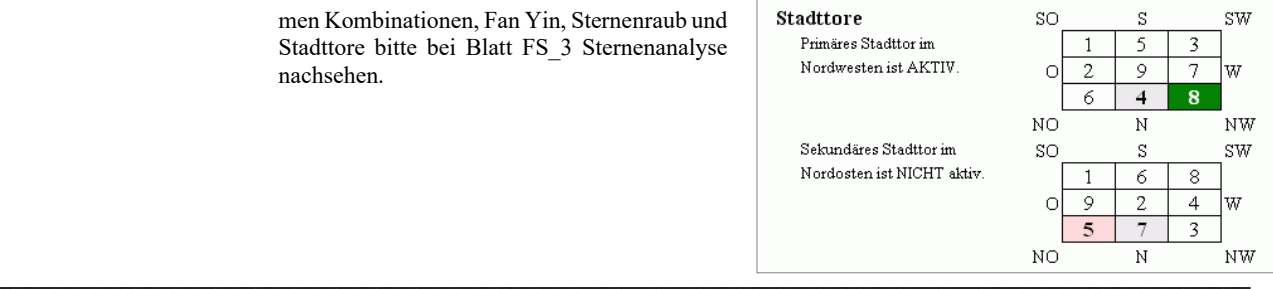

矩

#### **Gefahren des Jahres**

Vom Blatt Plan\_1 werden die wichtigsten Informationen zu den Gefahren eines frei wählbaren Jahres auf der rechten Spalte übertragen. Die Einstellung des Jahres gilt für den Jahresstern der Fliegenden Sterne und die Jahresgefahren gleichermaßen. Automatische Wahl zeigt immer das aktuelle chinesische Jahr. Gefahren Die Auswahl erfolgt über in eigenes Menü am unteren Ende der Einstellungen für den Grundriss.

Gefahren des Jahres 2005 Der Hahn ist das herrschende Tier des Jahres 2005, auch Großherzog Jupiter genannt. Der Sage nach ist er sehr hässlich und bestraft direkten Blickkontakt. Die ungünstige Energie aus Richtung Westen, 255° - 285°, sollte durch Abdrehen vermieden werden. Der gegenüberliegende Bereich des Konfliktsterns sollte ebenfalls gemieden werden.

Der Hase ist der Feind des Jupiter - im Tierkreis genau gegenüber angeordnet (Position des Konfliktsternes). Hase, Schwein und Schaf verbünden sich zur Bande der 3 Shares oder 3 Killings in der Stammrichtung des Holz-Trigons, dem Osten. Dieser Bereich hat im Jahr 2005 viel Konfliktenergie - man sollte ihm deshalb nicht den Rücken kehren.

> Der Jahresstern 4 des Jahres 2005 fliegt auf seinem vorbestimmten Pfad durch das Trigrammgitter. Die ungünstigste Sternenzahl 5, nach ihrer astronomischen Erscheinung auch Gelbe Fünf genannt, erscheint im Bereich Nordwesten. Hier ist mit besonderen Herausforderungen während des gesamten Jahres zu rechnen.

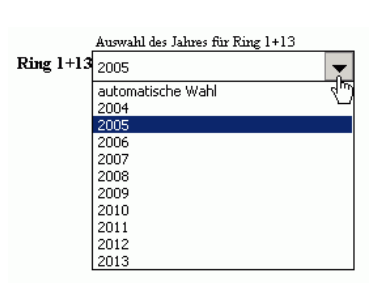

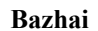

Vom Blatt "All" wird das Haustrigramm als Referenz übernommen.

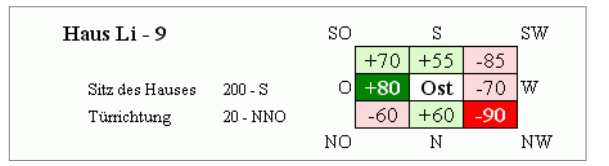

# **Das Blatt "Plan\_1" bis Plan\_3 Plan Analyse**

"Plan 1" ist das Standardblatt für die detaillierte Grundrissanalyse. Da es drei identische Blätter gibt, gibt es vielfältige Einsatzmöglichkeiten. Im Unterschied zum Blatt Plan\_All steht ca. eine Fläche von 17 x 17 cm zur Verfügung, genug um ein normales Einfamilienhaus im Maßstab von ca. 1:100 darzustellen. Das Blatt gliedert sich in zwei Bereiche: Grundrissdarstellung und Legende.

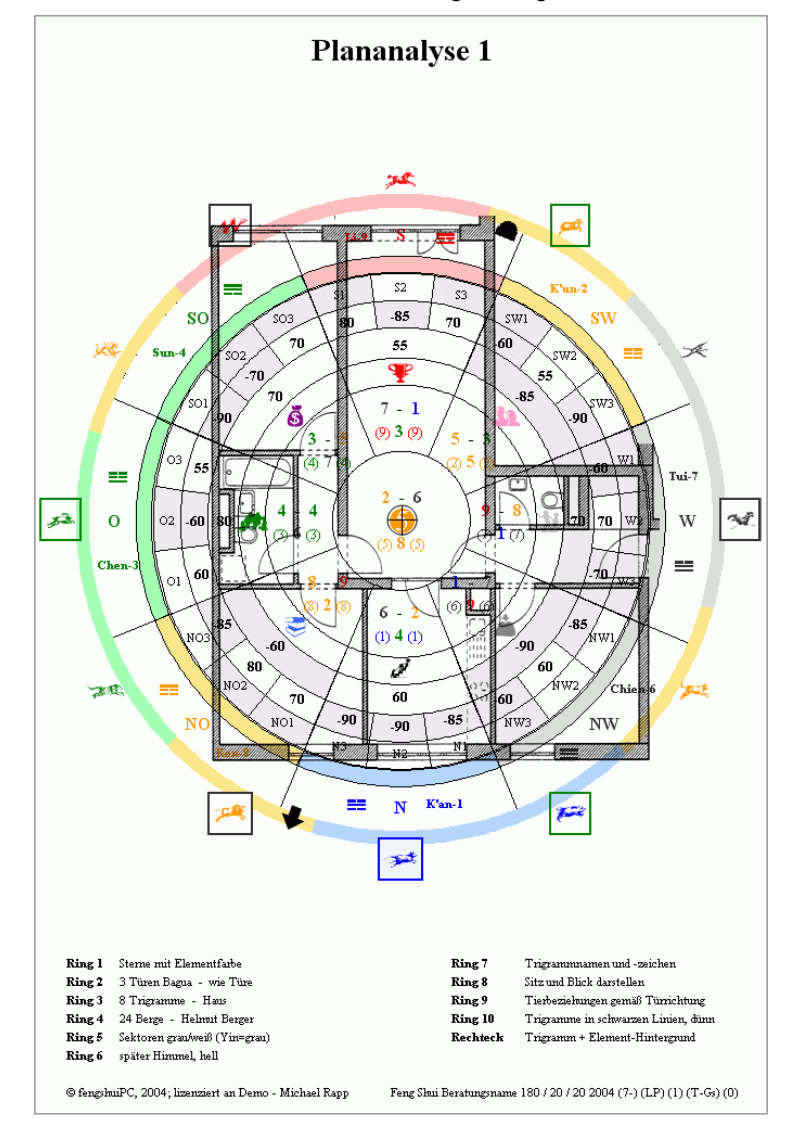

#### **Grundrissanalyse**

Die Information ist in 10 konzentrischen Ringen organisiert. Zudem wartet ein konfigurierbares Rechteckraster auf der Seite, um zusätzliche Angeben in dieser Form hinzuzufügen.

Zur Steuerung befindet sich zur Rechten des Blattes eine Vielzahl von ausklappenden Menüs, welche bestimmte, genau beschriebene Änderungen vornehmen. Alle Eingaben gelten nur für dieses Blatt. Das erlaubt auf den verschiedenen Blättern komplett andere Untersuchungen (andere Personen, verschiedene Räume) durchzuführen.

Die einzelnen Ringe stellen folgende Informationen dar:

- 1. Fliegende Sterne, zwei Darstellungsvarianten sind möglich
	- in Elementfarbe oder schwarz/ weiß
	- Darstellung des Jahresstern und LoShu Stern
- 2. Bagua , diese Einstellung ist mit dem Rechteckraster gekoppelt und bietet an:
	- Richtungsbagua (Verteilung richtet sich nach den Himmelsrichtungen)

– 3-Türen Bagua (die Lebenssituation "Karriere" liegt in der Richtung, welche durch eine eigenes Menü angegeben wird)

3. Bazhai von Haus oder einer Person

Darstellung entweder als 8 Trigramme oder 24 Berge

- 4. Bazhai von Haus oder einer Person
- Darstellung entweder als 8 Trigramme oder 24 Berge
- 5. Bazhai von Haus oder einer Person / Sektoreneinteilung Bazhai Darstellung entweder als 8 Trigramme oder 24 Berge

Sektorendarstellung entweder nur mit Richtungsbezeichnung, Yin/ Yang Unterscheidung in grau /weiß oder in rot / blau. Die Yin / Yang Verteilung findet z.B. für den Wasserdrachen Verwendung und entspricht nicht derjenigen, welche für die Bestimmung der Fliegende Sterne Flugrichtung gebraucht wird.

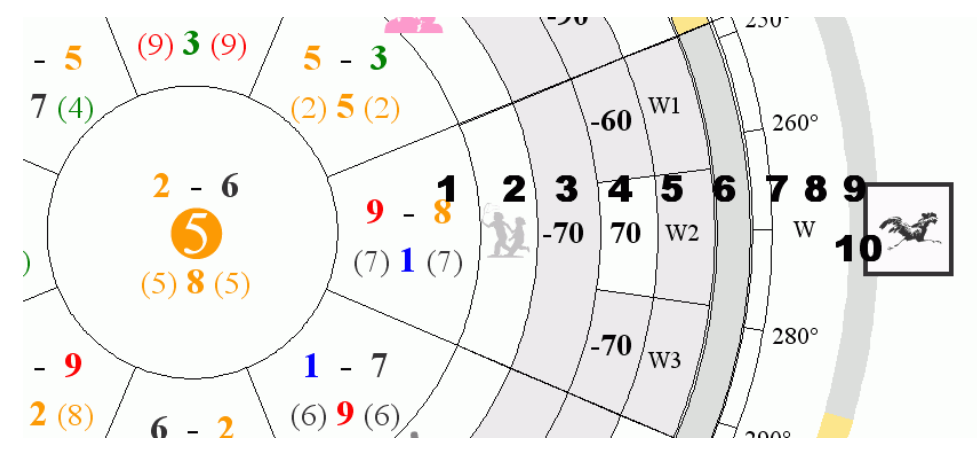

- 6. Trigramme, zwei Varianten sind möglich – später oder früher Himmel – dunkle oder helle Farbe
	-
- 7. Zusatzinformation
	- Erläuterung von Ring 6 mit Trigrammzeichen, Name und Richtung – Kompass mit Gradzahlen und Himmelsrichtungsabkürzungen.
- 8. Sitz und Blick; die Symbole für die Sitz- und Blickrichtung nach Bazhai, sowie die Blickrichtung nach den Fliegenden Sternen (Facing). Wenn die Blickrichtungen der zwei Systeme nicht übereinstimmen, so erscheinen zwei Pfeile. Natürlich entspricht die Darstellung den Angaben auf Blatt "E"
- 9. Tierkombinationen; zwei Varianten werden angeboten:
	- Gefahren eines frei bestimmbaren Jahres; damit einher gehen die seitliche Erklärungen

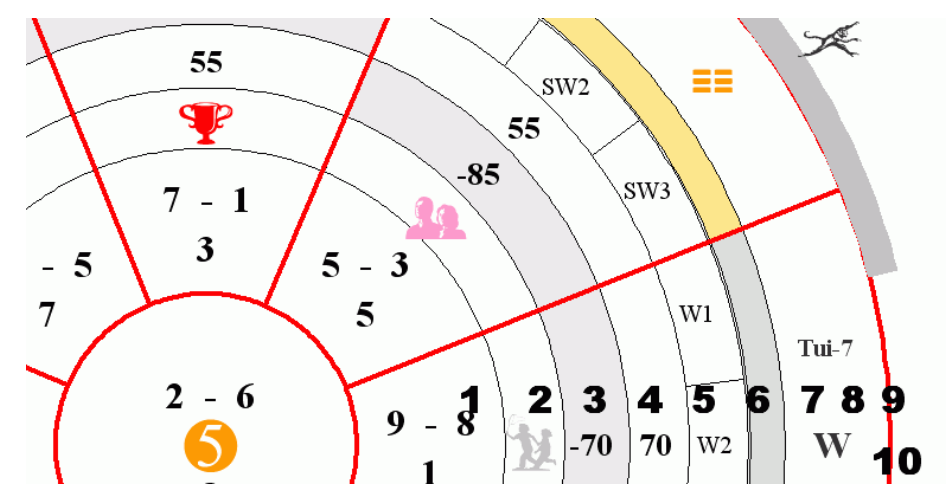

zu Jupiter, den 3 Shares und der gelben "5"

**\_\_\_\_\_\_\_\_\_\_\_\_\_\_\_\_\_\_\_\_\_\_\_\_\_\_\_\_\_\_\_\_\_\_\_\_\_\_\_\_\_\_\_\_\_\_\_\_\_\_\_\_\_\_\_\_\_\_\_\_\_\_\_\_\_\_\_\_\_\_\_\_\_\_\_\_\_\_\_\_\_\_\_\_\_\_\_\_\_\_\_\_\_**

– gesamter Tierkreis mit Betonung des Trigons der Blickrichtung, des Feindestrigons sowie des Harmonietieres der Blickrichtung

- nur bei Plan\_1 können Erklärungen zu den Gefahren des Jahres angezeigt werden 10. Trigrammeinteilung – um die Trigramm besser auf dem Grundriss ablesen zu können, wer-
- den verschiedene Darstellungen mit schwarzen, grauen oder roten Linien und in zwei unterschiedlichen Dicken angeboten. In einem zweiten Menü kann die Innenringgröße der Größe des Grundrisses angepasst werden. Sie sollte etwa 1/9 der Hausfläche betragen

#### **Rechteckraster**

Rechts neben den Auswahlschaltern wartet ein Rechteckraster auf seinen Einsatz. Die Leistungsfähigkeit und Bedienung entspricht genau dem Rechteckraster, das bei Plan\_All erklärt ist.

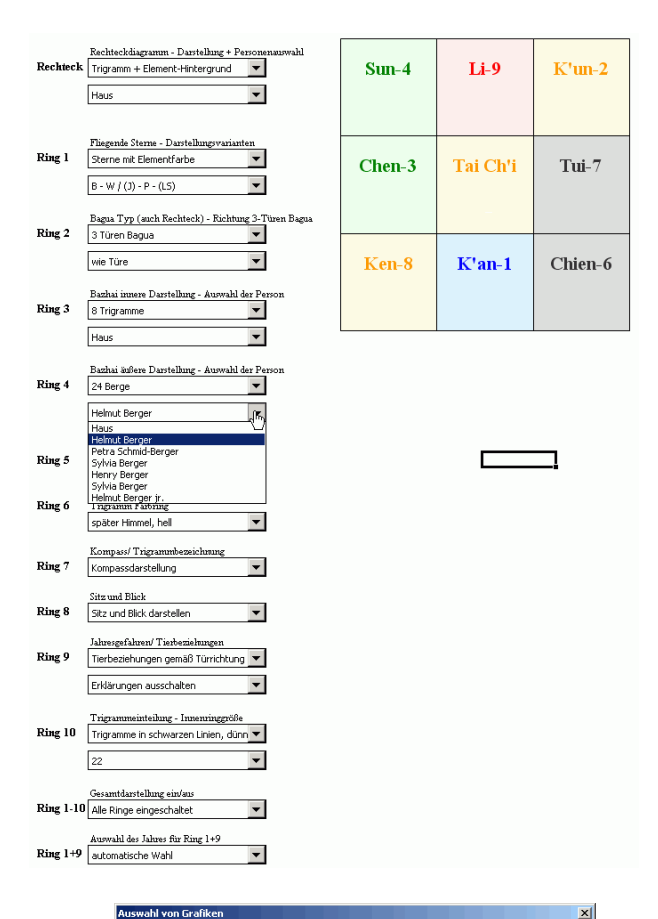

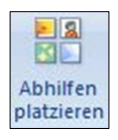

#### **Arbeiten mit Grafiken**

Bei Beratungen ist es wichtig, die Situation aufzunehmen, zu analysieren und Ratschläge für die Verbesserung zu geben. Zur Unterstützung bietet das Programm eine große Anzahl von grafischen Symbolen, um auf dem Grundriss diese Maßnahmen festzulegen. Die Auswahl steht jederzeit in der Feng Shui Symbolleiste zur Verfügung. Mit dem Drücken des Befehlskopfes öffnet sich

ein Auswahlmenü, das alle gewählten Grafiken auf dem aktiven Blatt in ordentlichen Reihen am oberen Blattrand ablegt. Genaueres finden Sie im Kapitel "Symbolleiste und Menü".

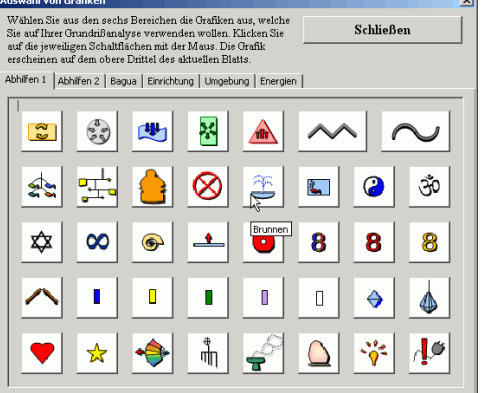

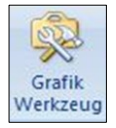

Die eingefügten Grafiken sind entsprechend ihrer Reihenfolge in Ebenen übereinander organisiert. Wenn sich zwei Grafiken überlappen und Sie wollen die Reihenfolge verändern, wählen Sie das umfassende Werkzeug für Grafiken in der Feng Shui Leiste. Dort können Sie jedes platzierte Element mit dem englischen Namen wählen und modifizieren. Bei der Auswahl blickt das gewählte Objekt und kann nun bewegt, vergrößert, verkleinert, gelöscht und in der Reihenfolge verändert werden.

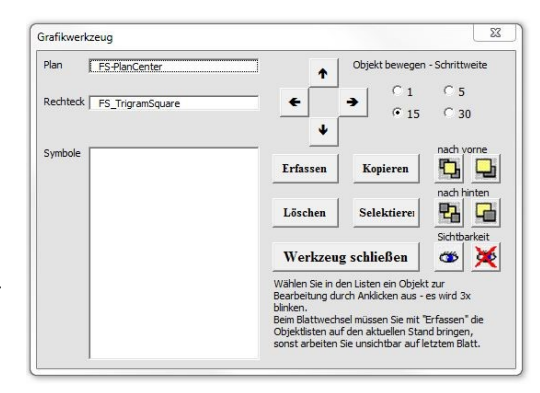

# **Das Blatt "Optionen" Benutzereinstellungen**

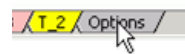

Einige wenige generelle Einstellungen werden auf einem Einstellungsblatt mit Namen "Options" gemacht.

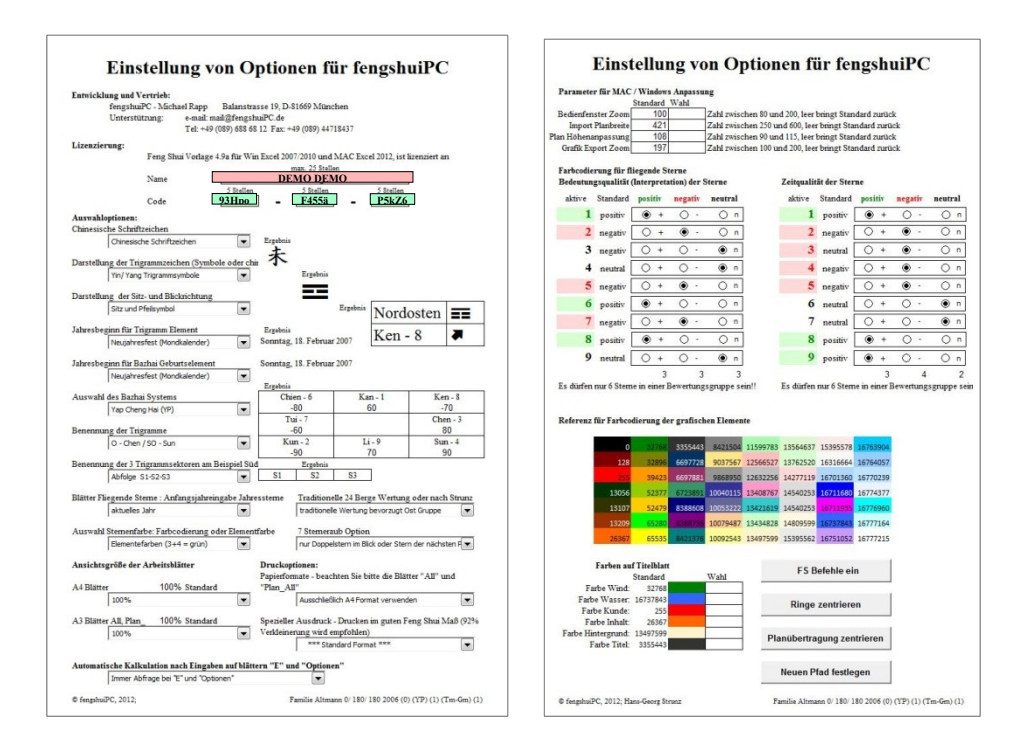

#### **Unterstützung und Lizenz**

Am Kopfteil des Doppelblattes finden Sie Adresse von fengshuiPC für Ihre Unterstützung sowie den Namen und die Lizenzierung unter der Sie momentan arbeiten. Sollten Sie einen neuen Lizenznamen von fengshuiPC beantragen und erhalten, so können Sie den Namen rechts neben dem Blatt ändern.

#### **Auswahloptionen**

Die ersten drei Optionen regeln die Darstellung der chinesischen Schrift nach Ihren Vorstellungen. Eine Vorschau zeigt Ihnen sofort das Ergebnis Ihrer Wahl.

Die Option "Jahresbeginn für Trigramm Element" schaltet bei der Berechnung zwischen dem Sonnen- und Mondkalender. Auch beim Geburtselements gibt es die Wahlmöglichkeit zwischen der Verwendung des Sonnen- und Mondkalenders. Ein Beispielgeburtsdatum zeigt die Auswirkung.

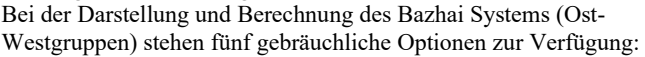

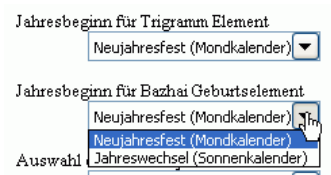

**JapYap Cheng Hai** (YP) – Prozentsytem-90 bis +90, gleich für Haus oder Personen **Derek Walters** (WB) – Berechnung nach Blickrichtung mit symbolischer Buchstabenwertung

**Jes Lim A/D System** (LB) – Symbolische Buchstabenbewertung

**\_\_\_\_\_\_\_\_\_\_\_\_\_\_\_\_\_\_\_\_\_\_\_\_\_\_\_\_\_\_\_\_\_\_\_\_\_\_\_\_\_\_\_\_\_\_\_\_\_\_\_\_\_\_\_\_\_\_\_\_\_\_\_\_\_\_\_\_\_\_\_\_\_\_\_\_\_\_\_\_\_\_\_\_\_\_\_\_\_\_\_\_\_**

**Jes Lim Punktesystem** (LP) – Punktesystem unterscheidet in Gewichtung zwischen Haus von +80 bis –90 und Personen zwischen +50 - -60

**Chinesische Bewertung (CS**)- Chinesische Namen für Bewertungen

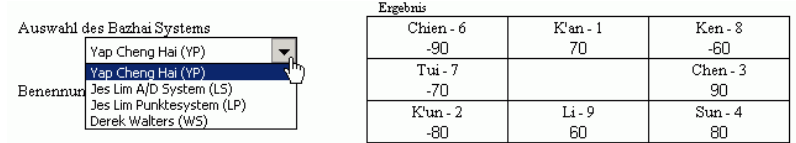

Benennung der Trigramme gibt zwei übliche Schreibweisen für Trigramme zur Auswahl. Die Richtungskürzel werden als Standard S1-S2-S3 benannt, die Qi Mag Schule verwendet S1-S-S2. Die Fliegenden Sterne Blätter zeigen die Jahresinformationen mit dem aktuellen Jahr beginnend. Dies kann hier geändert werden, wenn ein Blick in die Vergangenheit oder die weitere Zukunft gewünscht wird (z.B. das untersuchte Haus wird erst in 2 Jahren fertig). Wählen Sie das Anfangsjahr aus der ausklappenden Liste oder stellen Sie auf Automatisch für das gegenwärtige Jahr.

#### *Traditionelle 24 Berge Wertung oder Strunz:*

Es gibt zwei Optionen für eine Punktedarstellung bei den 24 Bergen. Traditionell haben bei der Aufteilung in 24 Richtungen die Ostgruppen Trigramme mehr positive Richtungen als die Westgruppen Trigramme. Dem entspricht die Einstellung Traditionelle Wertung. Der Beraterkollegen Hans-Georg Strunz aus der Schweiz schlägt in den Richtungen S3, W1, und N3 graduelle und in den Richtungen W3 und N1 drastische Änderungen vor, welche das 24-Berge System genauso ausgeglichen machen wie die 8 Trigramme. Wähle die Einstellung Strunz für die ausgeglichene Variante.

Unter der Zeitauswahl kann die *Darstellung der Sternfarbe* bestimmt werden. Zur Auswahl stehen die Elementfarben der fliegenden Sterne oder eine symbolische Farbbewertung, welche die Zahlen gemäß der positiv/negativ Bewertung der fliegenden Sterne (Einstellung auf dem Blatt "Optionen") färbt. Diese Einstellung verändert alle Sternendarstellungen im Programm und können auch auf den Fliegenden Sterne Blättern eingestellt werden.

Die Option *7 Sterneraub* erlaubt zwei Varianten der Feststellung des 7 Sterne Raubes einzustellen. Bei der einfachen Einstellung "alle horizontalen 3 Abschnitte Kombinationen" zeigt die Verbindung der jeweils 3 zusammengehörigen Paläste an, wenn diese mit 3 3 Abschnitte (Eltern) Kombination verbunden sind ohne Berücksichtigung des Sternenkartentyps. Die restriktivere Variante " nur mit Doppelstern im Blick oder mindestens ein Stern der nächsten Periode" zeigt nur dann einen Sternenraub an, wenn die drei zusammengehörigen Paläste auch eine Kombination mit Doppelstern im Blick haben. Einzige Ausnahmeist ein Doppelstern im Sitz mit Stern der nächsten Periode. Die Idee dabei ist wohl, dass mit einem Doppelstern im Blick viel Yang Energie da ist, um den Sternenraub mit Energie zu versorgen.

#### **Ansichtsgrößen**

Die Ansichtsgröße der Arbeitsblätter steuert das Zoom aller Blätter. Je nach Bildschirmgröße kann hier für alle Blätter gleichzeitig eine Einstellung geändert werden. Ich arbeite auf meinem 24" Monitor mit 100 % für die A4 Blätter und 100% für das A3 Übersichtsblatt. Bestimmen Sie die Blattgröße getrennt für die A4 und die A3 Blätter.

Bei der Mac Version ist 125% empfohlen, da die Ansichtsgrößen allgemein kleiner sind.

#### **Druckoptionen:**

Zwei Auswahlfelder passen die Druckeinstellungen Ihren Gegebenheiten an. Verwenden Sie diese Option sparsam, da sie sehr aufwendig in das Programm eingreift.

Die erste Option gibt Ihnen die Möglichkeit zu entscheiden, ob Sie einen A3 Drucker für die A3 Blätter "All" und "Plan All" verwenden wollen. Sonst wird alles in A4 Blätter aufgeteilt und Sie können die halbierten A3 Blätter zusammenmontieren. Auch das amerikanische Format 8,5x11 Zoll wird hier unterstützt.

Die zweite Option ermöglicht es mit einer Einstellung alle Blätter so einzurichten, dass Sie nach dem Ausdruck die A4 Blätter auf ein gutes Feng Shui maß zuschneiden können. Verwenden Sie dafür die Verkleinerung 92%. Anpassungen aus anderen Gründen erlauben eine Skalierung von 85% bis 110%.

Selbstverständlich lassen sich besondere Einstellungen individuell an den einzelnen Blättern machen. Die angebotenen Optionen überschreiben jedoch alle individuellen, wenn sie nach Einrichtung nochmals aufgerufen werden.

#### **Automatische Auswertung**

Nach Änderungen auf den Blättern "E" Eingabe und "Options" Optionen müssen vielfältige Anpassungen auf allen Blättern durchgeführt werden, die mit einer Fortschrittsanzeige begleitet, ca. 30-60 sec. dauern. Sie können hier einstellen, ob Sie diese Änderungen automatisch ohne Rückfrage (Standard) oder mit Rückfrage (Fortgeschrittene) durchführen wollen. Hintergrund: Viele Änderungen können auch ohne Aufbereitung sofort gesehen werden und wenn man viel probiert, ist es schneller, wenn man nur dann die Blätter grafisch aufbereitet, wenn "alles passt". Bitte beachten Sie, dass ohne Aufbereitung die Darstellung nicht den Eingaben entsprechen kann! In der Statusleiste am rechten unteren Blattrand wird der Zustand dargestellt – "1" bedeutet Auswertung steht noch aus.

#### **Parameter für Windows und Mac Anpassung**

**\_\_\_\_\_\_\_\_\_\_\_\_\_\_\_\_\_\_\_\_\_\_\_\_\_\_\_\_\_\_\_\_\_\_\_\_\_\_\_\_\_\_\_\_\_\_\_\_\_\_\_\_\_\_\_\_\_\_\_\_\_\_\_\_\_\_\_\_\_\_\_\_\_\_\_\_\_\_\_\_\_\_\_\_\_\_\_\_\_\_\_\_\_**

Die zwei konkurrierenden Computer Plattformen haben sehr verschiedene Darstellungstechniken – trotz gleicher Hardware Komponenten. Diesem Umstand wird automatisch Rechnung getragen und als Standard Erfahrungswerte aus der Entwicklung eingetragen. Dennoch kann nicht jede Situation vorausgeplant werden. Deshalb sind die Vorgaben vom Nutzer veränderbar. Dies ist die Bedeutung der 4 Parameter:

Die Größe der Bedienfenster wie "Grafikwerkzeug" und "Abhilfen" sind extrem klein auf dem Mac (150), normal bei Windows (100).

Die zweifolgenden Optionen regeln den Import von *gescannten Plänen*. Die Einstellung *Planbreite* bringt jeden Import unabhängig von seiner Ursprungsgröße auf die Breite des gelben Quadrats auf dem
Importblatt Plan\_M, bzw. auf die Größe der zur Analyse verwendeten Kreise. Hier können Sie diesen Wert steuern, wenn Sie merken, dass es für Ihre Arbeit einfacher wäre, wenn die Pläne immer kleiner oder größer importiert würden.

Die Option *Höhenkorrektur* verbessert eine Eigenart von Excel, Bilder zu verzerren - und zwar die Höhenausdehnung zu verringern. Der Standardwert von 108% sollte einen Kreis *im Ausdruck* rund werden lassen. Sollte dies bei bestimmten Druckern nicht der Fall sein, kann hier das Verhältnis verändert werden. Dieser Wert ist beim Mac vernachlässigbar (100).

Um die Qualität der exportierten Grafik zu verbessern, wird sie vergrößert und damit genauer. Der Wert liegt zwischen 100-200. Bei sehr hohen Werten, kommt es beim Export von ganzem Blättern zum Abscheiden der unteren Blatthälfte. Die vorgeschlagenen Werte sollten den Export ganzer Blätter sicherstellen.

#### **Farbkodierung für Fliegende Sterne**

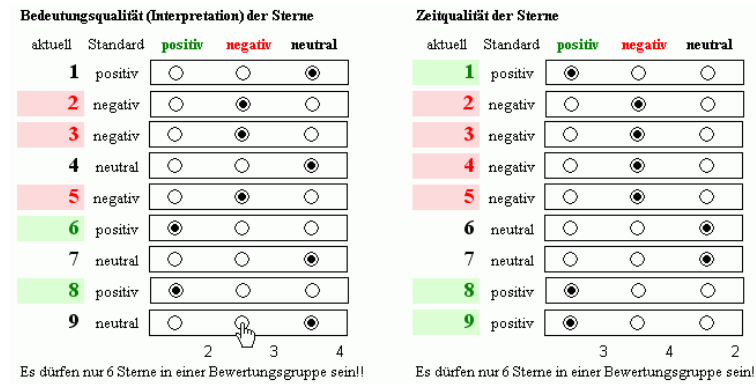

Die Bedeutungsqualität steuert die Darstellungsfarbe der fliegenden Steren, wenn die Auswahloption Farbcodierung (grün = positiv) ausgewählt ist. Statt der Elementfarbe wird dann die hier von Ihnen getroffene Auswahl der Bewertung von Sternen dargestellt. Besonders das Blatt FS\_1 wird durch diese Codierung schneller lesbar, in welchen Zeiträumen mit positiven bzw. negativen Einflüssen zu rechnen ist.

Die Zeitqualität kommt auf dem Blatt FS\_3 zur Anwendung. Dort werden die von Ihnen getroffenen Einstellungen dargestellt. Grundlage dieser Einstellung ist die Idee, dass der –herrschende Periodenstern die beste Zeitqualität besitzt, welche mit wachsender zeitlicher Entfernung abnimmt – besonders in der Vergangenheit.

#### **Referenztabelle für Farben auf dem Titelblatt**

Die große Farbtabelle mit 56 Farben dient als Referenz für die Farboptionen darunter. Die Tabelle ist ein Rest aus Excel Versionen vor 2007. Die Zahlen entsprechen den 16 Millionen möglichen Farben des neuen Farbkonzeptes von Office 2007.

#### Referenz für Farbcodierung der grafischen Elemente

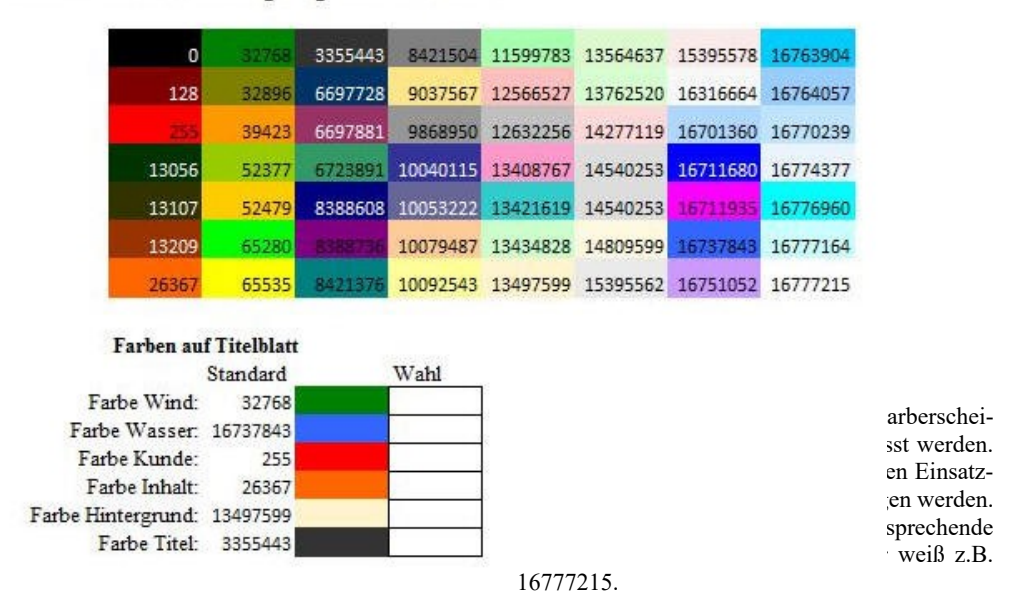

### **Software Wartung**

Der Komplexität eines gemeinsamen Windows / Mac Programms tragen 4 Wartungsbefehle Rechnung. **FS Befehle ein**

Dieser Befehl gilt für die Mac Version, sowie für eine Windows Nutzung einer Mac Datei. Sollte die Feng Shui Leiste während einer Arbeitssitzung verloren gehen (Schließen einer zweiten Datei, Schließen der Leiste), kann sie hier erneuert werden. Bei der Windows Version besteht dieses Problem nicht.

### **Ringe zentrieren**

Beim Wechsel von Windows zu Mac und umgekehrt werden die Breiten und Höhen der Blätter verändert. Dabei verschieben sich die Ringdarstellungen. Sollten die Ringe nicht zufriedenstellend zentriert sein, mit dieser Routine werden sie neu eingestellt.

### **Planübertragung zentrieren**

Wie die Ringe so verschiebt sich auch der Zielpunkt der Planübertragung. Sollte die Übertragungen nicht genau treffen, diese Routine schreibt die gegenwärtigen Koordinaten der Mittelpunkte in eine Tabelle, die der Planübertragung zugrunde liegt.

#### **Neuen Pfad festlegen**

Die Platzierung von Shortcuts und das Aufrufen der Hilfedatei hängen vom richtigen Pfad ab, der bei der Lizensierung festgeschrieben wird. Auch wenn die Datei auf ihrer Festplatte bewegt wird, um z.B. im Verzeichnis ihrer Beratung zu liegen, bleibt die Verbindung zum Installationsort erhalten. Hier wird der Pfad auf den gegenwärtigen Ort der Datei neu festgelegt. Nützlich nur, wenn z.B. das gesamte fengshuiPC Verzeichnis zu einem anderen Ort auf der Festplatte bewegt wurde.

# **Das Blatt "Translate" Eigene Texte einsetzen**

Das Blatt "Translate" filtert sämtliche Texte, die auf allen Blättern erscheinen.

In der ersten Zeile finden sich 4 Befehle:

- Öffnen eines Blattmenüs zum Finden der gewünschten Textstellen
- Kopieren der gewünschten Textstellen zum Verändern
- Speichern der eigenen Texte für Update

Zurückholen eigener Texte in zukünftige Updates oder vorher gespeicherte Dateien.

In den weiteren Spalten bis ca. 3500 befinden die Texte in Gruppen, die zu einzelnen Blättern gehören. Horizontal ist das Blatt organisiert in Spalten B bis F:

Spalte B enthält fortlaufende Nummern pro Sektion (Nützlich bei der Programmerstellung) Spalte C ist die **wichtige Spalte für den Benutzer und die einzige, die veränderbar ist!** Alles was hier geschrieben steht verändert die Texte in Programm.

Spalte D erlaubt die Umschaltung in eine andere Sprache (Englisch) durch den Programmierer Spate E und F enthalten die eigentlichen Texte.

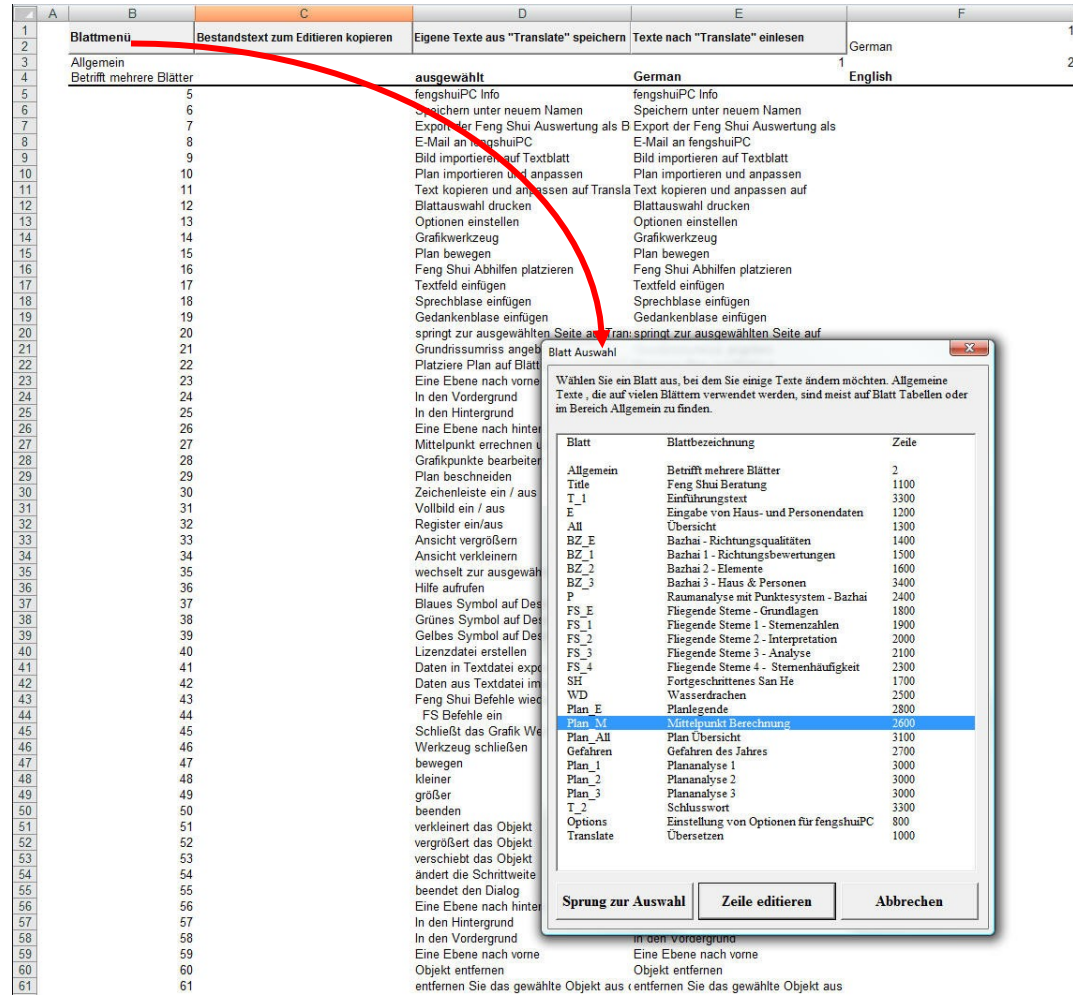

#### **Vorgehensweise**

Drücken Sie auf Blattmenü in der ersten Spalte. Dieses Menü kann auch auf den Feng Shui Leiste gefunden werden. Wählen Sie das Blatt auf dem Textänderungen vorgenommen werden sollen. Mit "Sprung zur Auswahl" bestätigen. Das Menü zeigt rechts neben dem Blatttitel die Zeilennummer; z.B. für Blatt Plan\_M die Zeile 2600, an der der Abschnitt für alle Texte dieses Blattes beginnt.

aĭe

Die Veränderungen zu den Texten werden in Spalte C eingetragen. Sobald ein Text in Spate C steht übernimmt Spalte D diesen neuen Text und überträgt ihn auf das Blatt. Entweder kann man einen Text neu schreiben oder den bestehenden kopieren und verändern. Dazu selektiert man die betreffenden Zeilen einzeln oder in Gruppen und nutzt das Symbol "aIe" auf der Feng Shui Leiste oder verwendet das Kommando "Zeile editieren" im Menü Blatt Auswahl.

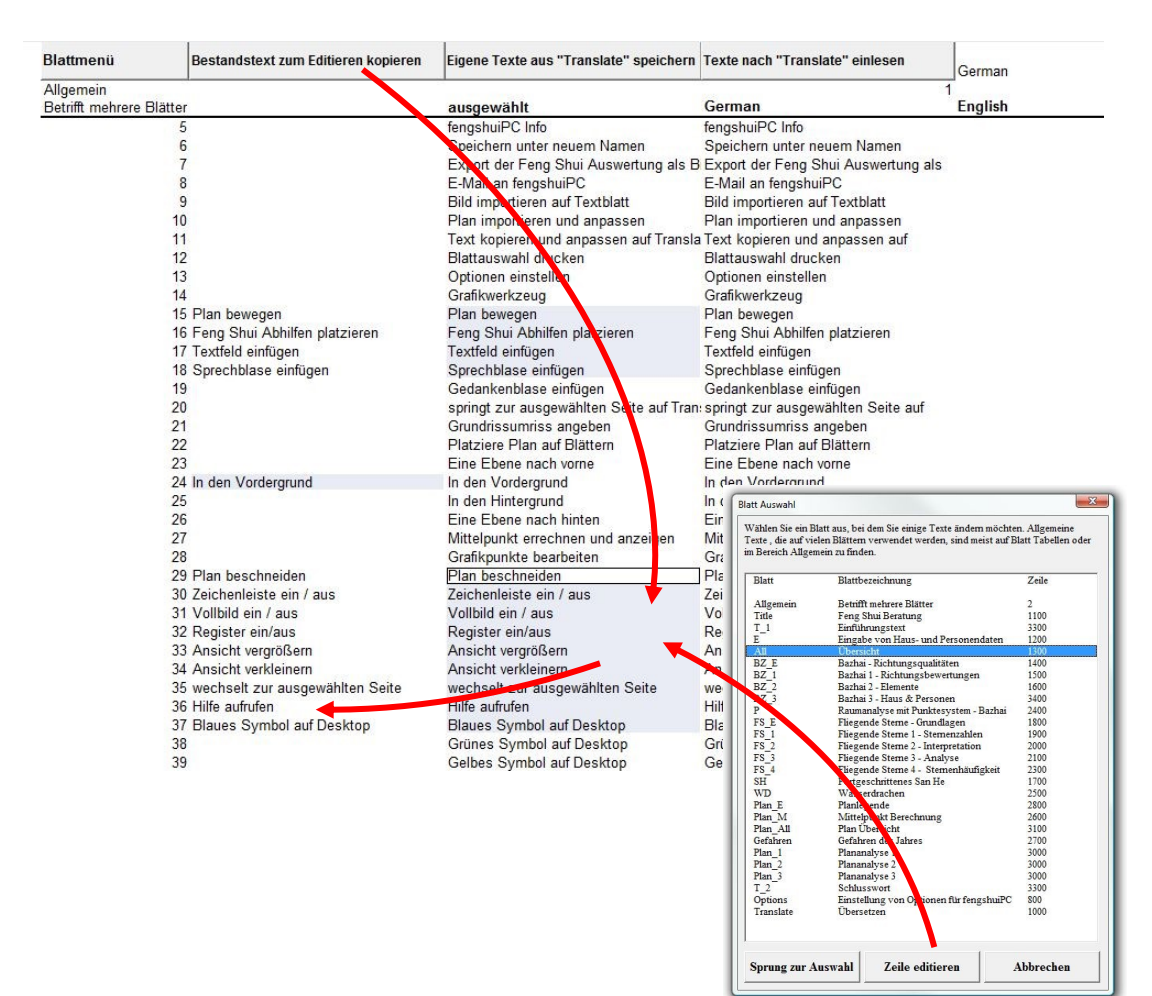

# **Wechsel der Sprache**

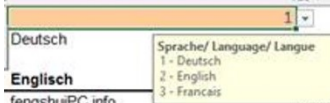

Das fengshuiPC Programm kommt ab Version 4.9d in 3 Sprachen -Deutsch , Englisch und Französisch. Dazu wird das orange gefärbte Feld in der ersten Zeile auf Blatt "Translate" angeklickt und von der ausklappenden Liste ausgewählt: 1- Deutsch, 2- Englisch, 3- Französisch

Der Wechsel zu einer anderen Sprache sollte vor Beginn einer Beratung erfolgen, da nur alle automatischen Texte in der neuen Sprache erscheinen; Nutzereingaben (z.B. individuell geschriebene Kommentare) werden NICHT übersetzt.

Nach dem Wechsel sollte das Programm neu gestartet werden.

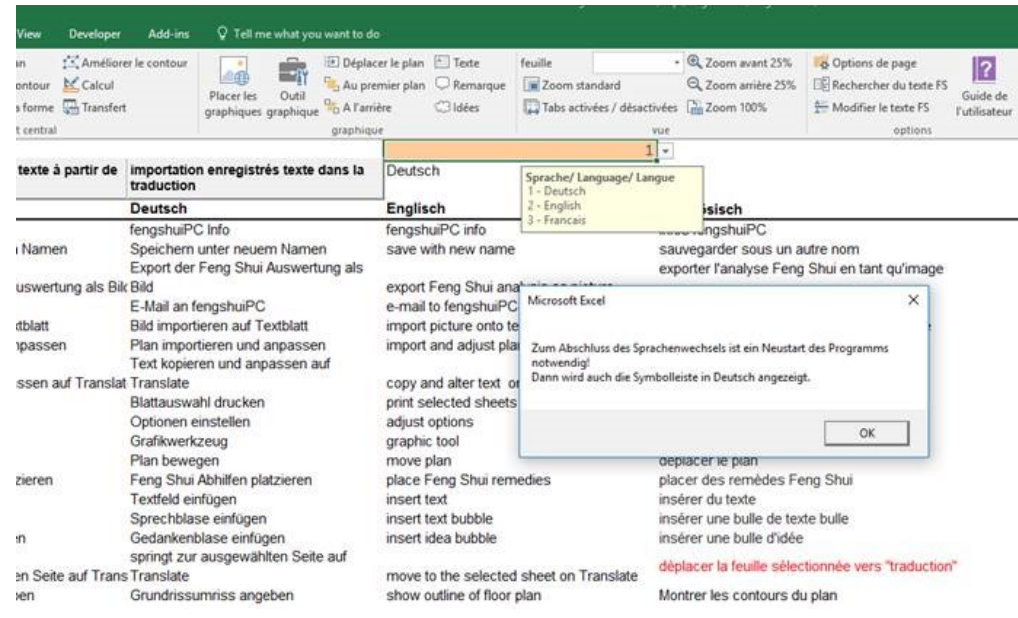

# **Eigene Standards speichern**

Generell versucht das Programm, den Benutzer davon abzuhalten, nach Veränderungen die Ursprungsdatei zu überschreiben. Das ist sinnvoll, damit bei Beginn einer neuen Beratung immer leere Eingabefelder zur Verfügung stehen und keine Grafiken zunächst gelöscht werden müssen. Dennoch gibt es eine Gelegenheit, wo es durchaus sinnvoll ist, die Ursprungsdatei zu überschreiben. Machen Sie sich zunächst mit allen Optionen vertraut, die das Feng Shui Programm seinen Benutzern bietet, um verschiedenen Schulmeinungen gerecht zu werden. Dann stellen Sie einmal alle Optionen so ein, wie sie Ihren Anforderungen am besten passen und überspeichern die Ursprungsdatei. Das können Sie erreichen, indem Sie beim "Speichern unter" Dialog von der Feng Shui Symbolleiste (sieht wie eine Diskette aus) statt dem vorgeschlagenen Namen (z.B. "Beratername") den Namen der Ursprungsdatei (also je nach Version z.B. "FS49a.xlsm") eingeben. Nach einer Rückfrage wird die Datei überspeichert.

Folgende Einstellungen sollten Sie sich ansehen:

**Überschriften:** Sollten Sie lieber andere Namen (z.B. Bazhai) verwenden oder kommen Sie zum Schluss, dass Sie keine Nummerierung z.B. bei den Fliegenden Sternen wollen, so ändern Sie die Überschriften dieser Blätter auf der rechten Seite, wo Sie den Hinweis "Alternativer Titel" finden.

**Titelblatt "Title":** Geben Sie ein zweizeilige Bezeichnung für Ihre Arbeit ein – Standard ist "Feng Shui Beratung" und platzieren Sie eventuell Ihr Firmenlogo anstelle der Feng Shui Zeichen. Tragen sie in die zusätzlichen Zeilen davor oder danach Material ein, das Sie üblicherweise allen Beratungen hinzufügen, z.B. "Feng Shui Übersicht" oder "Fotodokumentation". Tragen am unteren Rand noch Ihren Namen und Adresse ein.

**Einführungs- und Schlusstexte "T1" und "T2":** Falls Sie Standardtexte und -bilder haben, die Sie immer Ihrer Beratung beifügen möchten, so sollten Sie diese auch einmal eintragen. Sie können auch oft verwendete Standardtexte in dem Textparkplatz am rechten Rand für spätere Benutzung speichern.

Eingabe "E": Entscheiden Sie sich, welche Elemente Sie in welcher Reihenfolge darstellen möchten. Zur Auswahl stehen: Trigramm-, Geburts- oder Horoskopelemente

Übersicht "All": Probieren Sie die für Sie stimmigste Einstellung des zentralen Diagramms, welches den Grundriss aufnimmt.

**Punkteaddition:** Schauen Sie sich die Gewichtung an und entscheiden Sie welche Wichtigkeit Sie den Einzelbereichen geben wollen. Da diese Punktetechnik neu ist, sind sämtliche Punktevorgaben von Ihnen einstellbar. Gehen Sie dazu auf die rechte Seite neben dem Druckbereich und erkunden sie die Einstellungen in den grauen Feldern.

**Plan Übersicht Plan\_All:** Probieren Sie die stimmigste Einstellung dieses A3 Grundrissanalyseblattes aus.

**Plan\_1/ 2/ 3:** Probieren Sie die stimmigste Einstellung dieser A4 Grundrissanalyseblätter aus. Beachten Sie die besondere Fähigkeit von Plan\_1, die Erklärungen für die Gefahren des Jahres darzustellen. Bedenken Sie, dass Sie standardmäßig eventuell verschiede Aspekte darstellen könnten, z.B. ein Blatt "Bagua" mit dem 3-Türen Bagua Bereichen in Rechteckform.

**Optionen "Options":** Hier ist die Zentrale der programmweiten Einstellungen. Achten Sie besonders auf folgendes:

Jahreswechsel Trigramm/ Bazhai Element nach Mond- oder Sonnenkalender Darstellung des Bazhai Systems Druckoption für A4 Drucker oder für A3 Drucker Bedeutungsqualität und Zeitqualität der Fliegenden Sterne

**\_\_\_\_\_\_\_\_\_\_\_\_\_\_\_\_\_\_\_\_\_\_\_\_\_\_\_\_\_\_\_\_\_\_\_\_\_\_\_\_\_\_\_\_\_\_\_\_\_\_\_\_\_\_\_\_\_\_\_\_\_\_\_\_\_\_\_\_\_\_\_\_\_\_\_\_\_\_\_\_\_\_\_\_\_\_\_\_\_\_\_\_\_**

Eigene Texte in "Translate": Hier können Sie jeden Text des Programms ändern. Die Übersetzung ins Englische geschieht auf diese Weise.

Ändern Sie alle Textpassagen, die Sie anders für Ihre Kunden ausdrucken möchten. Das gilt z.B. für alle Legenden, Erklärungen oder Fliegende Sterne Interpretationen.

# **Feng Shui Schriftart**

Um die chinesischen Schriftzeichen, die Trigrammzeichen und neue Symbole in normalen Funktionen sowie in Diagrammen (z.B. Ringdiagramme des Wasserdrachen) verwenden zu können, wurde diese Schrifttype entwickelt. Bei der Verwendung von chinesischen Schriftzeichen ist zu beachten, dass sie im Vergleich zu westlichen Buchstaben recht zierlich und feingliedrig sind und generell etwas größer verwendet werden sollten.

Wie jede True Type Schrift kann die Feng Shui Schrift in allen Programmen verwendet werden. fengshuiPC hält die alleinigen Rechte für die Verbreitung und Vermarktung dieses Schriftsatzes. Die Tierbilder sind von Michael Posen aus "The personal Feng Shui Manual" von Master Lam Kam Chuen (1998), lizenziert von Gaia Books Ltd, London.

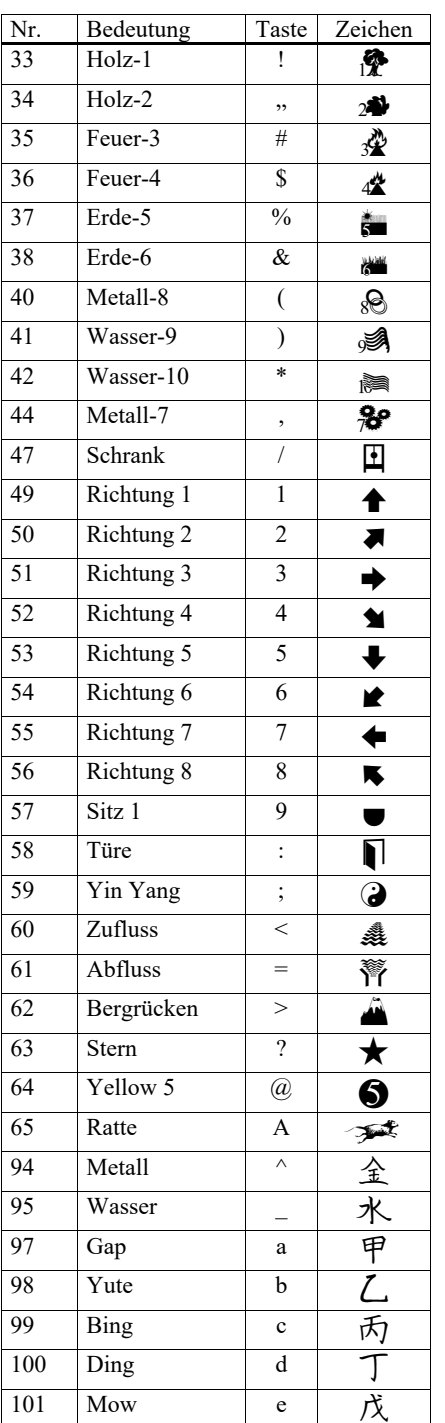

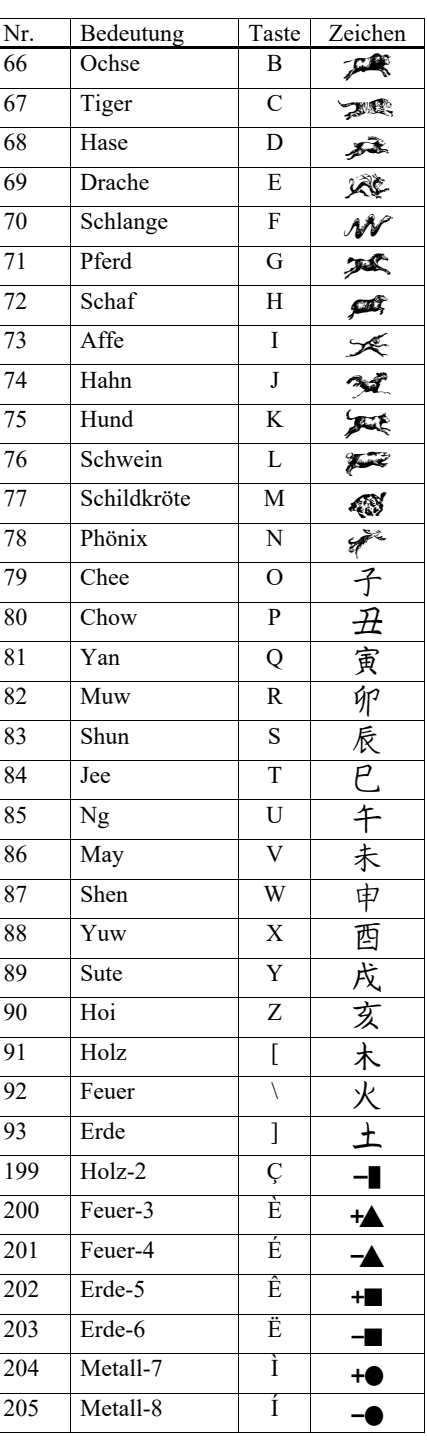

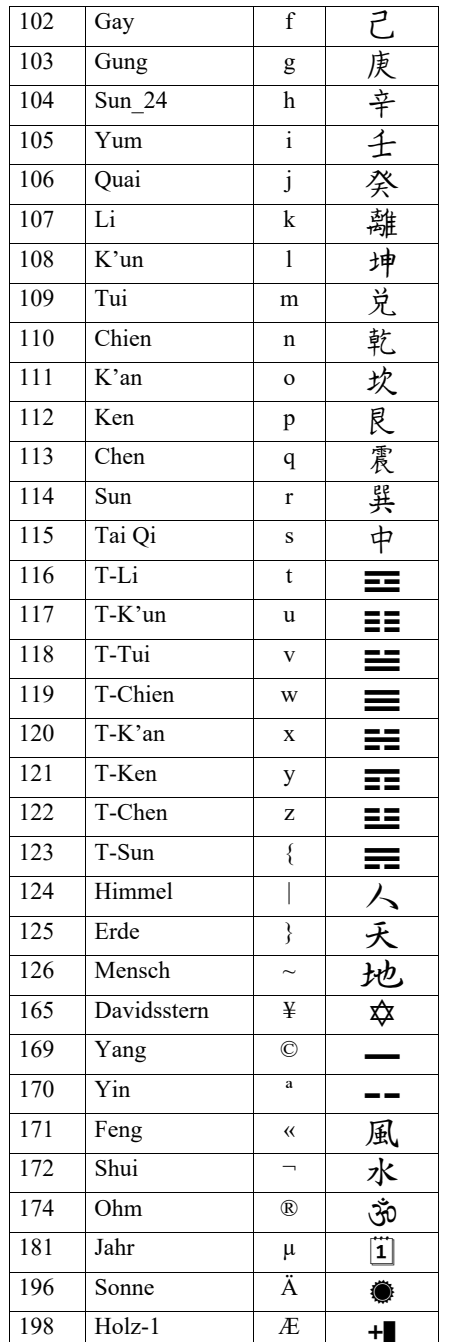

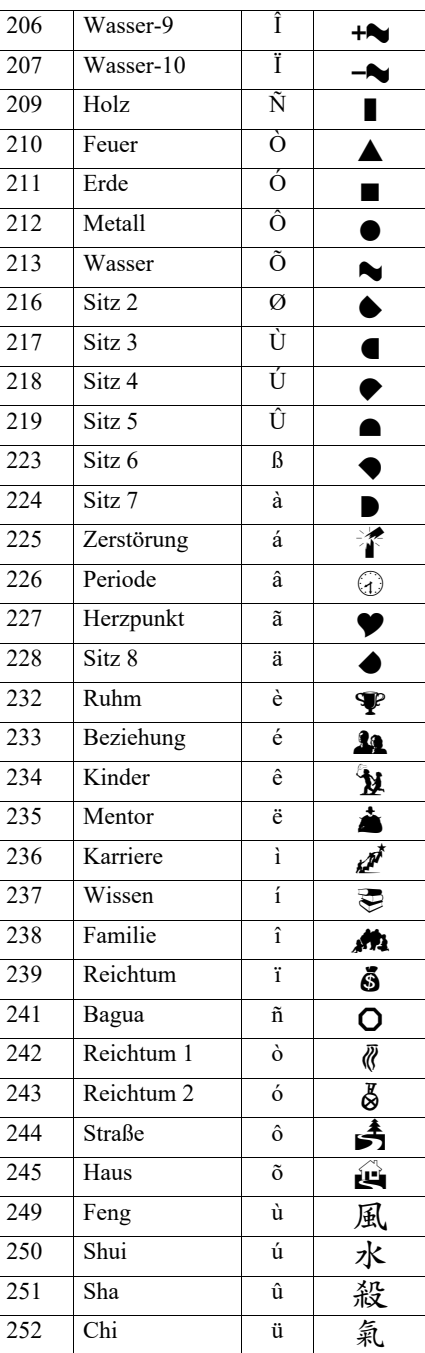

# **fengshuiPC**

# **Feng Shui Software**

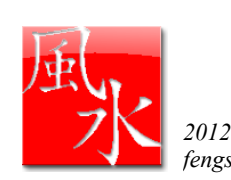

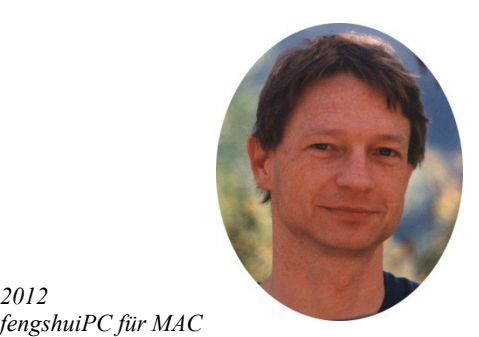

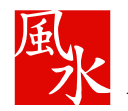

*2004-2011*

### **fengshuiPC**

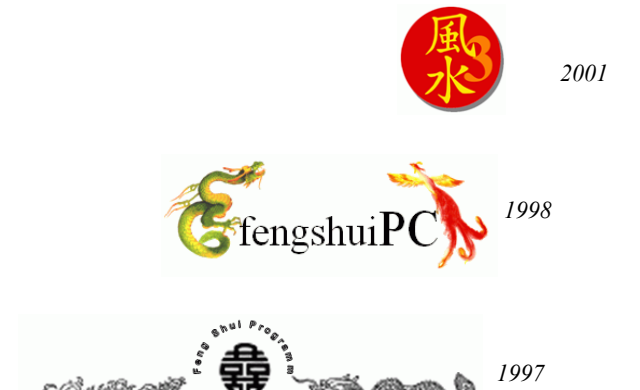

Die erste Version entstand 1997 als ein Werkzeug, um als Architekt die vielen Varianten von Feng Shui bei der Gebäudeplanung zu optimieren. Dies sprach sich herum und bald war ich in der Lage, professionellen Beraterkollegen eine Software anzubieten, mit der sie optimale Ergebnisse schneller finden und für den Kunden besser darstellen können. Ich treibe die Weiterentwicklung mit der Idee voran, neue Feng Shui Bereiche - wie den Wasserdrachen in der Version 3 oder die fortgeschrittenen Fliegende Sterne Analysemethoden in Version 4– für alle leicht anwendbar zu machen. Dabei achte ich darauf, dass Beratern verschiedenster Schulen durch persönliche Einstellungen Ihre vertraute Darstellung einstellen kann.

Ich wünsche Ihnen viel Freude bei Ihrer Feng Shui Tätigkeit und würde mich freuen Ihre Anregungen zu erhalten, am einfachsten per E-Mail unter der Adresse [Rapp@fengshuiPC.de](mailto:Rapp@fengshuiPC.de)

Viel Spaß und Erfolg Herzliche Grüße

Michael Rapp

**fengshuiPC** bietet zusätzlich an:

Die **Vier Säulen des Schicksals** sind in einer Zusammenarbeit mit INFIS- André Pasteur entstanden. Zusätzlich sind wichtige Elemente der Lehre von Master Chan Kun Wah aufgenommen worden.

**fengshuiPC** denkt an die Zukunft.

eine nächste Version ist in Entwicklung mit erweitertem Inhalten und wegweisenden Darstellungsmethoden:

Textverarbeitung in Kombination von wiederverwendbaren Textblöcken und freiem Editieren. Assistenten zur Bestimmung von Sitz und Blick

Kontext Hilfe

Verstärkte Umgebungsanalysen (Wasserdrachen)

Zusätzliche Analyseblätter

Langfristige Entwicklungen:

Organisation nach den 3 San Cai (Himmel, Erde, Mansch)

**\_\_\_\_\_\_\_\_\_\_\_\_\_\_\_\_\_\_\_\_\_\_\_\_\_\_\_\_\_\_\_\_\_\_\_\_\_\_\_\_\_\_\_\_\_\_\_\_\_\_\_\_\_\_\_\_\_\_\_\_\_\_\_\_\_\_\_\_\_\_\_\_\_\_\_\_\_\_\_\_\_\_\_\_\_\_\_\_\_\_\_\_\_**

I Ching – das Buch der Wandlungen als Quelle für Entscheidungen und Deutungen

Xuan Kong Da Gua - gradgenaue Berechnungen in Verbindung mit den Hexagrammen Wasserformeln für verschiedene Einsatzmöglichkeiten

4 Pillars – genauere Analyse der gegenwärtigen Lebensphase zur Integration mit Feng Shui Modularem Aufbau der Software zur Anpassung an den Nutzerbedarf

Grafiken von druckreifer Qualität

Stark erweiterter Feng Shui Unicode Schriftsatz

fengshuiPC Michael Rapp Balanstraße 19, D-81669 München Telefon: +49 89 6886812 Fax: +49 89 44718437 mail@fengshuiPC.de

# **Feng Shui Architektur**

Das fengshuiPC Programm fand seinen Ursprung in meiner Tätigkeit als Feng Shui Architekt und erhält immer noch seine stärksten Entwicklungsimpulse von den Anforderungen meiner Hausprojekte. Architektur und Feng Shui sind eine ideale Ergänzung.

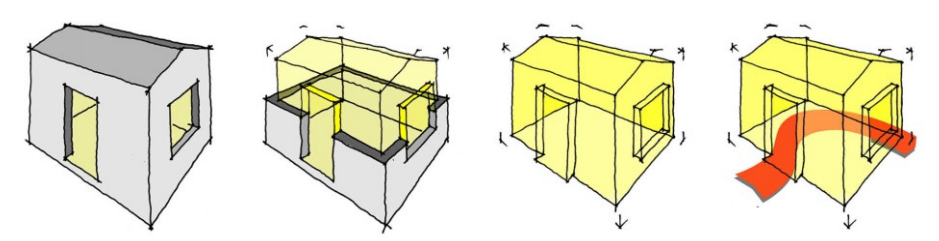

*"Dreißig Speichen umgeben eine Nabe: in ihrem Nichts besteht des Rades Werk.*

*Man höhlet Ton und bildet ihn zu Töpfen: in ihrem Nichts besteht der Töpfe Werk.*

*Man gräbt Türen und Fenster, damit die Kammer werde: in ihrem Nichts besteht der Kammer Werk.*

*Darum: Was ist, dient zum Besitz Was nicht ist, dient zum Werk."*

Die Skizzen und das Zitat von Laotse stellen das traditionelle Architekturverständnis auf den Kopf. Während modernes Bauen fast ausschließlich seinen Fokus auf die Hülle, also das materielle Erscheinungsbild legt, versteht man durch Feng Shui, dass die Essenz von Architektur im formlosen, in der Qualität der umhüllten Leere liegt. Diese "Leere" gilt es zu gestalten und mit den besten verfügbaren Qualitäten für die Bewohner zu füllen.

Westliche Entwurfskriterien unterstützen den Planer wenig mehr als mit hygienischen Anforderungen nach frischer Luft, geeigneter Temperatur und ausreichend Sonnenlicht. Feng Shui jedoch bietet vielfältige Methoden die Qualität gemäß der Orientierung, des Baudatums oder des Geburtsdatum der Bewohner zu spezifizieren. Dieses mehr an Informationen gibt Anlass für Entscheidungen zur Baugestaltung, die ein Gebäude in die Umgebung einpasst und auf die Bewohner und deren Bedürfnisses ausrichtet.

Hier einige meiner Entwurfsprinzipien:

- o Yin/ Yang Balance: Eines der Grundprinzipien von Leben besagt, dass Qi nur da fließt, wo ein ausreichender Kontrast an Yin/ Yang besteht. Die Konsequenz für die Planung ist, angemessene Klarheit zu schaffen mit vorne – hinten/ hoch und niedrig / hell und dunkel/ laut und leise/ frei und beschützt/ offen und geschlossen etc. Alle Feng Shui Techniken verfeinern das Verständnis der Yin/ Yang Balance.
- o Potentiale erkennen: Ausloten der bestehenden Situation durch minutiöse, vorurteilsfreie Analyse, um ein Gesamtbild der Leistungsfähigkeit des Bestandes zur Unterstützung der gestellten Aufgabe zu erhalten.
- Gleichklang der 3 Gaben (San Cai): Kraftvolle Lösungsansätze zeigen sich bei der Untersuchung der Situation, wenn die vorurteilsfrei gefundenen Aspekte von Himmel, Erde und Mensch sich gegenseitig verstärken. Das ist der Fall, wenn z. B. in einem Schlafraum ein zeitgemäßer Bergstern durch einen Berg in dieser Richtung unterstützt wird und die Ming Gua des Bewohners dort einen vorteilhaften Bereich findet.
- o Einfachheit: Das Streben nach möglichst einfachen, nicht aufwendigen Lösungen wird erfüllt, wenn die Planung mit den vorherrschenden Kräften der Situation schwimmt und nicht gegen sie. Dies ist auch ein Gebot der Sparsamkeit an Ressourcen.
- o Zuneigung: Allem Streben nach optimaler Anpassung muss eine Leitlinie vorangestellt werden. Ziel ist es, einen Ort zu schaffen, der durch seine räumliche Ausgestaltung soziale Interaktion fördert und eine positive emotionale Bindung der Bewohner erzeugt.

Zwei Projekte zeigen beispielhaft, wie die Anwendung der Entwurfsprinzipien in diesem Falle bei gleicher Ausrichtung und identischen Berechnungen in einer unterschiedlichen Situation radikal verschiedene Lösungen erzeugt.

### **Zwei Projekte mit identischen Berechnungen:**

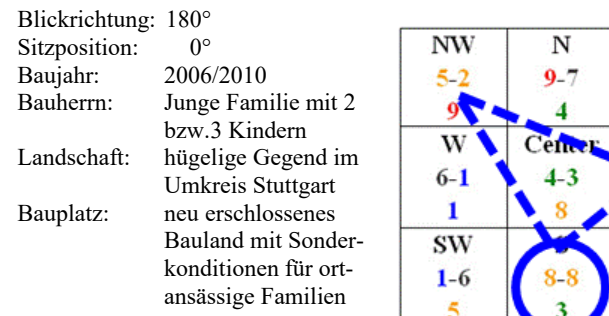

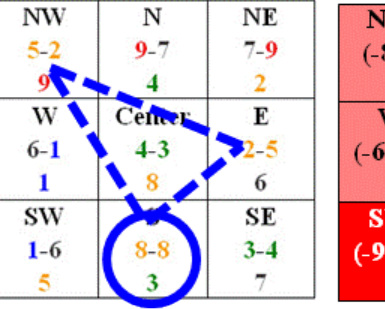

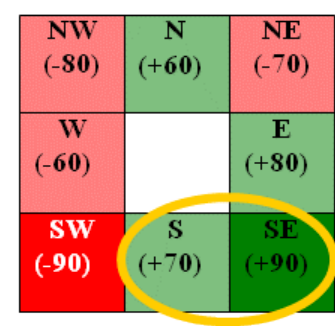

*Berechnung der fliegenden Sterne & des Haus Trigramms*

## **Projekt A – Seitliche Erschließung, relativ flacher Bauplatz**

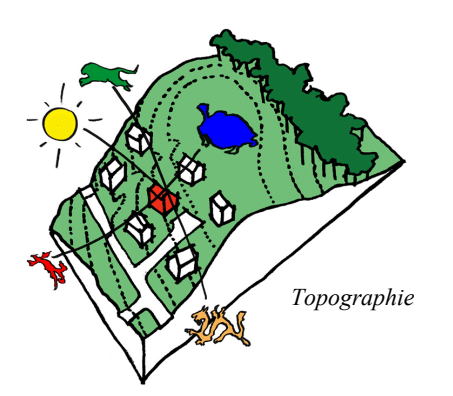

Das nach Süden ausgerichtete Grundstück wird durch eine Anliegerstraße aus dem Westen erschlossen. Wegen der geringen Grundstücksgröße ist ein Bau auf der Nordgrenze erlaubt. Die geschlossene Grenzwand erzeugt eine starke Rückseite.

An der Westseite bietet der Wasserstern "9" im Nordost Trigramm eine ausgezeichnete Eingangssituation mit einem großen ruhigen Vorplatz. Die Energie wird hauptsächlich in das Obergeschoss über eine nach oben offene Treppe geleitet.

Der große Wohn- Ess- und Küchenraum im EG atmet durch eine große Südverglasung die starke "88" Energie des Südpalastes. Zur Gliederung des 55m² großen Raumes senket sich der Raum im Wohnbereich um 3 Stufen und folgt dem Höhenverlauf des Geländes. Die diagonalen Blickbeziehungen werden durch Öffnungen aufgenommen.

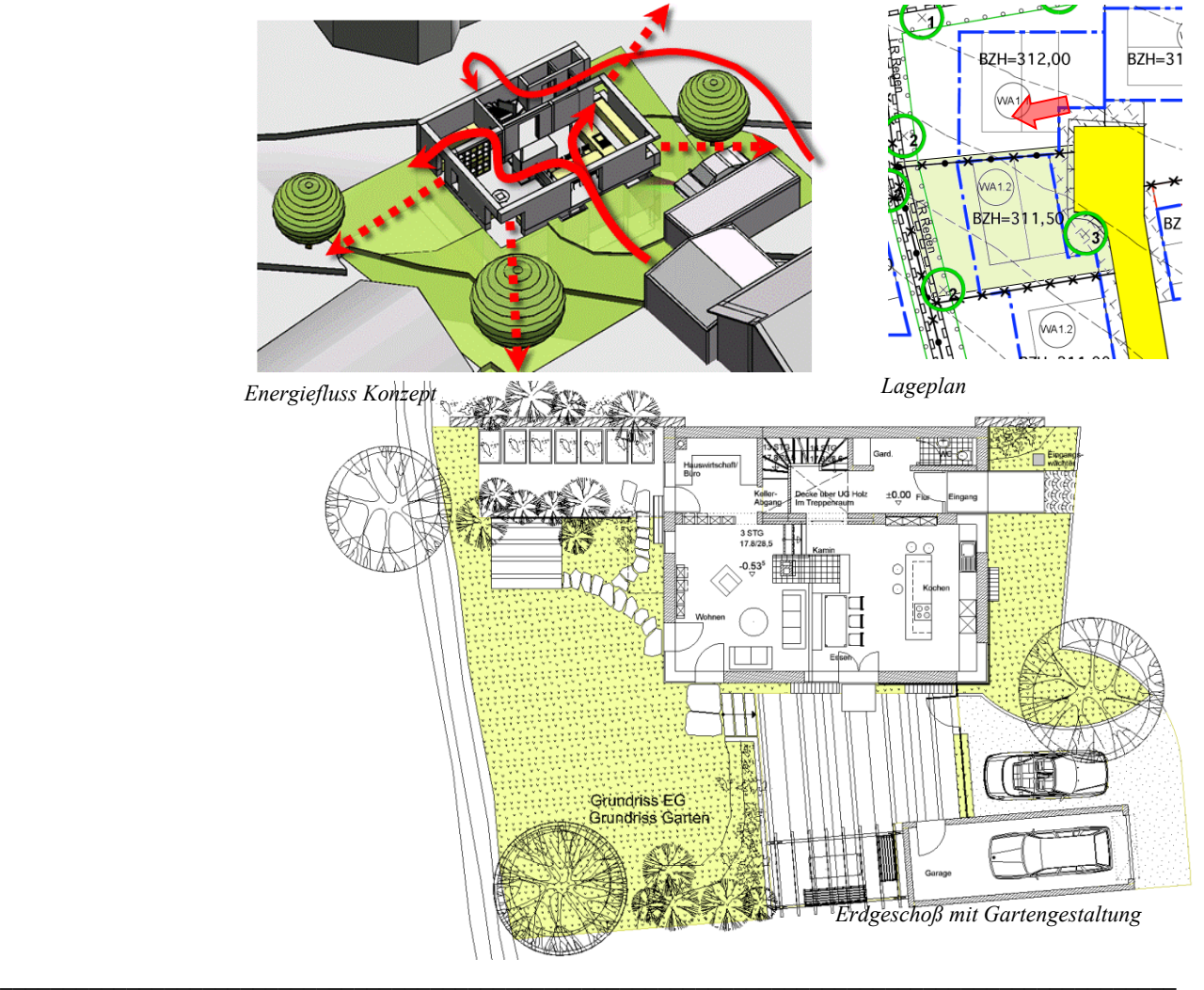

## **Projekt B – Frontale Erschließung, steiler Bauplatz**

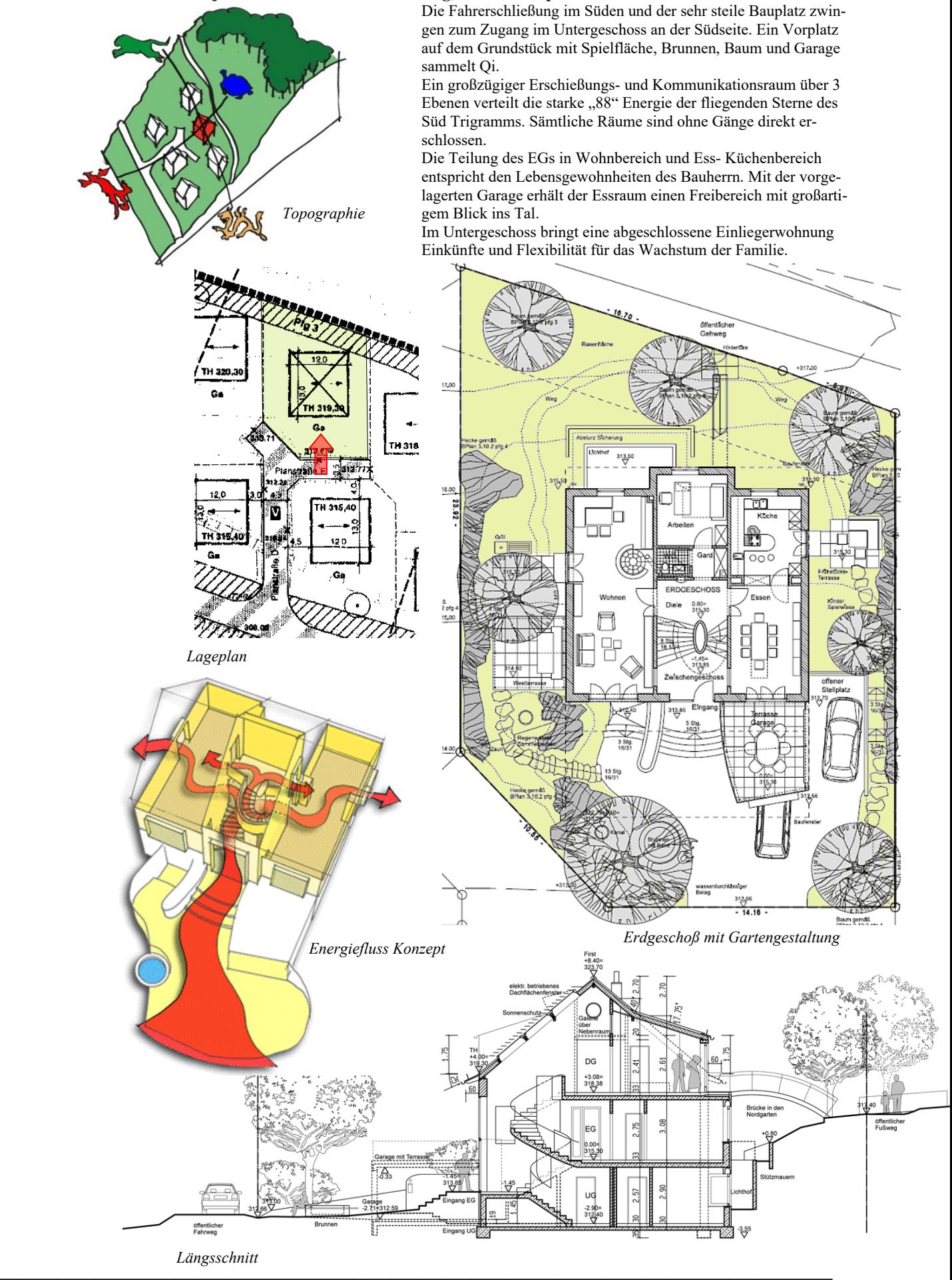

**fengshuiPC Handbuch ▪ 83**